# CipherLab **User Guide**

# MIRROR VT Terminal Emulation

For 8 Series Mobile Computers: 8200 / 8600

DOC Version 4.02

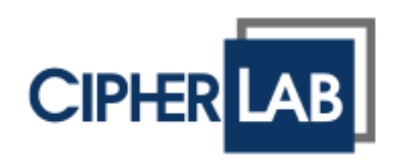

Copyright © 2006~2016 CIPHERLAB CO., LTD. All rights reserved

The software contains proprietary information of CIPHERLAB CO., LTD.; it is provided under a license agreement containing restrictions on use and disclosure and is also protected by copyright law. Reverse engineering of the software is prohibited.

Due to continued product development this information may change without notice. The information and intellectual property contained herein is confidential between CIPHERLAB and the client and remains the exclusive property of CIPHERLAB CO., LTD. If you find any problems in the documentation, please report them to us in writing. CIPHERLAB does not warrant that this document is error-free.

No part of this publication may be reproduced, stored in a retrieval system, or transmitted in any form or by any means, electronic, mechanical, photocopying, recording or otherwise without the prior written permission of CIPHERLAB CO., LTD.

For product consultancy and technical support, please contact your local sales representative. Also, you may visit our web site for more information.

The CipherLab logo is a registered trademark of CIPHERLAB CO., LTD.

All brand, product and service, and trademark names are the property of their registered owners.

The editorial use of these names is for identification as well as to the benefit of the owners, with no intention of infringement.

> **CIPHERLAB CO., LTD.** Website: [http://www.cipherlab.com](http://www.cipherlab.com/)

# <span id="page-2-0"></span>RELEASE NOTES

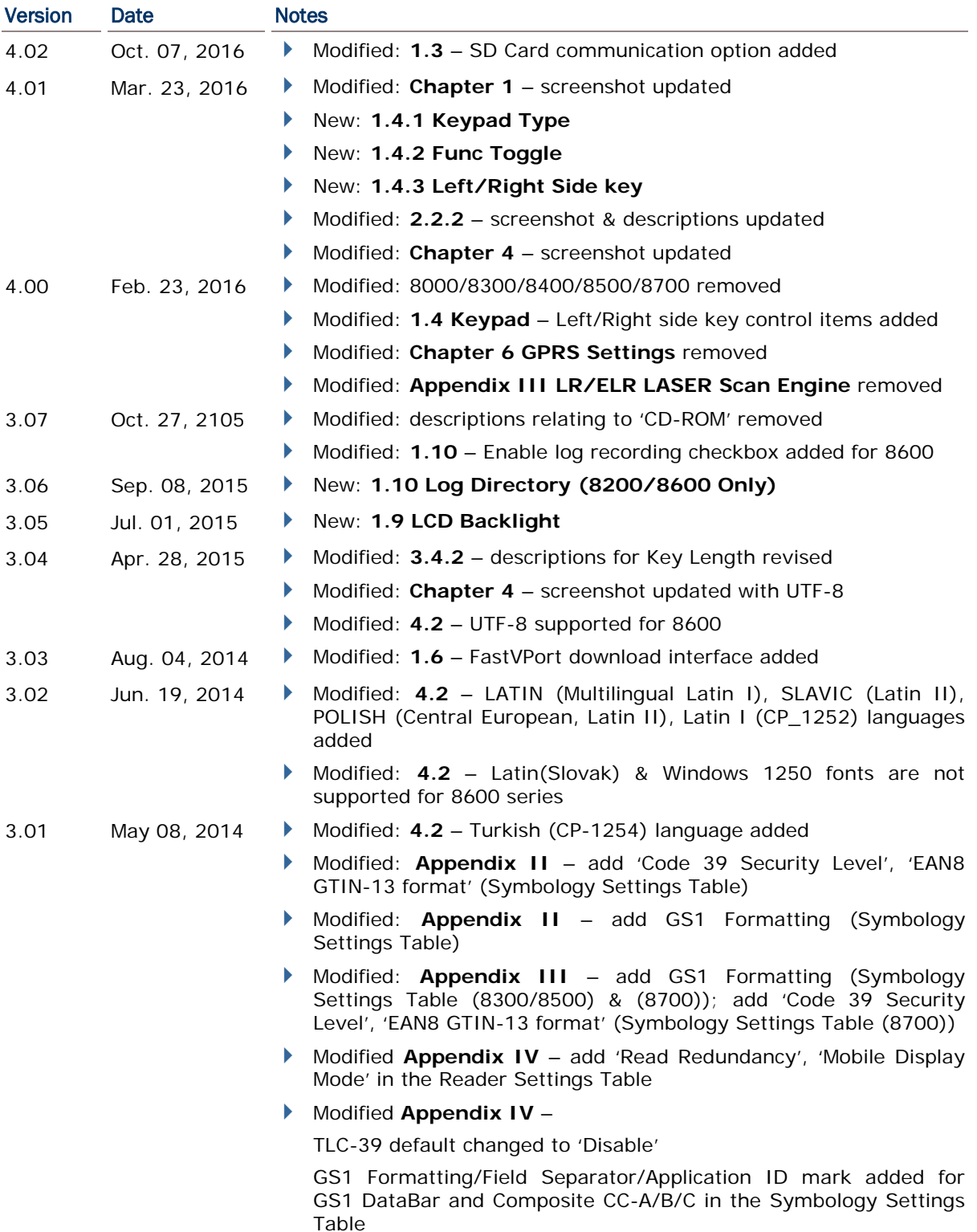

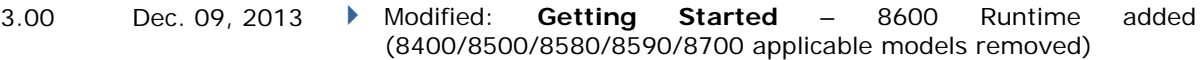

- Modified: **Utilities Menu** Load Language File added
- Modified: **Hardware Test** Buzzer Test (FN+0 for 8600)
- Modified: **Chapter 1** screenshot updated (System Settings tab)
- New: **1.5 Background & Foreground**
- Modified: **1.6 Download & Baud Rate**
- Modified: **3.3 WLAN Interface** Wi-Fi 802.11b/g/n (8600)
- Modified: **3.4 Security** Wi-Fi 802.11b/g/n (8600)
- Modified: **4.2 Encoding & Font Size** (for 8600)
- Modified: **4.4.3 Horizontal Steps** (for 8600)
- Modified: **4.4.5 Cursor Tracking** (for 8600)
- Modified: **4.5.1 Func Toggle & Function Key Mapping** (for 8600)
- Modified: **4.5.2 Keypad Type** (for 8600)
- ▶ New: **Chapter 7 RFID Settings** (2.2 RFID Reader removed)
- **Appendix I Scan Engine Settings** HF RFID Multi-ISO v1.2.1 added
- **Appendix II CCD/Laser Scan Engine** Simbology Settings Table --> Coop 25 for 8600
- ▶ Appendix IV 2D Scan Engine
	- \*Reader Settings Table: Picklist Mode for 8600
	- \*Symbology Settings Table:
		- 1D Symbologies --> Matrix25/Chinese25 for 8600
		- 2D Symbologies --> Data Matrix Mirror, MicroQR, Aztec,
		- and 2D Inverse for 8600
	- \*Code ID Table: 8600 added
- 2.32 Feb. 06, 2013 Modified: **Chapter 4** screenshot updated
	- Modified: **4.2 Font Size** Font tables updated
	- Modified: **Appendix III LR/ELR Scan Engine** "Symbology Settings Table" & "Code ID Table" updated
- 2.31 Oct, 19, 2012 Modified: Chapter 3 CipherNet Runtime Menu added with Name/Password Prompt, Auto SignOn functions.
	- $\blacktriangleright$  Modified: 5.1 UI updated
- 2.30 Dec. 05, 2011 New: support 8700
- 2.29 May 17, 2011 Modified: Appendix IV change MSI to "Disable" by default
- 2.28 Mar. 21, 2011 New: support 8200
	- Modified: 5.3.2 Terminal Screen UI updated
	- Modified: Appendix II add Aiming Duration
	- Modified: Appendix III add Time-out
	- Modified: Appendix IV change Codabar, Code 93 and MSI to "Enable" by default

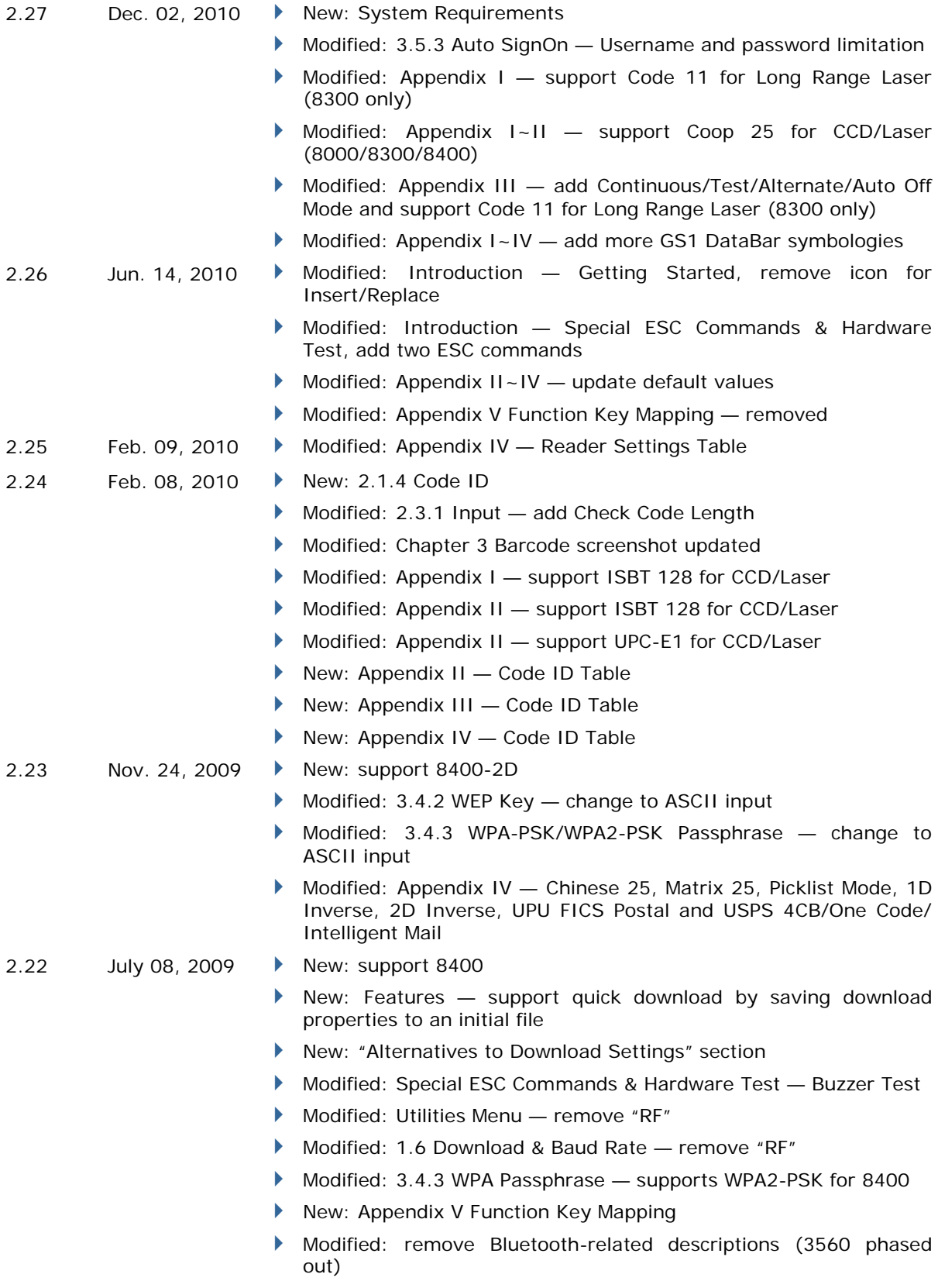

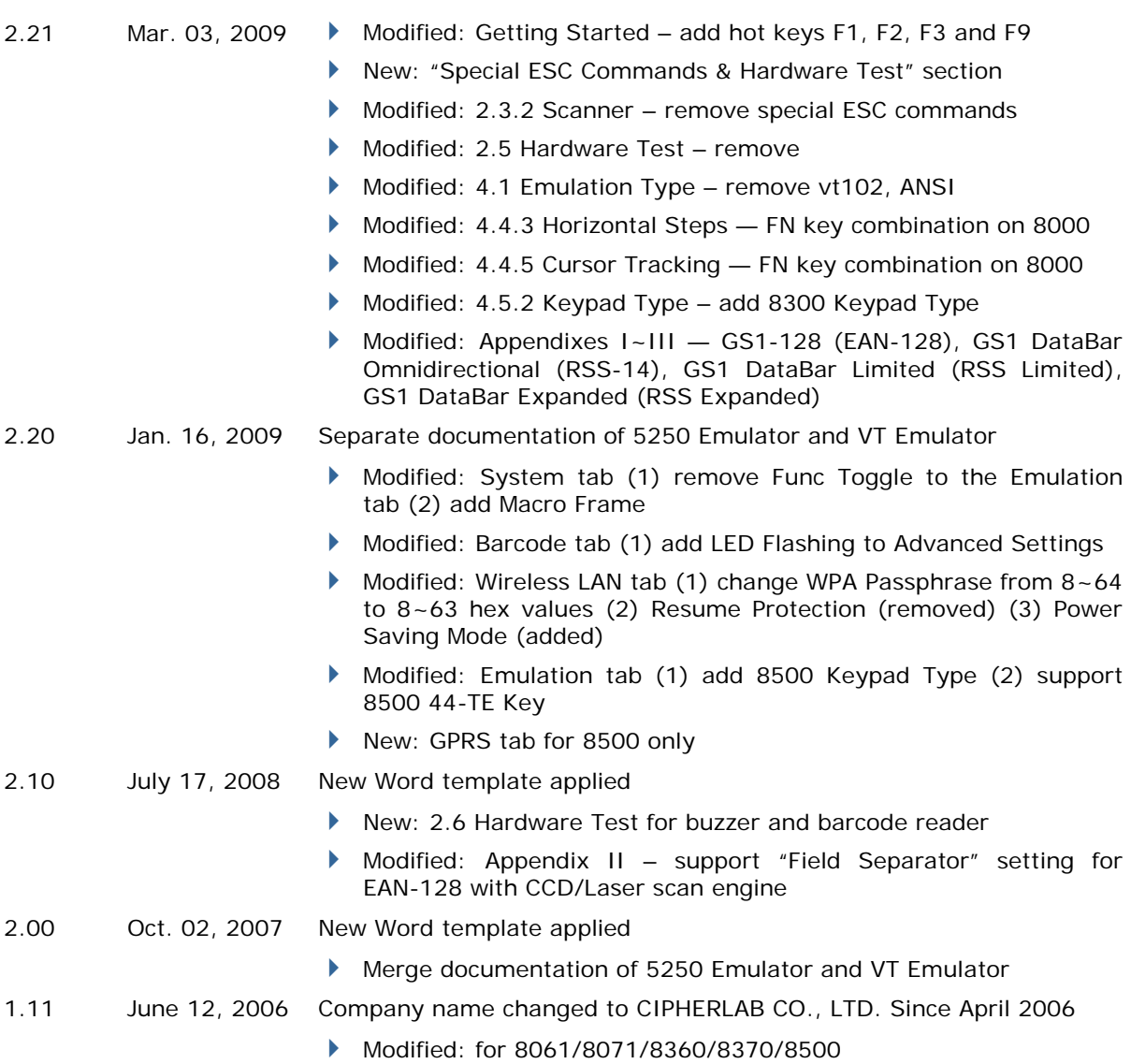

# **CONTENTS**

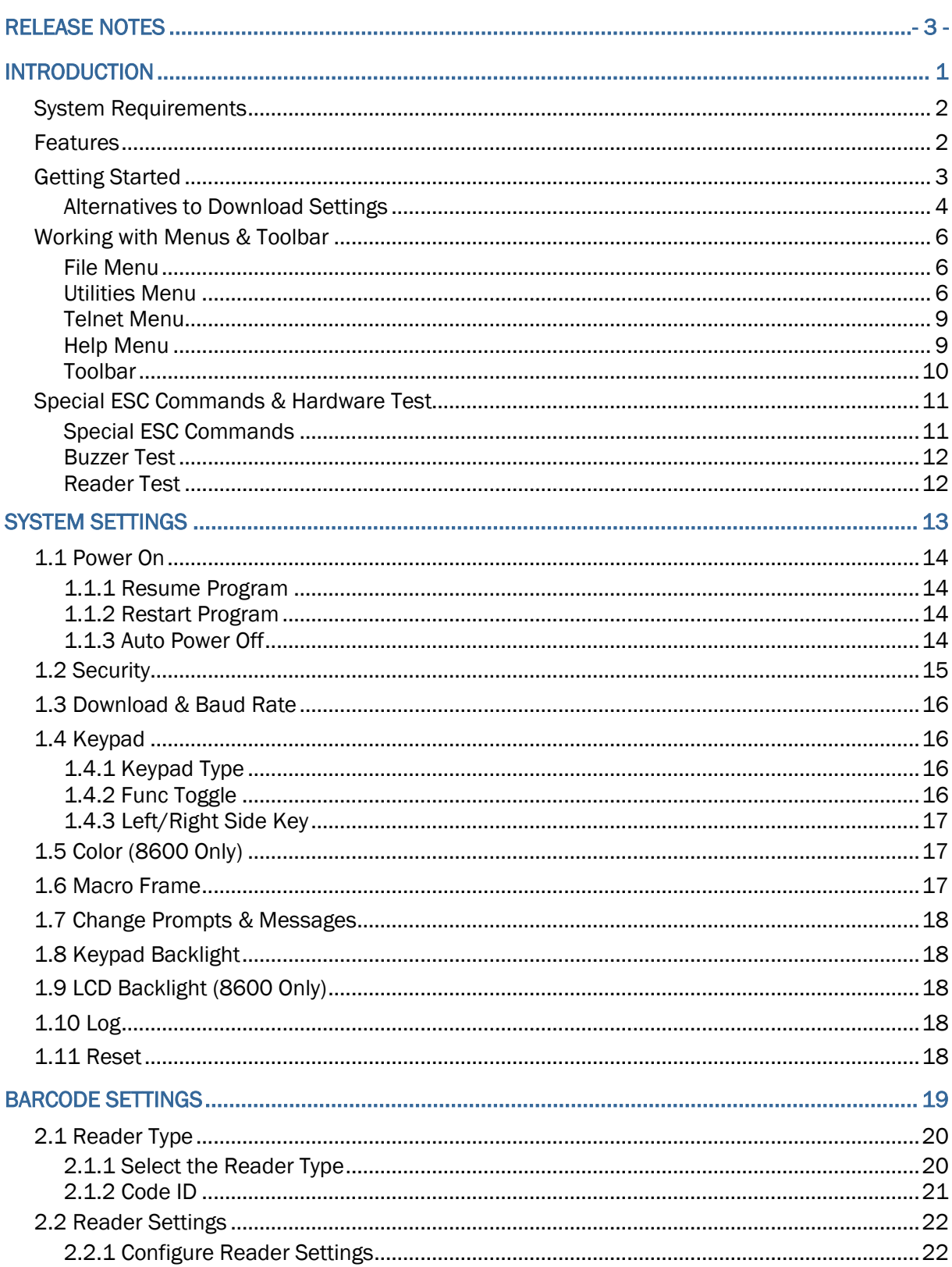

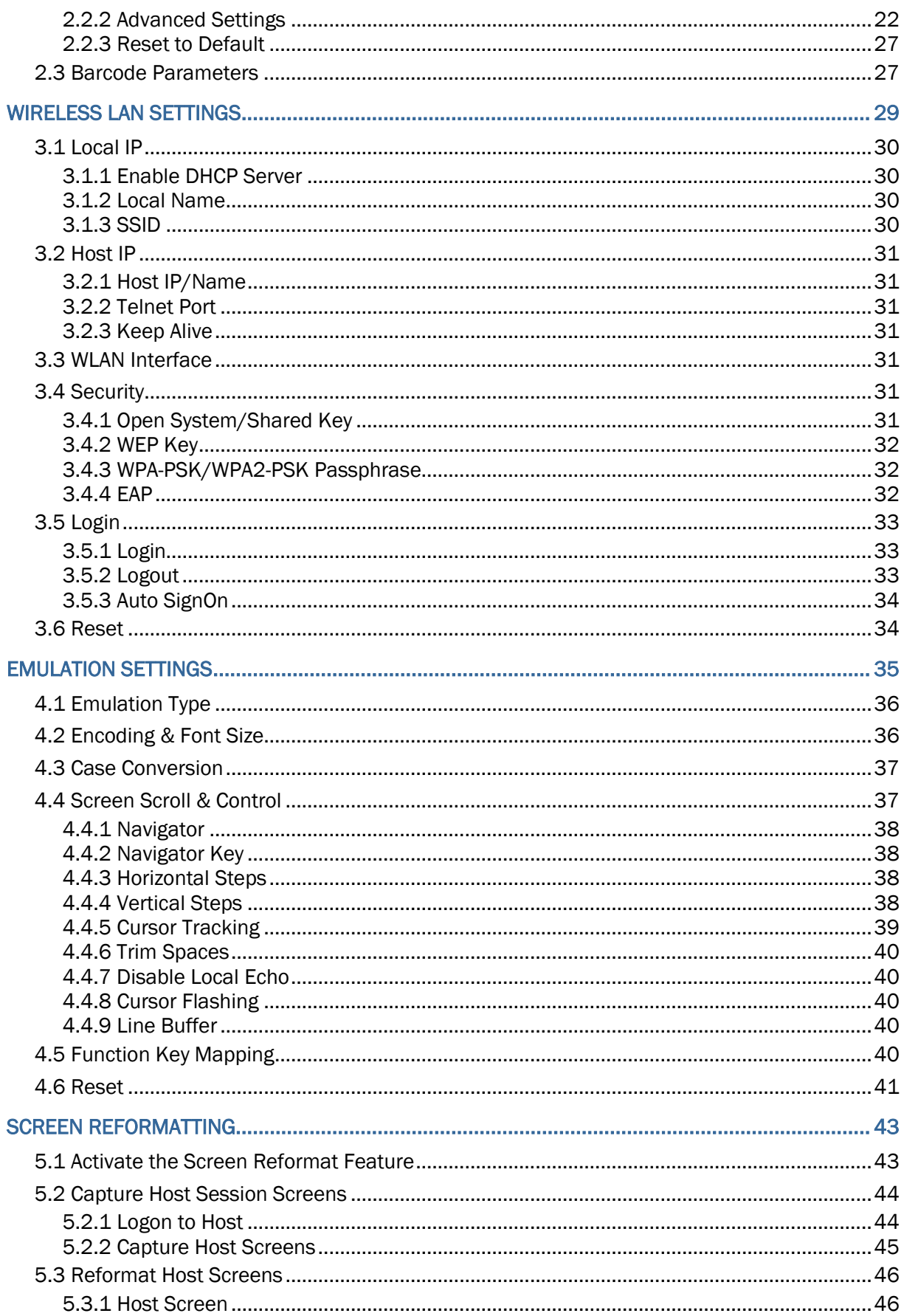

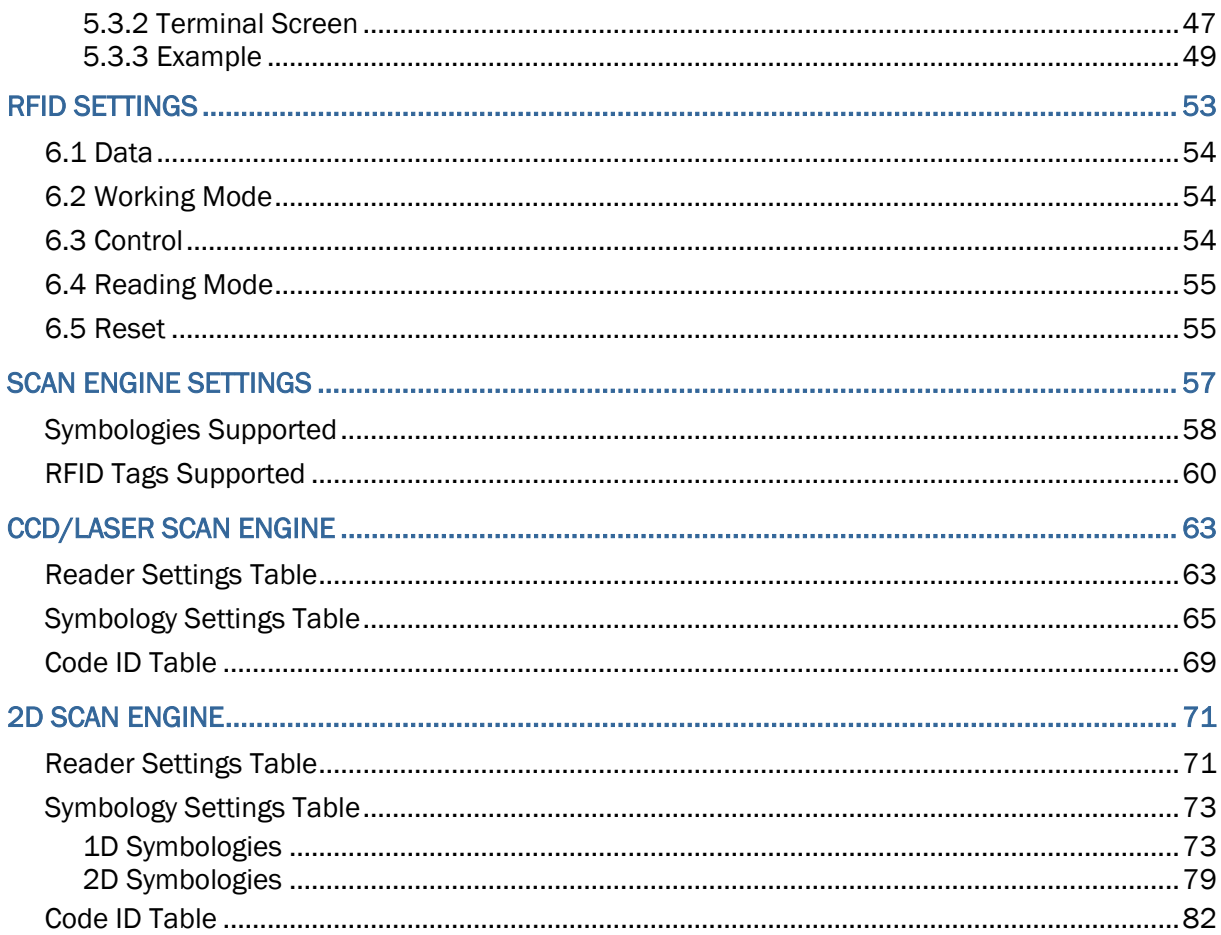

# <span id="page-9-0"></span>INTRODUCTION

Seeing the need to combine wireless connectivity and telnet terminal emulation, MIRROR VT Emulator, also known as CipherNet-VT, is designed to provide telnet terminal emulation on the 8200/8600 Series Mobile Computers, which are capable of 802.11b/g (802.11b/g/n for 8600) or GPRS connectivity.

The software package, consisting of CipherNet programs (.exe) and the associated runtime (.shx), is designed for the users to develop custom telnet sessions for the use with the terminal emulation runtime preloaded on the mobile computers, without spending time writing any program code. Each of the mobile computers is a telnet client that allows the user to connect to a host computer such as an IBM AS/400 server, and make use of the applications running on it. Thus, the mobile computer works as an input device to a host computer, and the data collected or input will be sent back to the host computer. On the other hand, the mobile computer works as an output device as well because it can display data coming from the host. Based on the nature that the screen size of the mobile computer is smaller than that of an actual terminal, CipherNet programs provide a number of unique features for reformatting host screens.

This manual serves to provide comprehensive understanding of MIRROR VT Emulator, and helps start a telnet session running host applications. We recommend that you read the document thoroughly before use and keep it at hand for quick reference.

Thank you for choosing CipherLab products!

## <span id="page-10-0"></span>SYSTEM REQUIREMENTS

To run the program, one of the Windows operating system is required:

- Windows 2000
- ▶ Windows XP
- Windows Vista
- ▶ Windows 7

## <span id="page-10-1"></span>FEATURES

- ▶ CipherNet-VT supports VT100 and VT220 terminal emulation
- Can automatically insert data into an input field in the host application via reading barcodes or RFID tags
- Easy cloning by saving user settings to a configuration file (.NET)
- Supports auto sign on, cursor tracking, etc.
- Supports key mapping
- Supports control for barcode reader as well as RFID reader
- Supports control for beeper and vibrator
- Provides font size options
- Supports host screen capture and reformatting (Activation key is required!)
- Supports quick download by saving download properties to an initial file

### <span id="page-11-0"></span>GETTING STARTED

82xx-VT.SHX 86xx-VT.SHX

1) Run **CipherNet-VT.exe**.

Associated Runtime Programs

- 2) Click **OK** to accept the End-User License Agreement (EULA).
- 3) Download the runtime program (.SHX) to the mobile computer via **Utilities Menu | Download Program**.

: Download this program file to 8230. : Download this program file to 8630.

#### On the mobile computer, press [7] + [9] + [Power] simultaneously to enter **System Menu | Load Program**. 4) Click the drop-down menu of **Select Product**  $\bullet$  and select the mobile computer that is working on.  $\begin{array}{|c|c|c|c|c|}\hline \multicolumn{1}{|c|}{\multicolumn{1}{c|}{\hspace{-1.4ex}}}\hline \multicolumn{1}{|c|}{\hspace{-1.4ex}}&\multicolumn{1}{c|}{\hspace{-1.4ex}}&\multicolumn{1}{c|}{\hspace{-1.4ex}}&\multicolumn{1}{c|}{\hspace{-1.4ex}}&\multicolumn{1}{c|}{\hspace{-1.4ex}}&\multicolumn{1}{c|}{\hspace{-1.4ex}}&\multicolumn{1}{c|}{\hspace{-1.4ex}}&\multicolumn{1}{c|}{\hspace{-1.4ex}}&\multicolumn{1}{$ CipherNet Terminal Emulation For VT File Utilities Telnet Help  $\bigcap$   $\bigoplus$   $\bigoplus$   $\bigoplus$   $\bigoplus$   $\bigoplus$   $\bigoplus$   $\bigoplus$   $\bigoplus$   $\bigoplus$   $\bigoplus$   $\bigoplus$  8200  $\overline{\phantom{a}}$ □ Information Terminal Model : CipherLab **Version: V4.00.00** Copyright(c) 2004-2016, CIPHERLAB CO., LTD ⊟-System Power On : Resume Program Auto Power Off : 180 seconds **Backlight: Turn Off** Turn off if idle for 20 seconds Download via: USB-VCOM Baud Rate: 115200 bps **Key Click: Enable Log Directory: SRAM Log Recording: Disable E** Security **E.** Prompts and Messages 由 Barcode **E** Wireless LAN The associated information and default settings **E** Emulation of the target mobile computer will be displayed - Screen accordingly.//.

5) Configure the current user settings via **Utilities Menu | Configure**.

When you are editing an existing or new configuration file, the information and settings above will be updated accordingly.

- 6) Save the current user settings to a configuration file via **File Menu | Save**.
- 7) Download the configuration file (.NET) to the mobile computer via **Utilities Menu | Download Settings**.

Refer to [Alternatives to Download Settings.](#page-12-0)

8) From the **CipherNet Runtime Menu** on the mobile computer, select **1. Telnet** to start a fresh new telnet session after downloading.

The mobile computer will be associated with an access point and connected to a host. During the telnet session, you will be able to make use of the host applications after login. To exit the telnet session, press **ESC** and **FN** simultaneously after logging out properly.

▶ Understanding the Status Icons

On the terminal screen, a number of status icons will be displayed on the bottom line.

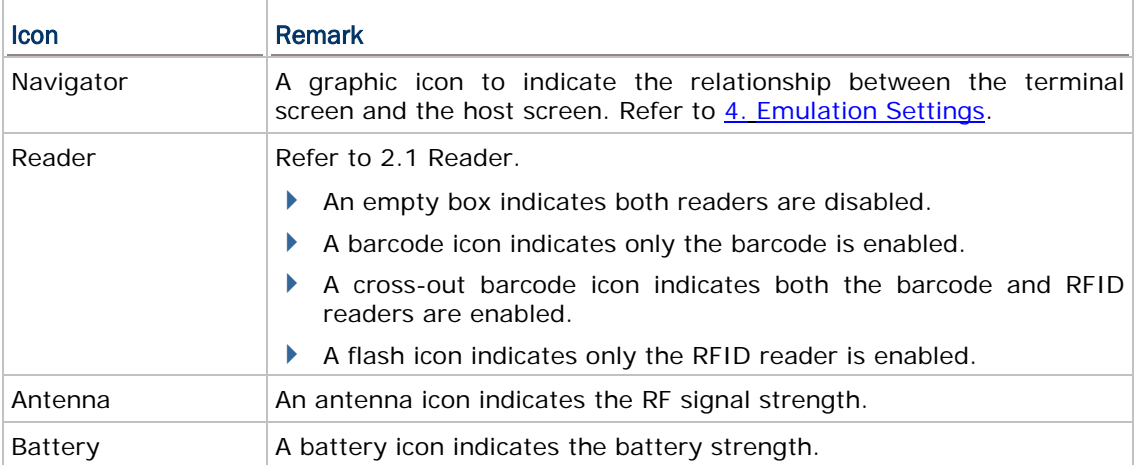

## <span id="page-12-0"></span>ALTERNATIVES TO DOWNLOAD SETTINGS

On the *Utilities* menu, select *Download Settings…* to bring up the dialog.

#### Auto-Detect & Download via RS-232, USB Virtual COM, USB Virtual COM-CDC, or Fast VPort

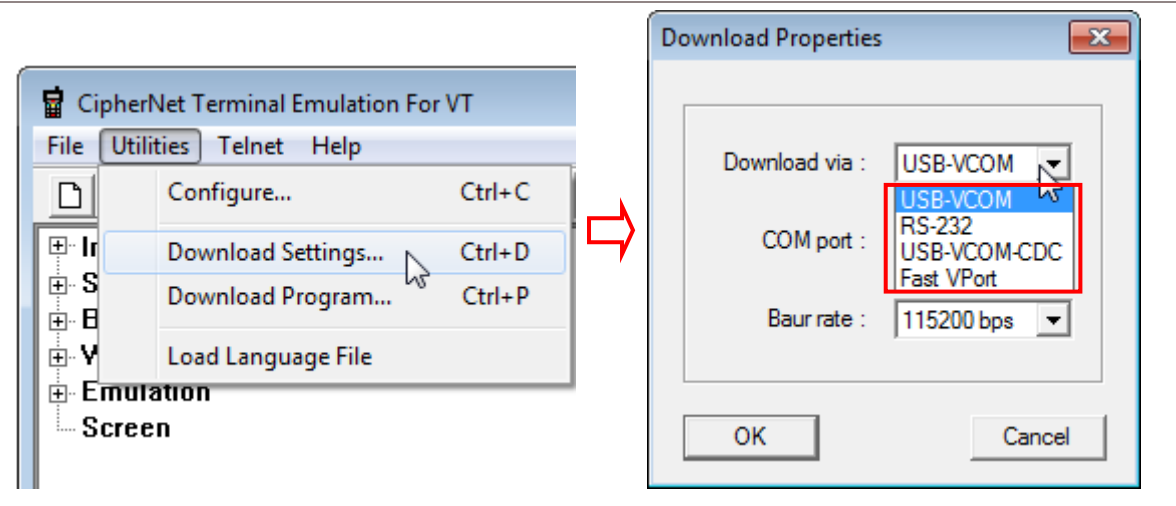

Connect the mobile computer with the Fast VPort (8600 only), RS-232, or USB cable to PC. Then select to download settings via USB-VCOM, RS-232, USB-VCOM-CDC, or Fast VPort (8600 only) from the drop-down menu.

When the mobile computer is turned on, it will start to download terminal emulation settings right with the **CipherNet Runtime Menu** as long as the current settings on the mobile computer are matching. Otherwise, it has to configure the settings on the mobile computer accordingly.

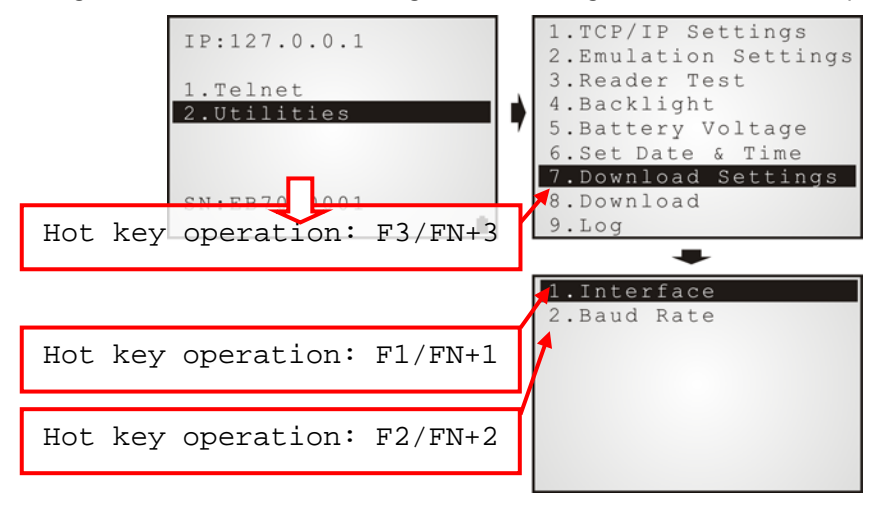

- From the **CipherNet Runtime Menu** on the mobile computer, press **F1/FN+1** directly to enter the following submenu and select the matching download interface: **2. Utilities Menu | 7. Download Settings | 1. Interface**
- From the **CipherNet Runtime Menu** on the mobile computer, press **F2/FN+2** directly to enter the following submenu and select the matching baud rate setting: **2. Utilities Menu | 7. Download Settings | 2. Baud Rate**
- From the **CipherNet Runtime Menu** on the mobile computer, press **F3/FN+3** directly to enter the following submenu and start to download: **2. Utilities Menu | 8. Download**

Note: Press **F9/FN+9** from the **CipherNet Runtime Menu** to view the current program version. Press the **ESC** key to cancel the hot key (F1~F3/FN+1~FN+3, F9/FN+9) operation and return to the **CipherNet Runtime Menu**.

# <span id="page-14-0"></span>WORKING WITH MENUS & TOOLBAR

The menu bar contains a number of menus that specify tasks to be performed by system. Each menu contains a list of commands.

## <span id="page-14-1"></span>FILE MENU

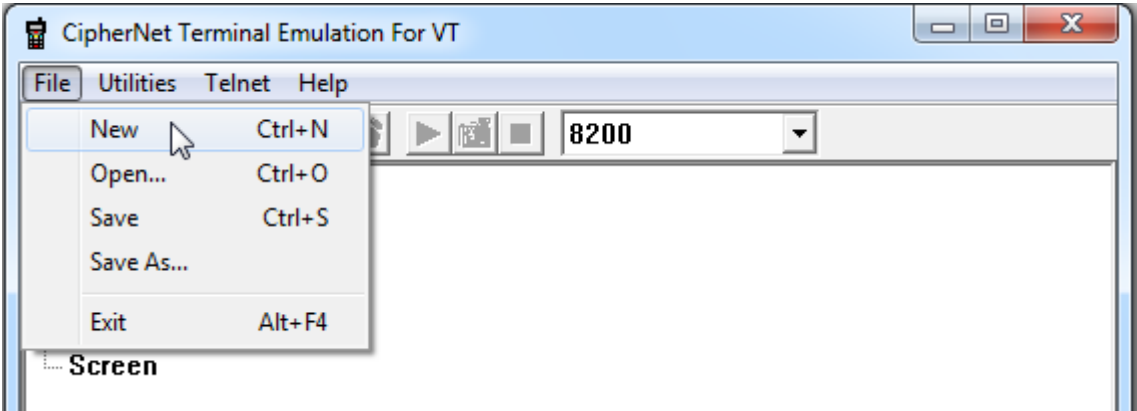

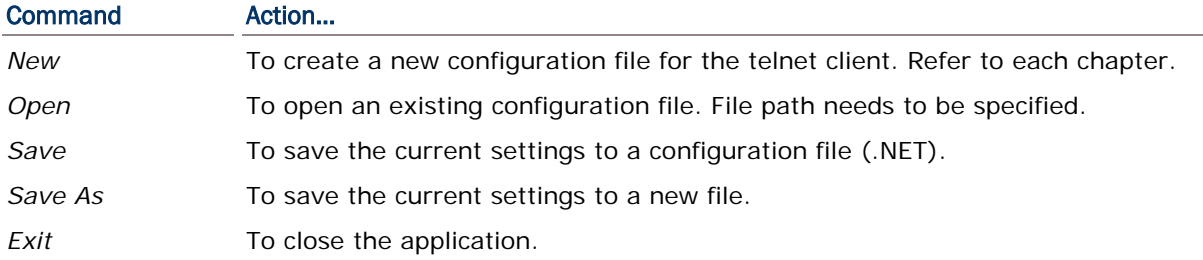

# <span id="page-14-2"></span>UTILITIES MENU

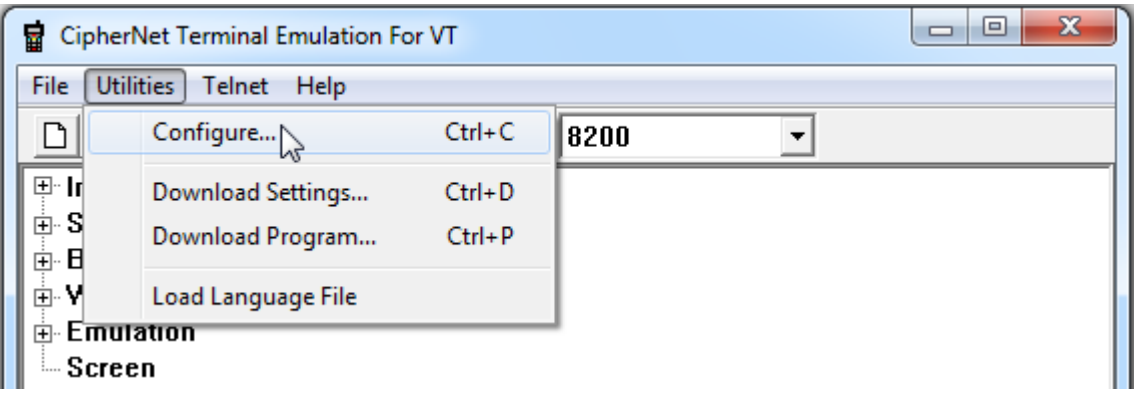

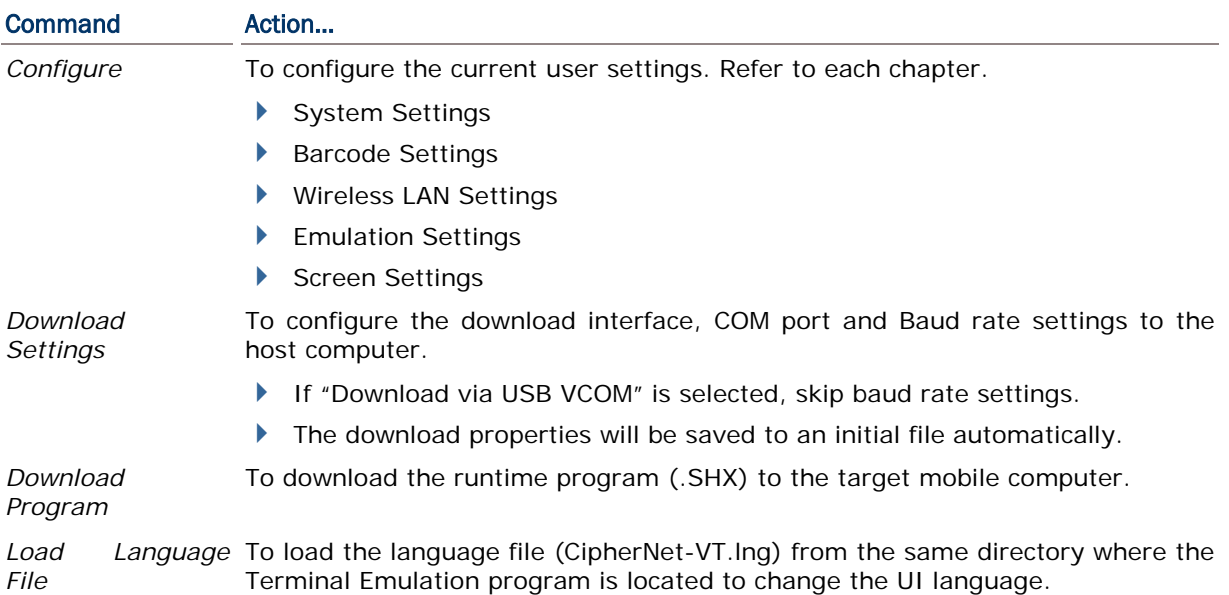

By default the display language is English. Users are able to edit the included language file to have the pull-down menus, configuration interface display in the destination language specified by users. The steps of editing the language file are as follows:

- 1) Launch a text editor (like Notepad.exe) to open the included 'CipherNet-VT.lng' file in the same directory where the Terminal Emulation program is located.
- 2) Edit/translate the text on the right of each equal sign in the destination language (take German as the example). Characters on the left of the equal sign must not be changed. Keep the '&' character in the corresponding position as it appears on the left of the equal sign.
- 3) When finished, save the file.

```
CipherNet-VT.Ing - Notepad
File Edit Format View Help
 [Menu]
&File=<mark>&Datei</mark>
&New=<mark>&New</mark>
                                  ctr1+N&Open...=<mark>&Öffnen</mark>...
                                             ctrl+o
&Save=<mark>&Speichern</mark>
                                              ctr1+<sub>5</sub>A<sup>1</sup>t+F4
&Utilities=<mark>&Nützliches</mark><br>&Configure...=<mark>&Konfigurieren...</mark><br>&Download Settings...=<mark>&Download-Einstellungen</mark>...<br>Download &Program...=<mark>Dwonload &Program</mark>m... Ctrl
                                                                                  ctr1+CLoad Language File=Legen Language File
8Telnet=<mark>&Telnet</mark>
Connect...=<mark>Schließen</mark>...
```
4) After saving the language file, select **Utilities** on the menu bar and select **Load Language File** on the drop-down menu.

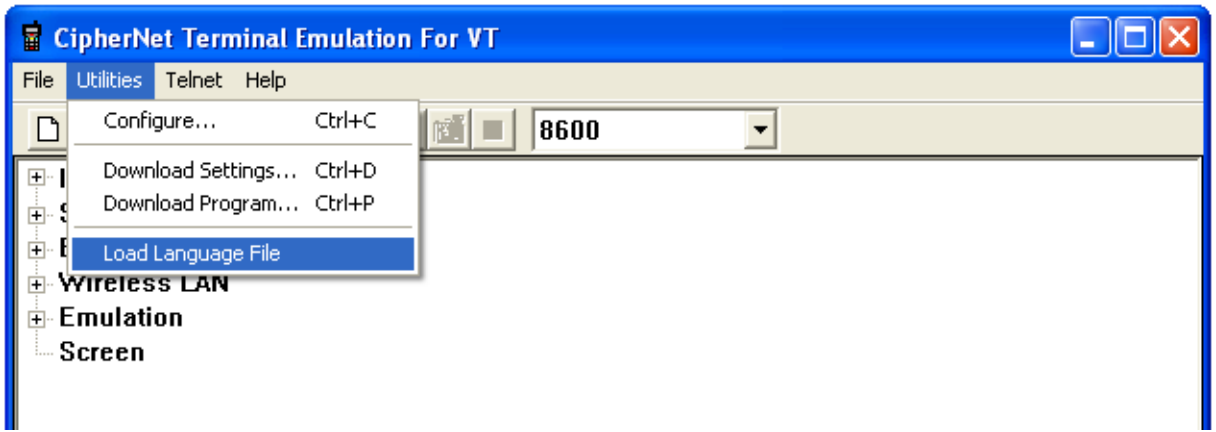

5) Then the display language on the menu bar and drop-down menus are changed in accordance with the language file.

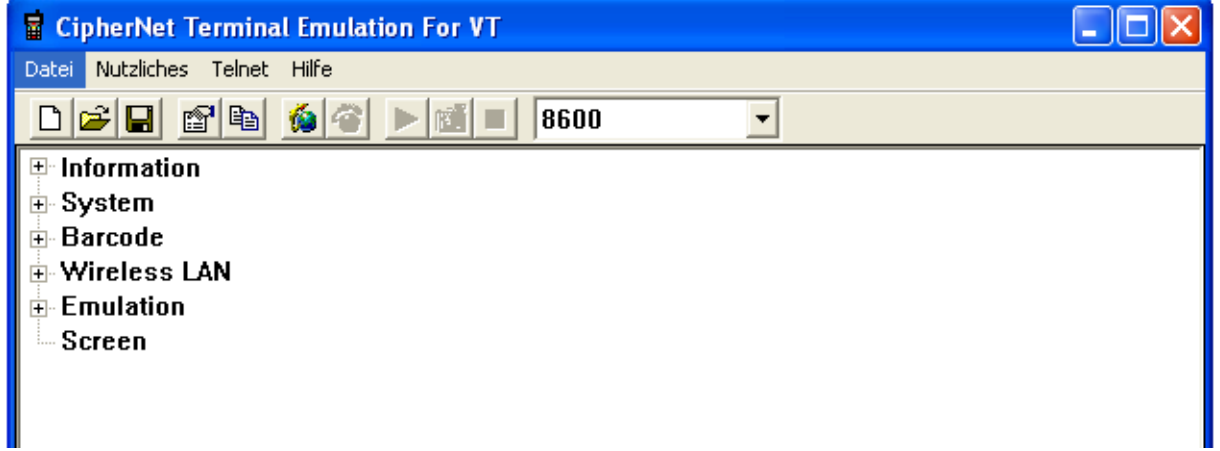

## <span id="page-17-0"></span>TELNET MENU

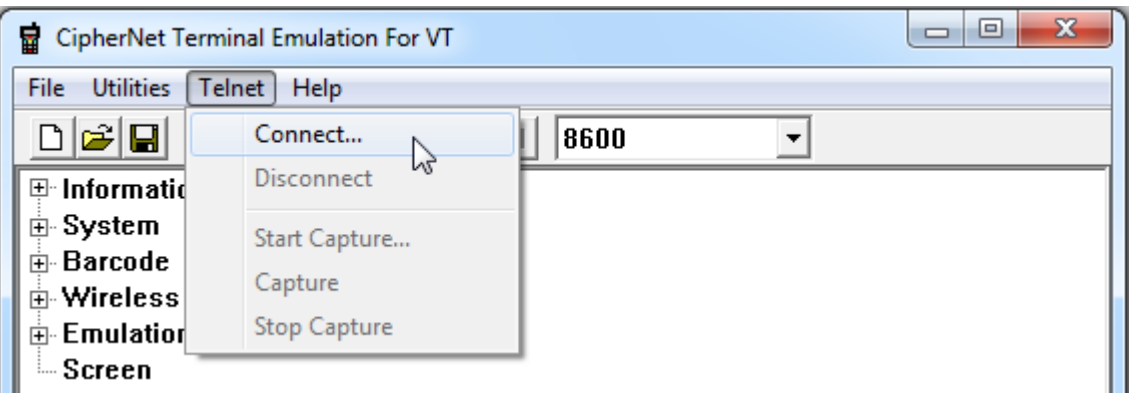

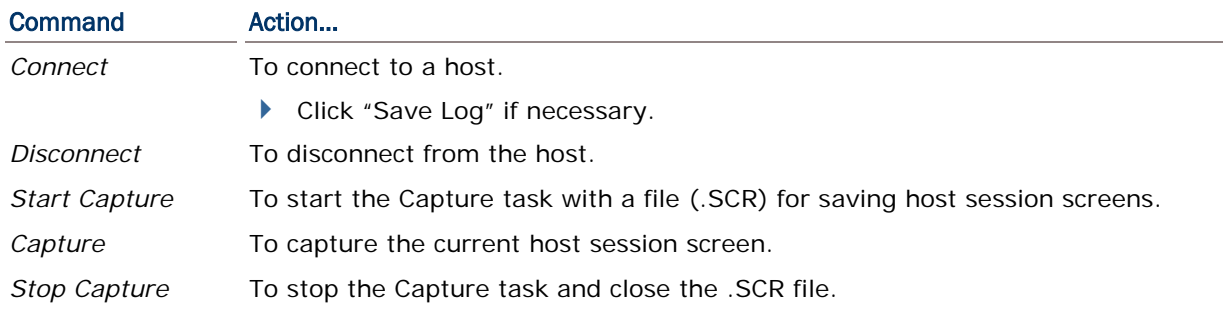

# <span id="page-17-1"></span>HELP MENU

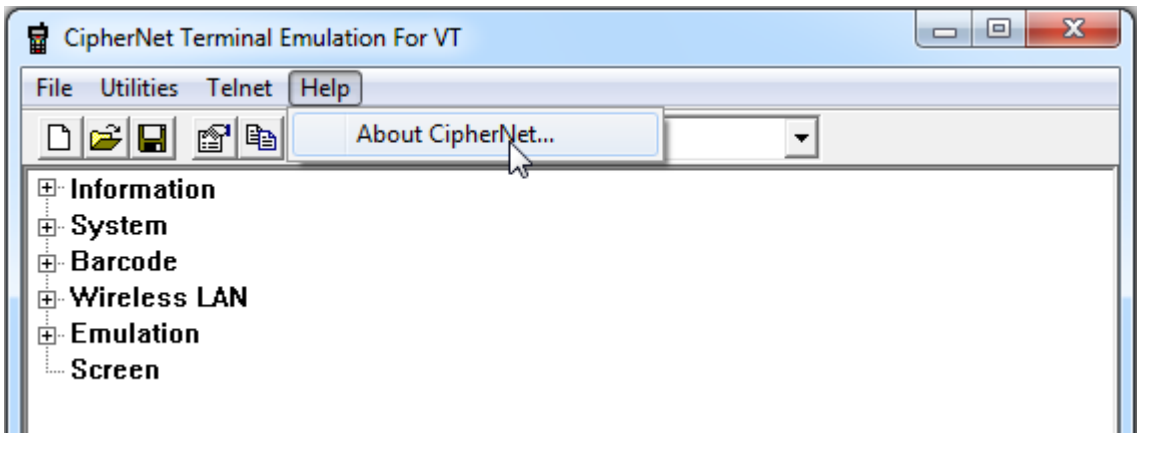

# Command Action…

*About CipherNet* To show version information about CipherNet and End-User License Agreement.

Version information is also available from the tree view.

## <span id="page-18-0"></span>**TOOLBAR**

The toolbar allows quick access to commands that are available in the current stage.

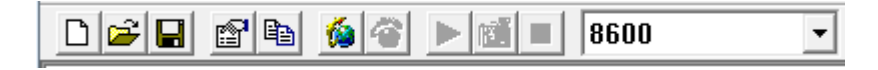

From left to right, they stand for the following commands:

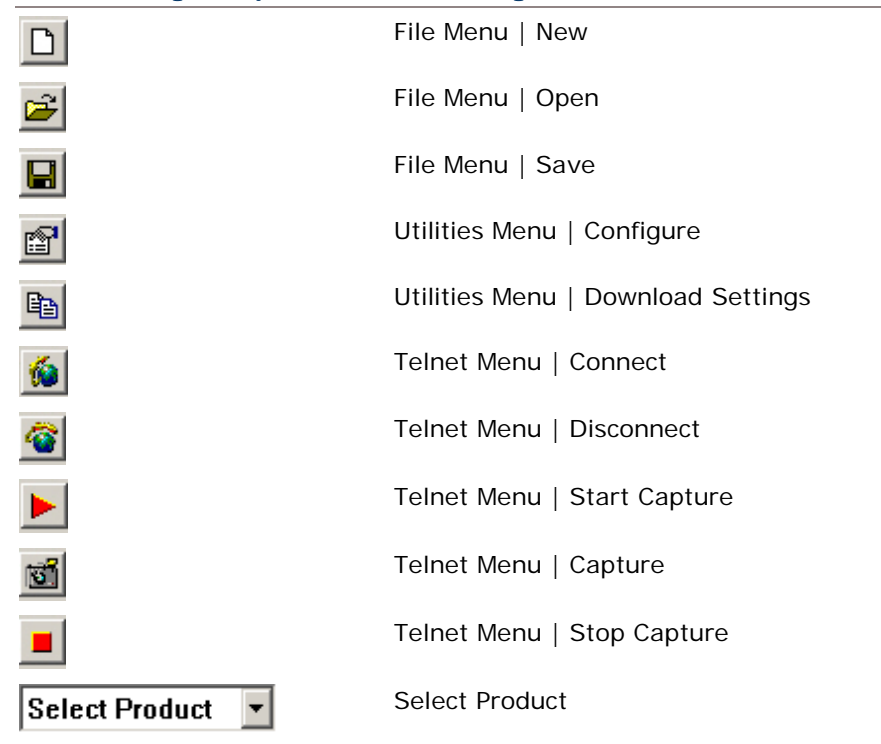

# <span id="page-19-0"></span>SPECIAL ESC COMMANDS & HARDWARE TEST

## <span id="page-19-1"></span>SPECIAL ESC COMMANDS

For VT emulation, a number of special ESC commands are available for system information and hardware control. Send an escape sequence from a host to get device type, serial number, or control the hardware features of the mobile computer.

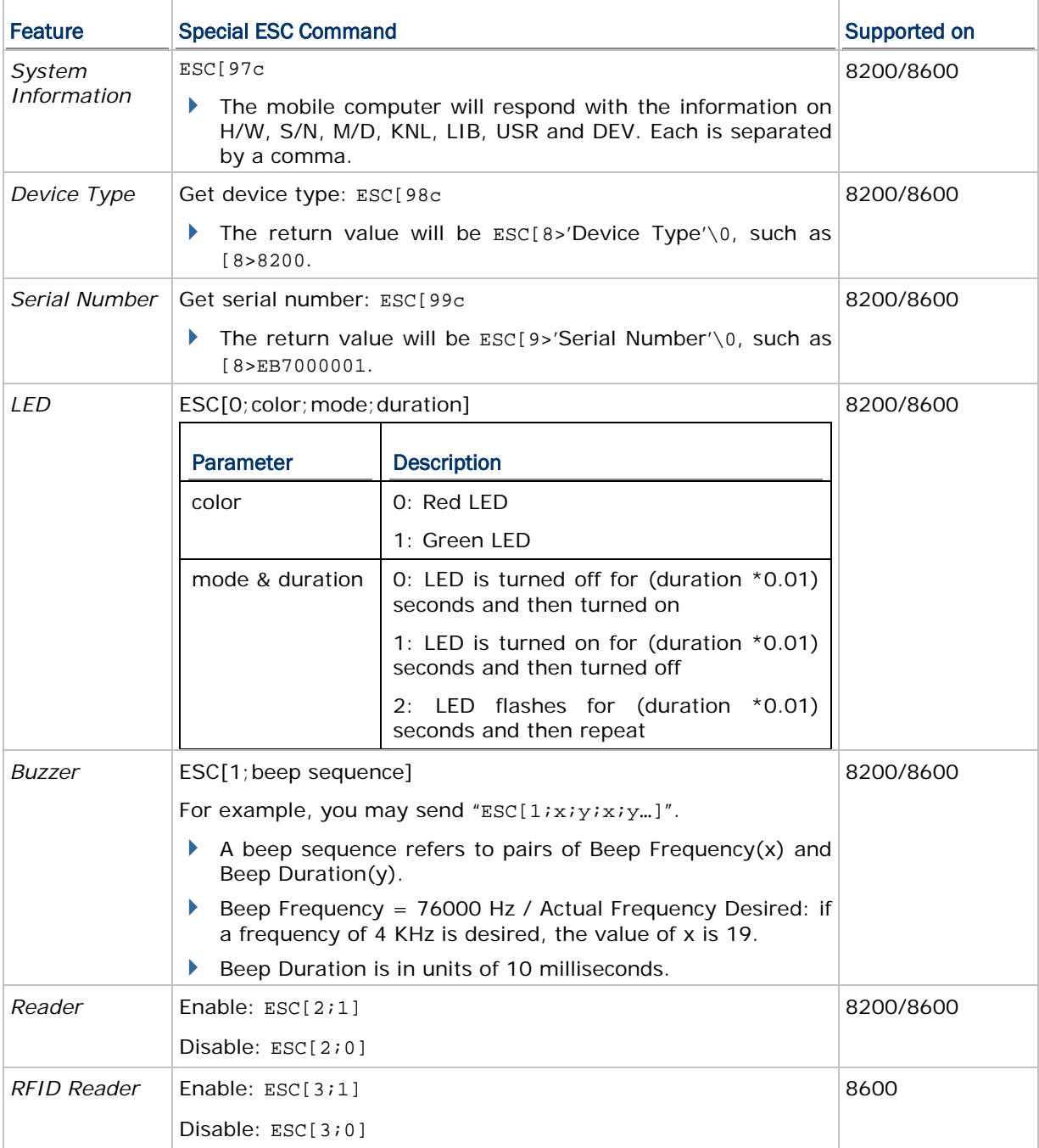

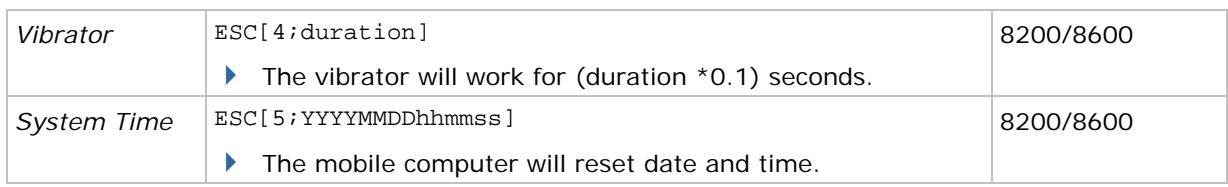

## <span id="page-20-0"></span>BUZZER TEST

Test the buzzer by playing a beep sequence.

- 1) Turn on the mobile computer. The main menu created by the preloaded **CipherNet Runtime** appears.
- 2) On the mobile computer, select **2. Utilities | 1. TCP / IP Settings**.

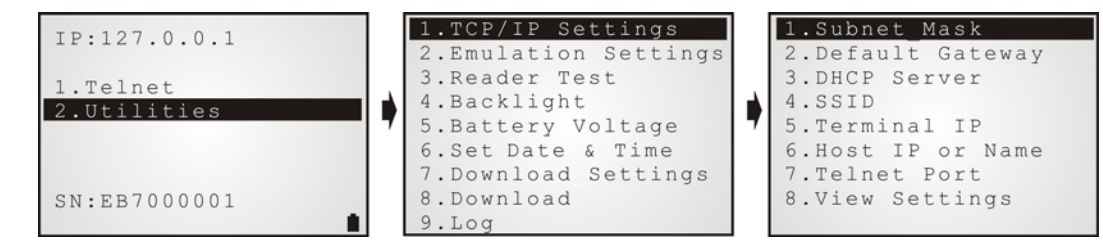

- 3) In this submenu, press the following key combination to enter the buzzer test:
	- **FN + 0** on 8200 (24 keys)/8600 (29 keys)
- 4) Enter a desired beep sequence or sequences, and then press **Enter** to play it.

A beep sequence is a pair of frequency-duration, each 2-digit.

### <span id="page-20-1"></span>READER TEST

Test the barcode reader by scanning barcode labels.

- 1) Turn on the mobile computer. The main menu created by the preloaded **CipherNet Runtime** appears.
- 2) On the mobile computer, select **2. Utilities | 3. Reader Test**.

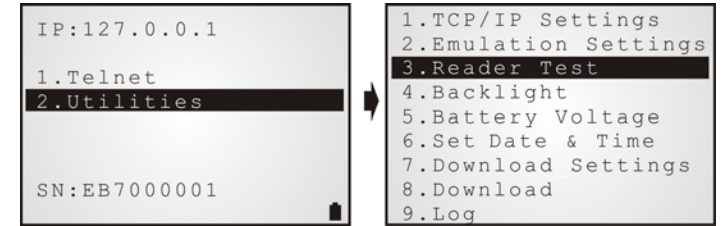

3) Start to scan barcode labels.

Along with the read data or error message on the terminal screen, there will be a beep to indicate Good Read or Error.

# Chapter 1

# <span id="page-21-0"></span>SYSTEM SETTINGS

On this property page, system settings of the mobile computer can be changed.

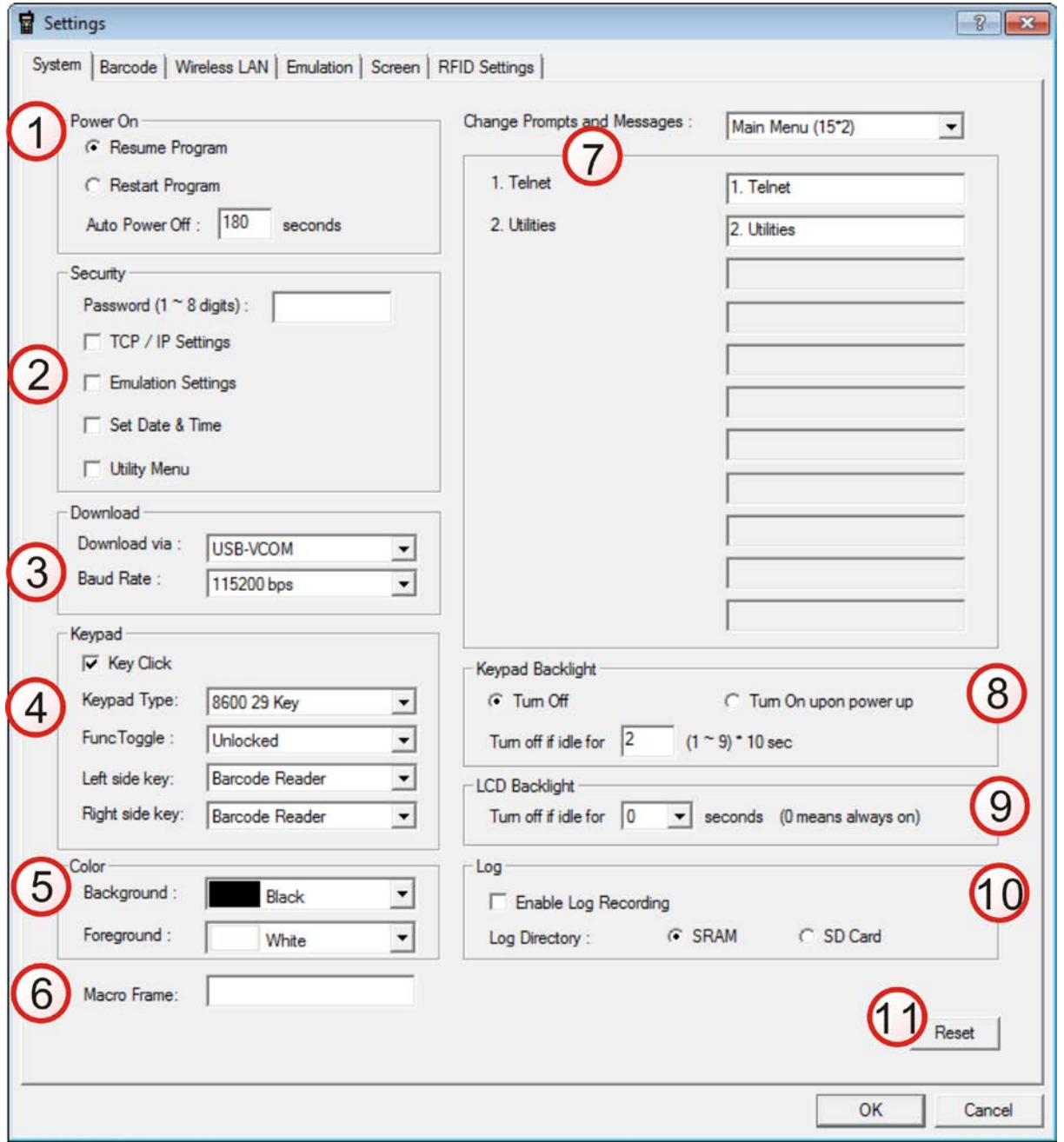

Once the configuration file (.NET) has been downloaded to the mobile computer, the new settings will take effect immediately and become the defaults. Settings on the mobile computer can be configured directly via **CipherNet Runtime Menu** or **System Menu**:

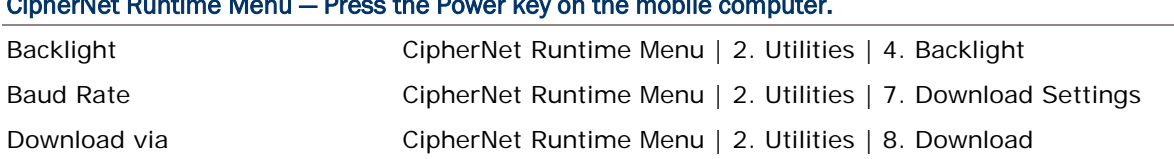

#### CipherNet Runtime Menu — Press the Power key on the mobile computer.

#### System Menu — Press 7, 9 and the Power key simultaneously on the mobile computer.

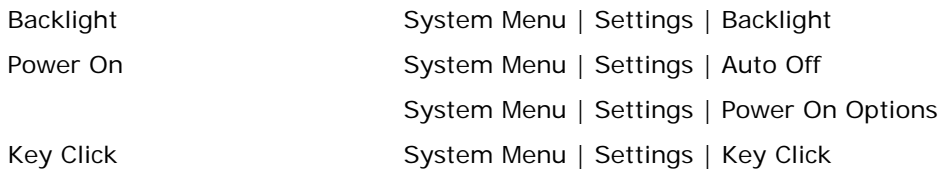

### IN THIS CHAPTER

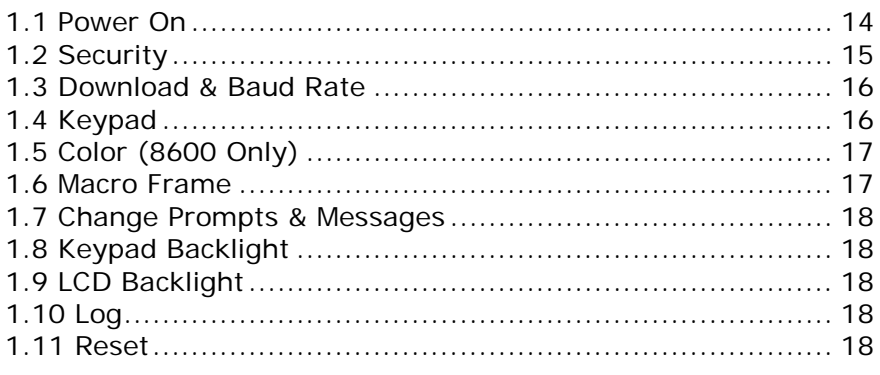

## <span id="page-22-0"></span>1.1 POWER ON

### <span id="page-22-1"></span>1.1.1 RESUME PROGRAM

By default, the mobile computer will start from the latest telnet session at the time it is turned off.

### <span id="page-22-2"></span>1.1.2 RESTART PROGRAM

If selected, the mobile computer will start from the **CipherNet Runtime Menu**.

### <span id="page-22-3"></span>1.1.3 AUTO POWER OFF

By default, the mobile computer will be automatically turned off when no operation is taking place within 180 seconds.

## <span id="page-23-0"></span>1.2 SECURITY

For security concerns, you may specify a password and select the check boxes of tasks that need security checking. By default, no password is required for any task. If any task is selected and provided with a password, it will not be allowed to enter an associated menu on the mobile computer until the password is given. This can prevent unauthorized users from changing the application settings.

A password can be up to 8 alphanumeric characters.

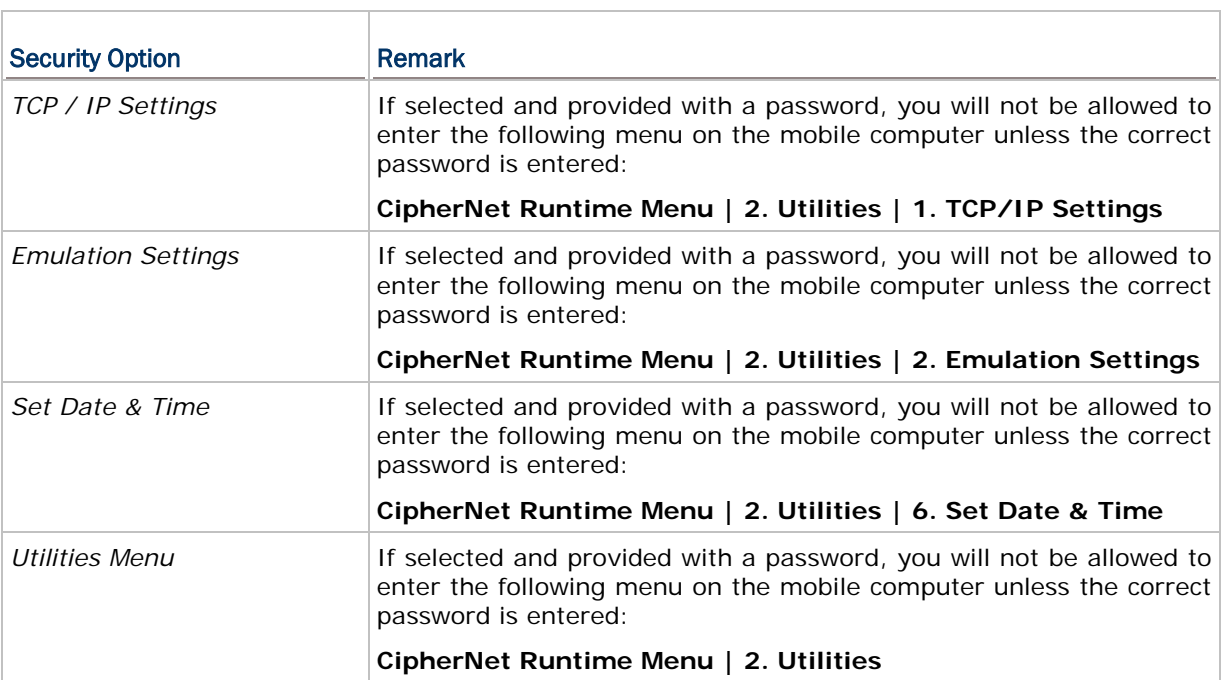

#### Note: The password is case-sensitive.

## <span id="page-24-0"></span>1.3 DOWNLOAD & BAUD RATE

Click the drop-down menu to select a desired communications settings for the mobile computer to download the runtime and configuration file (\*.NET).

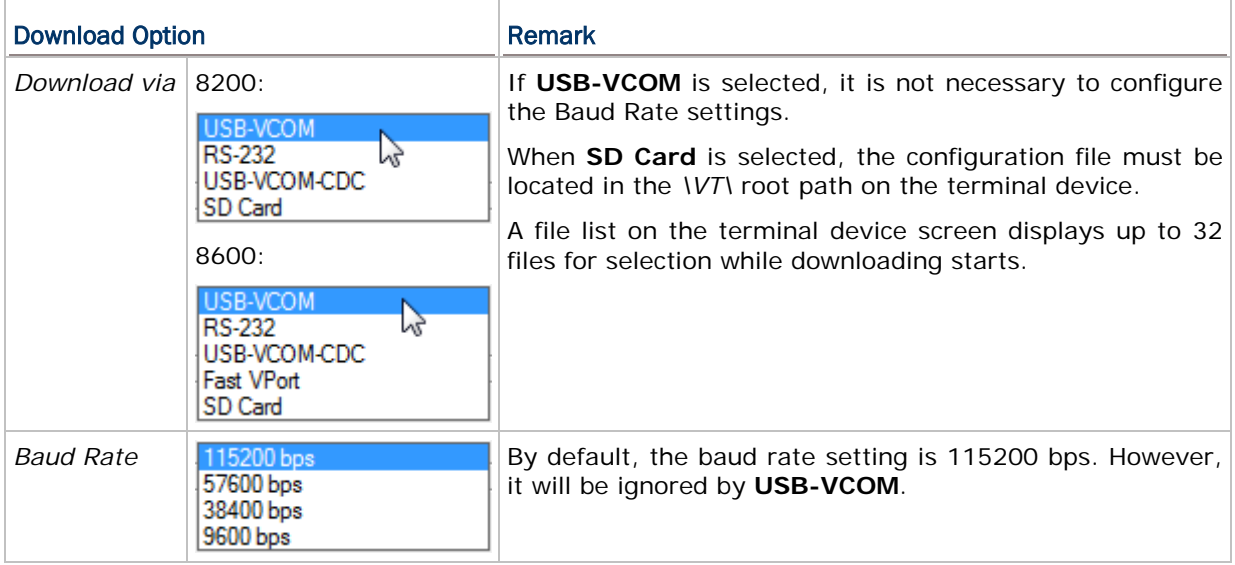

## <span id="page-24-1"></span>1.4 KEYPAD

By default, the mobile computer will produce an audible signal when you press any key on the keypad, except for the **SCAN** key. Cancel the Key Click check box if such feedback is not desired.

For 8600, users can determine keypad type and define the left/right side key function. Click the Keypad Type drop-down menu to specify keypad type (29-key or 39-key). And then respectively click the Left/Right side key drop-down menus to define the side key function.

#### <span id="page-24-2"></span>1.4.1 KEYPAD TYPE

The keypad layout options are supported for 8600 Series. Select the matching keypad type first, and map the available function keys to meet the needs.

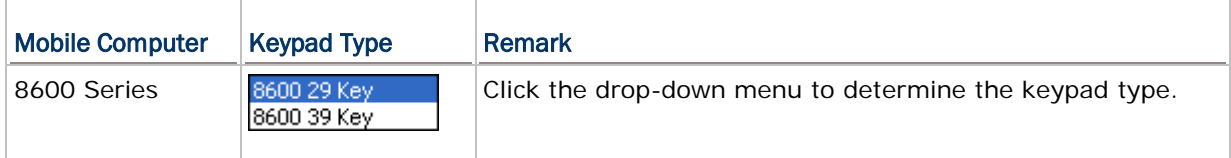

#### <span id="page-24-3"></span>1.4.2 FUNC TOGGLE

Generally, a function key combination, which requires pressing **FN** to enter the function mode, works as follows —

1) Press **FN** on the 8600 Series mobile computer.

There will be an "F" icon on the screen to indicate the function mode is on.

2) Press the second key to get the value of a key combination (say, press the number key **1** to get the value of **F1**). The icon will go off as the function mode is toggled off.

To have the function mode persist, please choose to lock the function toggle in advance so that it will not be toggled off automatically.

3) To get the value of another key combination, repeat the above steps.

To abort the function mode, press **FN** again and the icon will go off.

Note: For 8600 Series, the function key is unlocked by default. For 8200 Series, the function key only works with the function toggle locked.

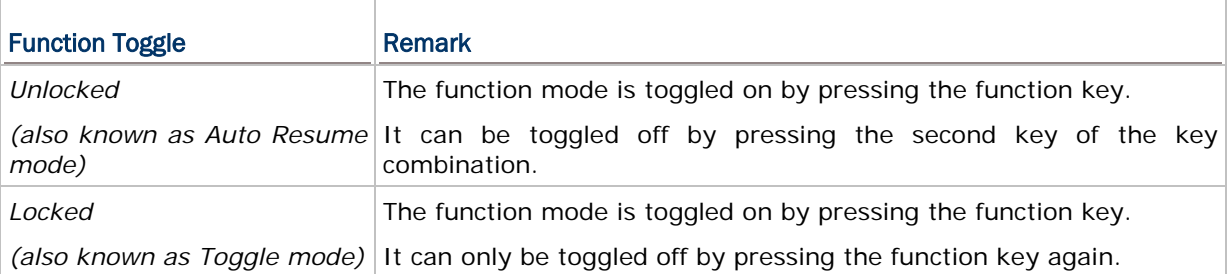

### <span id="page-25-0"></span>1.4.3 LEFT/RIGHT SIDE KEY

Click the Left side key/Right side key drop-down menu to define the side key function respectively.

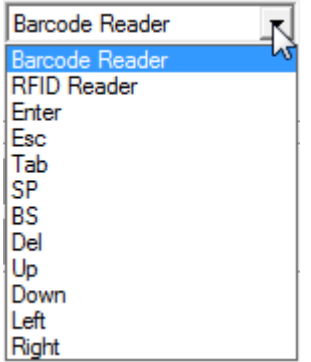

### <span id="page-25-1"></span>1.5 COLOR (8600 ONLY)

Click the drop-down menus to determine background & foreground colors for the 8600 mobile computer. Defining the foreground color will change colors for characters, the cursor, and user-created icons.

## <span id="page-25-2"></span>1.6 MACRO FRAME

Specify a macro frame if necessary. When starting a telnet session, the mobile computer will send a string of characters upon request from the server.

Click the text field to bring up the Grid Control table. And then click the particular cell of the grid to add the selected code to the Macro Frame field.

## <span id="page-26-0"></span>1.7 CHANGE PROMPTS & MESSAGES

Re-define the prompts and messages, if necessary.

- 1) Click the drop-down menu to select among the groups of prompts and messages. Modify them within a maximum length of specific characters, depending on the screen size; otherwise, they will be automatically truncated.
- 2) Save the current user settings to a configuration file via **File Menu | Save**.
- 3) Download the configuration file (.NET) to the mobile computer via **Utilities Menu | Download Settings**.

From the **CipherNet Runtime Menu** on the mobile computer, select **2. Utilities | 8. Download**.

### <span id="page-26-1"></span>1.8 KEYPAD BACKLIGHT

By default, the keypad backlight of the mobile computer is turned off.

When the backlight is turned on, you may specify a period of idle time so that it can be automatically turned off. Such time-out is specified in the range of  $1~9$ , in units of 10 seconds. The default time-out is 20 seconds.

## <span id="page-26-2"></span>1.9 LCD BACKLIGHT (8600 ONLY)

The LCD backlight is always on (duration assigned with zero) by default. You can determine the idle duration for turning off backlight by specifying 10, 20, or 30 seconds.

## <span id="page-26-3"></span>1.10 LOG

A checkbox is available allowing users to decide whether to record the log. The log file is saved in SRAM by default. Users can select the radio button to decide where the log file is saved.

### <span id="page-26-4"></span>1.11 RESET

Click **Reset** to load the default settings.

Note: The current system settings will be cleared.

# Chapter 2

# <span id="page-27-0"></span>BARCODE SETTINGS

According to the requirements of a specific application, barcode settings allow users to enable or disable any of the barcode symbologies and configure its associated parameters.

Supported barcodes depend on the scan engine integrated on the mobile computer.

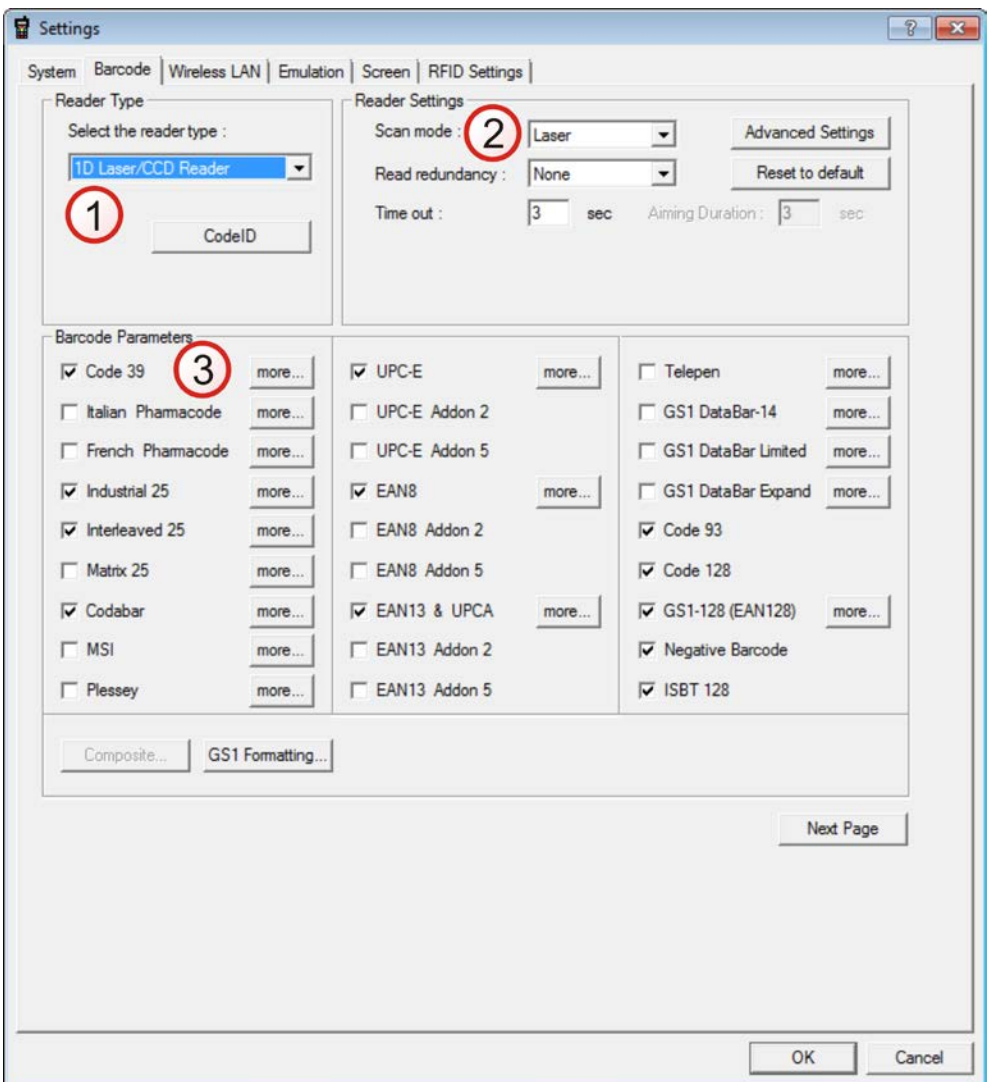

## IN THIS CHAPTER

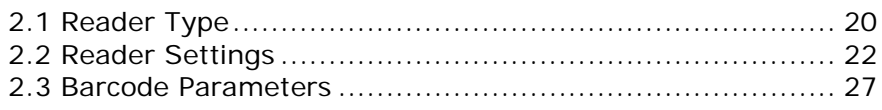

# <span id="page-28-0"></span>2.1 READER TYPE

## <span id="page-28-1"></span>2.1.1 SELECT THE READER TYPE

Select a reader type that matches the hardware configuration of the mobile computer. The associated barcode reader settings, as well as the barcode parameters  $(=$  symbology settings) will be displayed accordingly.

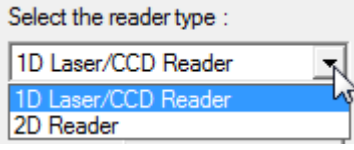

For more information, refer to the following appendixes:

- Appendix I [Scan Engine Settings](#page-65-0) for information on the symbologies and RFID tags supported.
- Appendix II [CCD/Laser Scan Engine](#page-71-0) provides information on the reader settings as well as symbology settings for the CCD or Laser scan engine.
- Appendix III [2D Scan Engine](#page-79-0) provides information on the reader settings as well as symbology settings for the 2D scan engine.

Note: If you accidentally selected the wrong reader type and downloaded to the mobile computer, the mobile computer will use the defaults for the correct reader type instead.

## <span id="page-29-0"></span>2.1.2 CODE ID

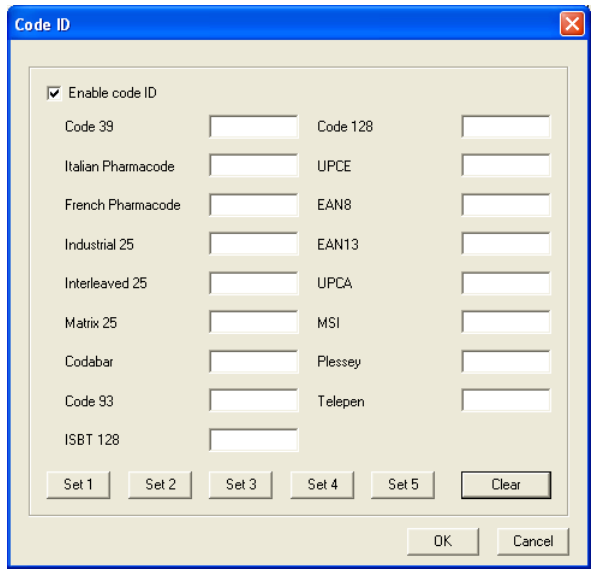

Click the button to bring up the Code ID dialog box.

Depending on the barcode reader selected, configure Code ID settings by clicking each field and select characters from the pop-up Grid Control window, or click any one of Set 1 ~ Set 5 buttons to assign Code IDs altogether. Refer to the Code ID Table in Appendixes  $II \sim IV$ .

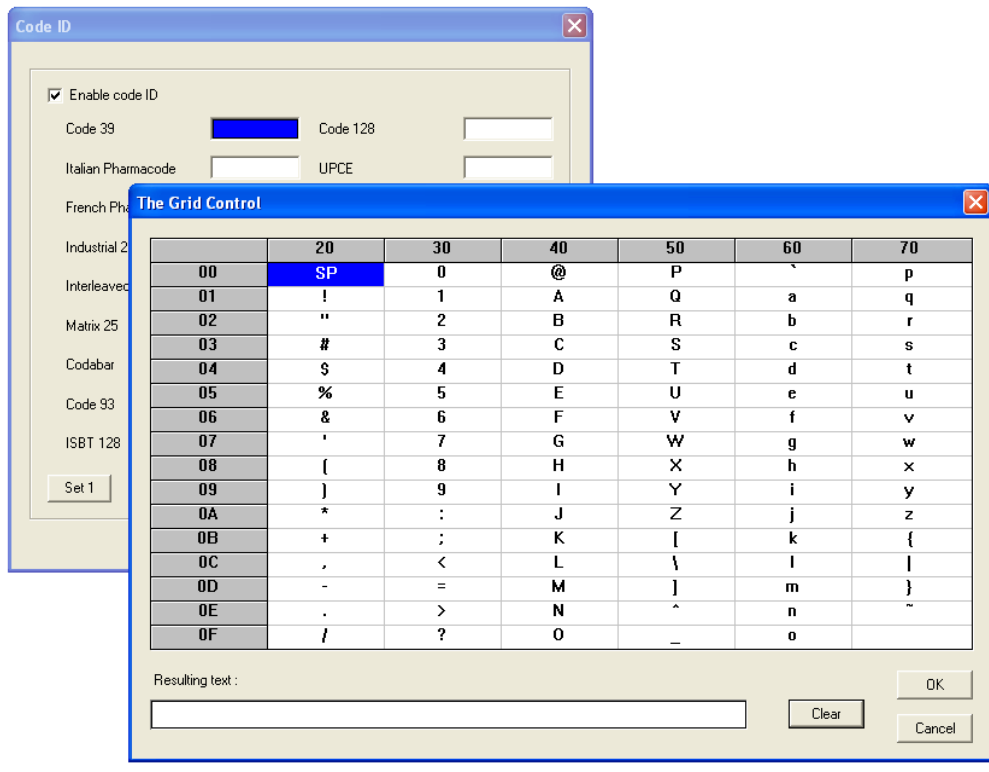

# <span id="page-30-0"></span>2.2 READER SETTINGS

## <span id="page-30-1"></span>2.2.1 CONFIGURE READER SETTINGS

Depending on the barcode reader selected, configure the associated reader settings. Refer to the Reader Settings Table in Appendixes II ~ IV.

## <span id="page-30-2"></span>2.2.2 ADVANCED SETTINGS

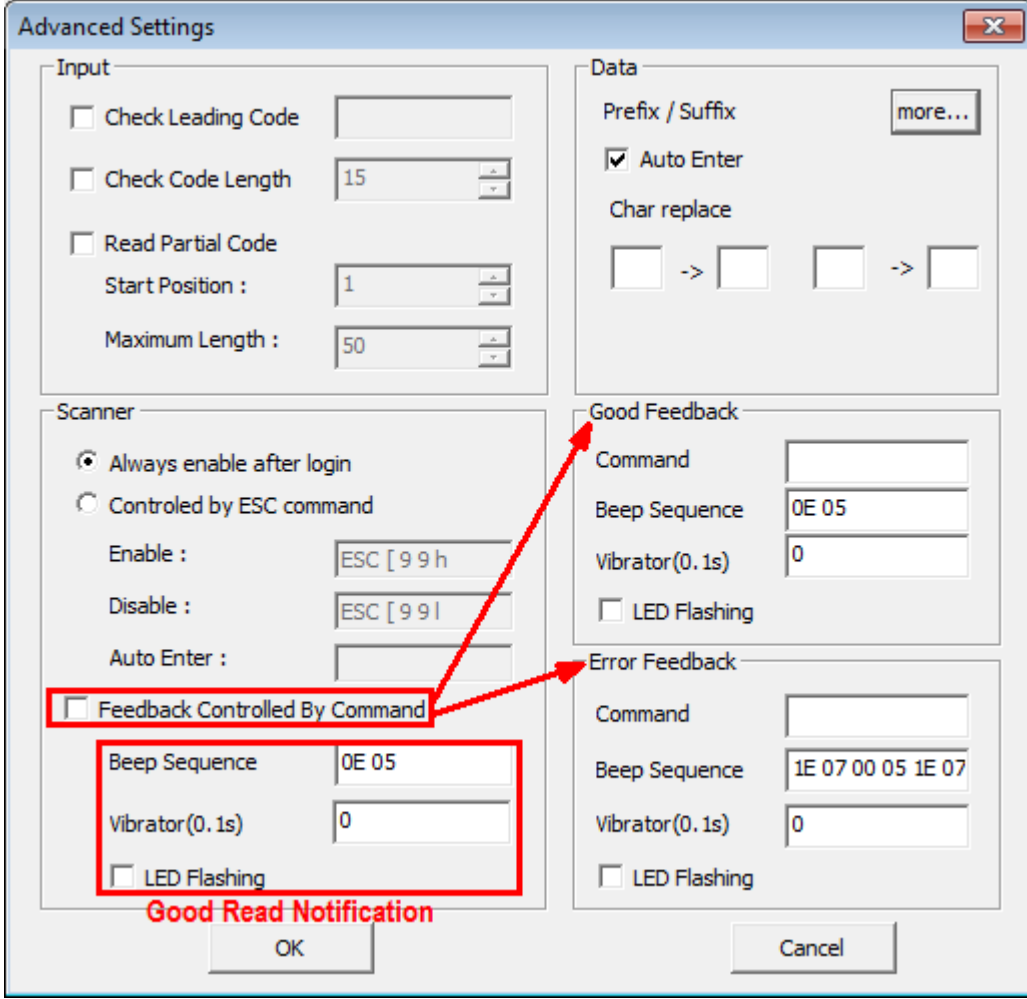

These settings are provided to enhance the read operation via the barcode reader.

## INPUT

#### Check Leading Code

The leading code refers to the digit in the start position of a barcode. Select the check box to verify the barcode input. When the leading code is found mismatching, the barcode will be discarded.

Below are some examples.

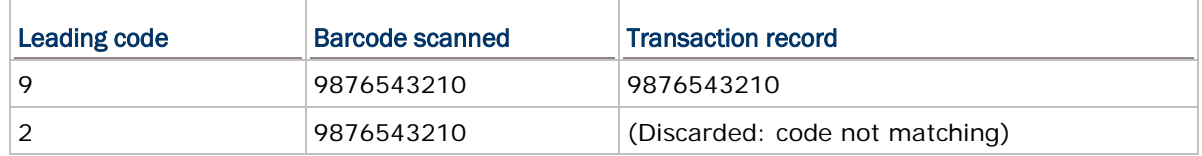

#### Check Code Length

By default, the maximum barcode length is 15. Select the check box to perform a length check on the barcode according to the length setting. A barcode found longer than the specified length will be discarded.

#### Read Partial Barcode

By default, it will return the whole barcode that has been decoded. Select the check box so that it will return partial barcode according to the settings of the start position and maximum length.

Below are some examples.

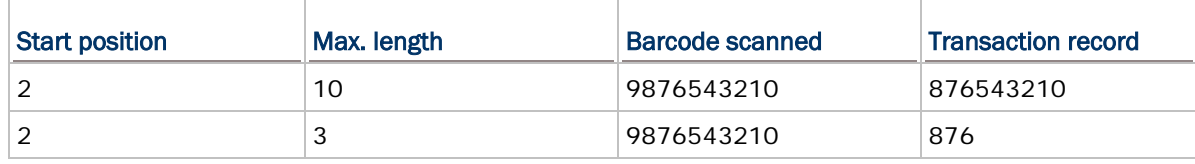

Read partial code + Check leading code:

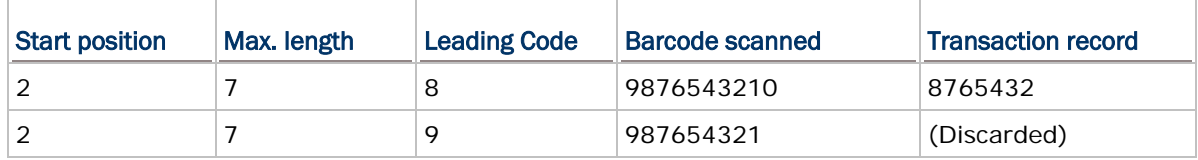

#### **SCANNER**

#### Always Enable After Login

The barcode reader is always enabled after login because the scan engine detected is enabled by default.

#### Controlled by ESC Command

If selected, the barcode reader is suspended and must be controlled by ESC commands. Instead of using the default ESC commands or special commands, users can specify an ESC command in the following format — ESC then a left bracket, followed by two numeric characters, and must end with a lower-case letter  $(a - z)$ .

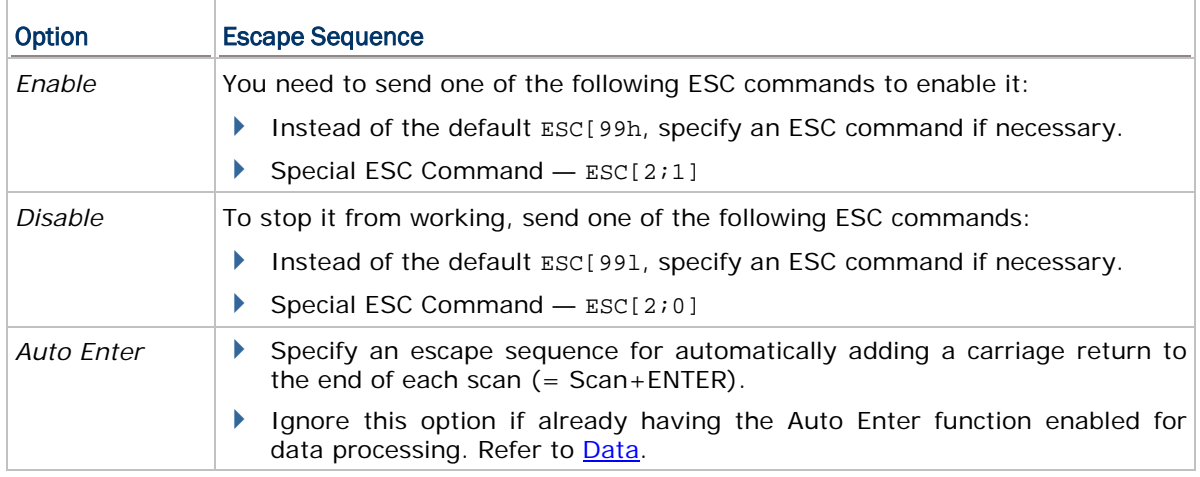

#### Feedback Controlled by ESC Command

By default, only a pair of beep sequence is used to indicate a successful decoding of barcode. Specify vibrator duration or have LED flashing as well. Otherwise, select this check box if wishing to send an escape sequence from the host to control the buzzer, vibrator, and LED light. Proceed to **Good Feedback** and **Error Feedback**. Users can specify an escape sequence to signal a good read or error.

Note: For VT emulation, an escape sequence is sent from the host to get device type, serial number, or control the hardware features of the mobile computer. Refer to [Special](#page-19-0)  [ESC Commands & Hardware Test.](#page-19-0)

### <span id="page-32-0"></span>**DATA**

#### Prefix/Suffix

Click the **more…** button to bring up the **Prefix/Suffix Setting** dialog. With the checkbox ticked, the corresponding editing box becomes available; then click it to bring up the Grid Control (ASCII codes) dialog where you can select one or more codes to prefix/suffix to the input data. For example, add a dollar sign "\$" to the front of the input data for price information.

With the **Enable custom PREFIX/SUFFIX code for different code types** check box selected, users can prefix/suffix a code to the input data for a particular code type. Click the editing box, and select one or more codes from the Grid Control (ASCII codes). Note the prefix/suffix specified for a particular code type will replace the one specified for all code types.

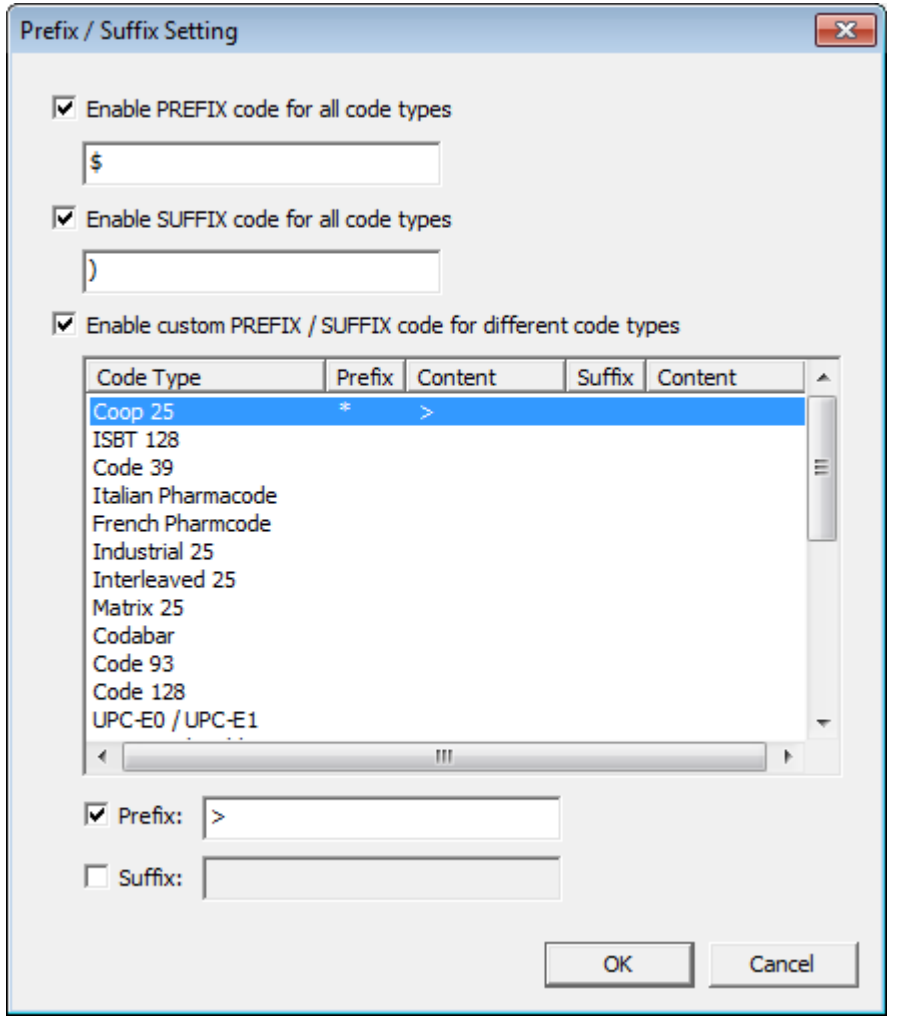

Note: The Barcode configuration allows users to use prefix/suffix code to wrap the input data.

#### Auto Enter

By default, a carriage return will be automatically added to the end of the barcode input  $(=$ Scan+ENTER). It can then directly proceed to next task upon completion of data input without pressing the **Enter** key on the mobile computer. For barcode scanning, it proves to be timesaving.

#### Character Replacement

Up to two sets of character replacement are allowed. Users can specify to replace a target character with another character. When the target character is found in the barcode data, it will automatically be replaced by the specified character.

#### GOOD FEEDBACK (GOOD READ)

When data is read successfully, the mobile computer may inform users by issuing a beep, vibrating, or flashing LED light.

#### **Command**

Specify the escape sequence to signal a good read. Click the editing box and select from the pop-up Grid Control window.

#### Beep Sequence

A beep sequence refers to pairs of Beep Frequency(x) and Beep Duration(y). Specify whether to have a beep when decoding of a barcode is done successfully.

Specify pairs of "x y" other than the default "0E 05". Click the editing box and select from the pop-up Grid Control window.

#### Vibrator

Specify how long the vibrator is turned on (in units of 0.1 second) to indicate a successful barcode reading.

By default, the vibrator is turned off.

#### LED Flashing

You may specify whether to have green LED indication when decoding of a barcode is done successfully.

By default, the LED indication is disabled.

#### ERROR FEEDBACK

When an error occurs, the mobile computer may inform users by issuing a beep, vibrating, or flashing LED light.

#### **Command**

Specify the escape sequence to signal an error. Click the editing box and select from the pop-up Grid Control window.

#### Beep Sequence

A beep sequence refers to pairs of Beep Frequency(x) and Beep Duration(y). Specify whether to have a warning beep to notify that an error occurs while reading a barcode.

 Specify pairs of "x y" other than the default "1E 07 00 05 1E 07". Click the editing box and select from the pop-up Grid Control window.

#### Vibrator

Specify how long the vibrator is turned on (in units of 0.1 second) to notify that an error occurs while reading a barcode.

By default, the vibrator is turned off.

#### LED Flashing

Specify whether to have red LED indication to notify that an error occurs while reading a barcode.

By default, the LED indication is disabled.

### <span id="page-35-0"></span>2.2.3 RESET TO DEFAULT

Click **Reset** to load the default settings. This applies to the following settings —

- ▶ Reader Settings
- ▶ Barcode & Parameters
- Advanced Settings
- ▶ RFID Settings

Note: The current settings will be cleared.

## <span id="page-35-1"></span>2.3 BARCODE PARAMETERS

Depending on the barcode reader selected, configure the associated symbologies. Refer to the Symbology Settings Table in Appendixes II  $\sim$  IV. For a symbology along with the  $more...$ 

button, it means advanced symbology settings are available. Click the Next Page button to display more barcode parameters.

As for the GS1 Formatting button, click it to enable GS1 formatting, specify application ID mark and field separator.
# Chapter 3

## <span id="page-37-0"></span>WIRELESS LAN SETTINGS

To establish a telnet connection to a host, WLAN networking settings must be configured correctly.

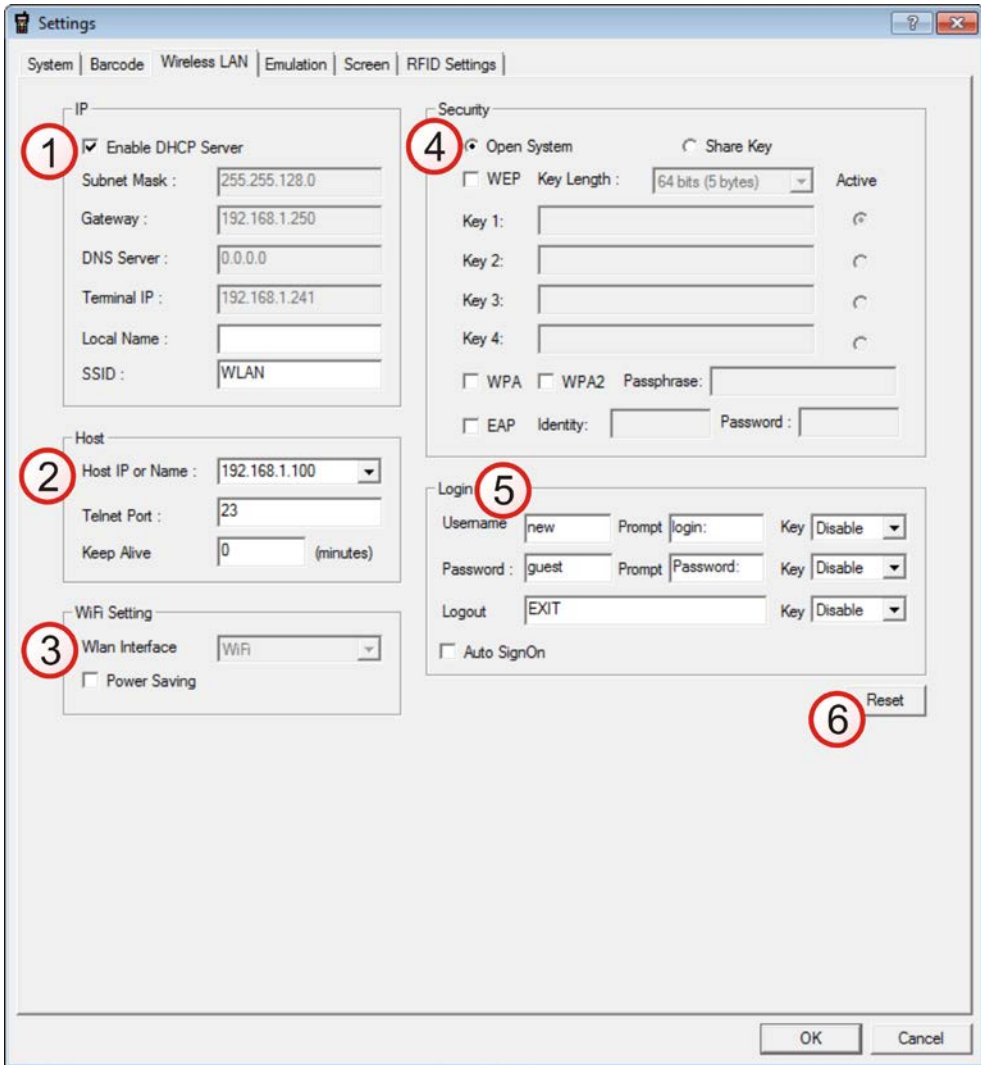

Once the configuration file (.NET) has been downloaded to the mobile computer, the new settings will take effect immediately and become the defaults. However, it can be changed many of the settings directly on the mobile computer via **CipherNet Runtime Menu** or **System Menu**:

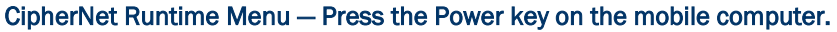

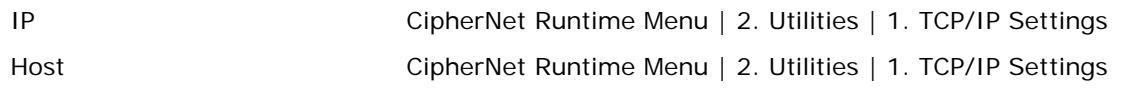

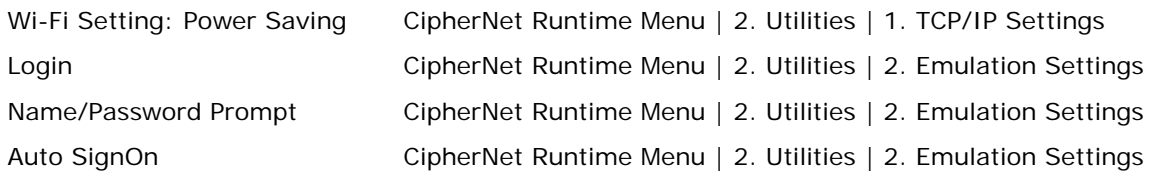

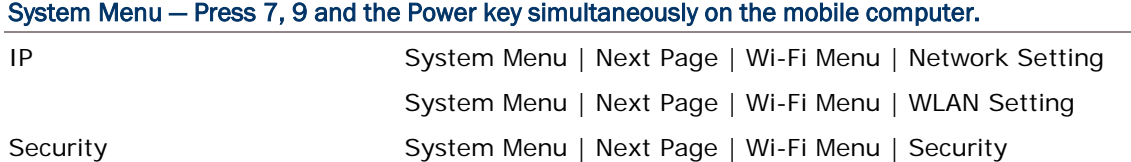

#### IN THIS CHAPTER

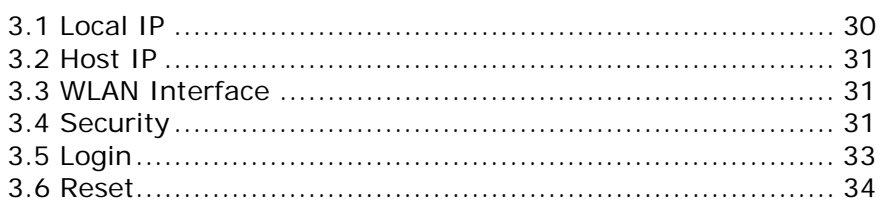

## <span id="page-38-0"></span>3.1 LOCAL IP

### 3.1.1 ENABLE DHCP SERVER

By default, DHCP server is enabled where all the settings can be obtained.

If DHCP server is disabled, the following information are provided —

- ▶ Subnet Mask
- Gateway
- ▶ DNS Server
- Terminal IP

## 3.1.2 LOCAL NAME

Enter a name for identifying the mobile computer.

#### 3.1.3 SSID

This refers to Service Set ID or Identifier, which serves to uniquely identify a group of wireless network devices used in a given "Service Set". For example, it needs to specify the same SSID here as is used for access points so that the mobile computer can associate to the access points.

Note: SSID can be made up of 32 characters maximum.

## <span id="page-39-0"></span>3.2 HOST IP

#### 3.2.1 HOST IP/NAME

Specify the IP address or name of the host to be accessed via telnet.

#### 3.2.2 TELNET PORT

Specify the telnet port number. Port 23 is assigned by default.

#### 3.2.3 KEEP ALIVE

During a normal telnet session, a host will send a checking packet to the mobile computer on a regular basis to maintain the connection. However, the host accessed might not be configured to keep the session alive. In that case, it can have the mobile computer automatically send a checking packet to the host at intervals.

- By default, the value is set  $0$ ; that is, this feature is disabled.
- <span id="page-39-1"></span>▶ Specify the interval in the range of 0~255, in units of minute.

#### 3.3 WLAN INTERFACE

<span id="page-39-3"></span>Select "Wi-Fi" for 802.11b/g connectivity (802.11b/g/n for 8600), and proceed to configure Wi-Fi security settings.

<span id="page-39-2"></span>▶ Enable the Power Saving setting if necessary.

#### 3.4 SECURITY

Authentication and encryption help provide data protection on the 802.11b/g network (802.11b/g/n for 8600). Refer to [3.3 WLAN Interface.](#page-39-1)

#### 3.4.1 OPEN SYSTEM/SHARED KEY

Two types of network authentication methods are supported: Open System and Shared Key.

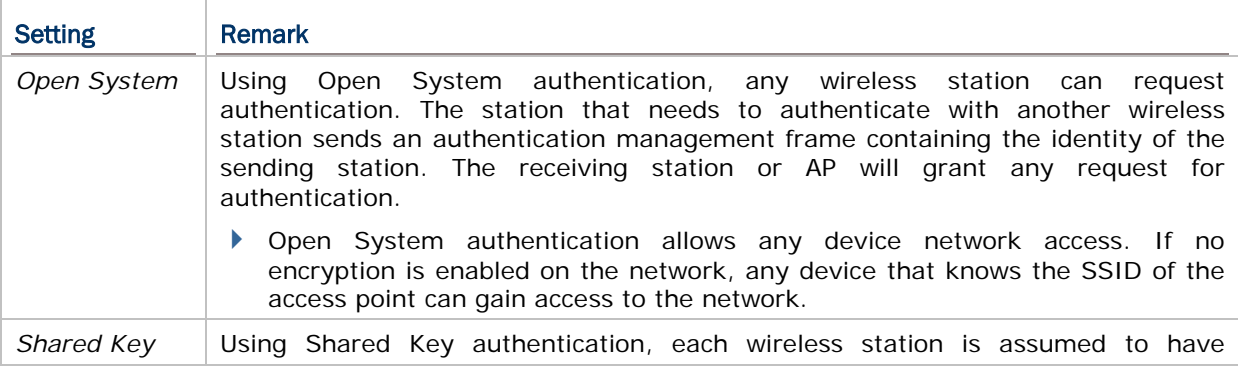

received a secret shared key over a secure channel that is independent from the 802.11b/g/n wireless network communications channel.

 Shared Key authentication requires that the client configured with a static WEP key. The client access will be granted only if it passed a challenge based authentication.

Note: For Shared Key authentication, the active WEP key is used for authentication.

#### 3.4.2 WEP KEY

Select the check box to implement Wired Equivalent Privacy or Wireless Encryption Protocol (WEP) for data encryption.

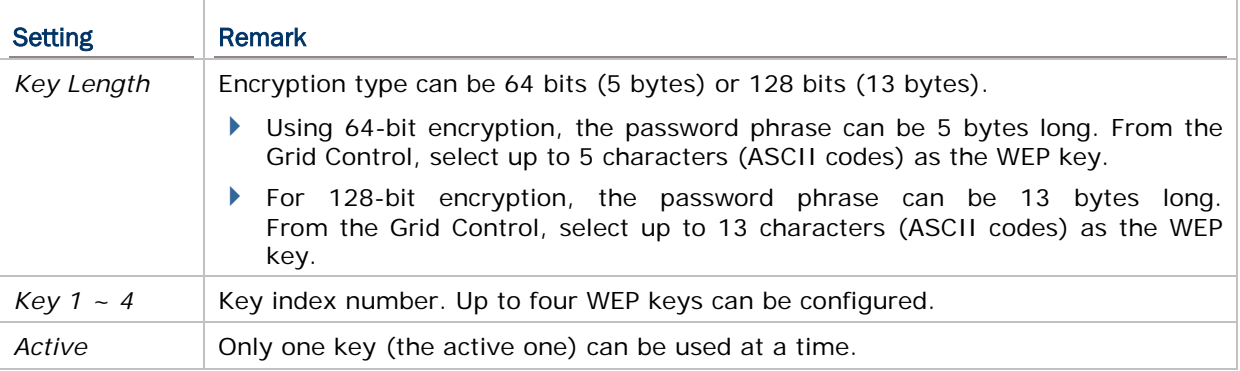

Note: It must use the same settings as configured for other devices on the wireless network, e.g. access points.

#### 3.4.3 WPA-PSK/WPA2-PSK PASSPHRASE

WPA-PSK is supported to enhance security over wireless networks, and this Pre-Shared key mode requires a passphrase to access the network. The passphrase must be 8 to 63 characters (ASCII codes). It is used to generate a WEP key automatically.

▶ For 8200/8600, it also supports WPA2-PSK!

#### 3.4.4 EAP

Select the check box to enable authentication using Extensible Authentication Protocol (EAP). It requires user name and password so that the mobile computer can identify itself when associating to Cisco® access points.

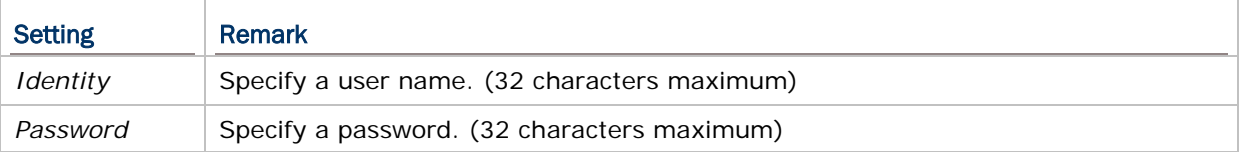

## <span id="page-41-0"></span>3.5 LOGIN

To successfully log on to a host, the following settings must be specified correctly.

Note: After logging out properly, press **ESC** and **FN** (the function key) simultaneously to disconnect with the host and return to the main menu.

#### <span id="page-41-1"></span>3.5.1 LOGIN

Normally, the cursor will stay on the "Username" field waiting for input during a fresh new telnet session. Instead of using the arrow keys to move the cursor to the "Password" input field, press the function key or key combination mapped to "Tab". For example, map the physical Tab key to "Tab" for 8600 Series. Refer to **[4.5 Function Key Mapping.](#page-48-0)** 

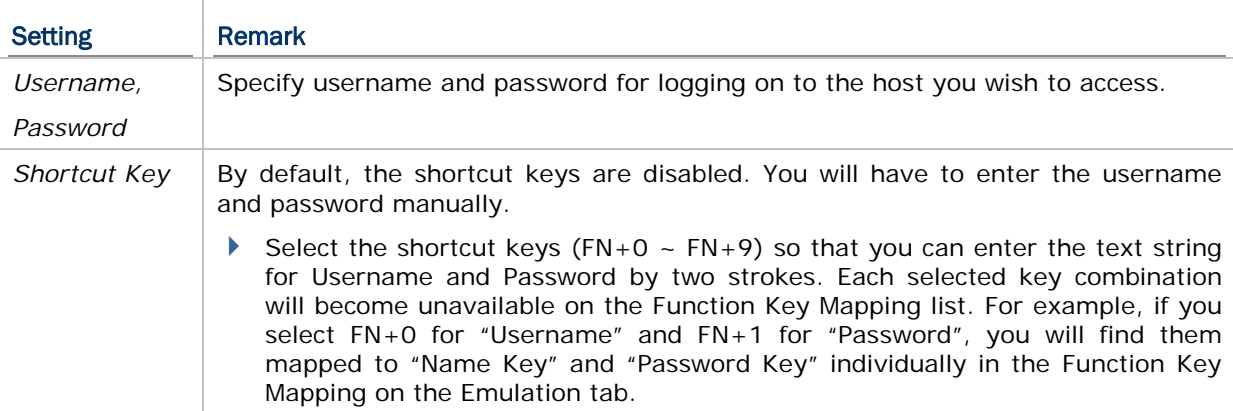

Note: Use the shortcut keys to enter the text string for Username/Password by two strokes. For this feature to work properly, Username/Password must be specified correctly.

#### PROMPT FOR USERNAME/PASSWORD

Specify the prompt strings that request users to enter username and password which must be exactly the same as received from the host. Refer to [3.5.3 Auto SignOn.](#page-42-1)

Note: If any of the prompt strings of the host system exceeds 20 characters, the wireless LAN will fail to sign on automatically.

#### <span id="page-41-2"></span>3.5.2 LOGOUT

The logout command depends on the host applications. In order to exit the specific host application, it has to send the correct command as required.

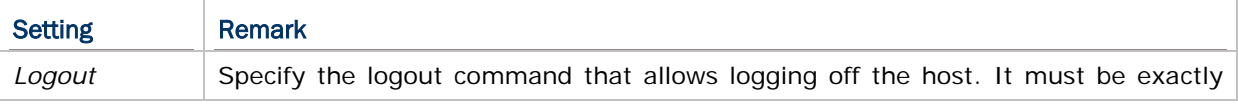

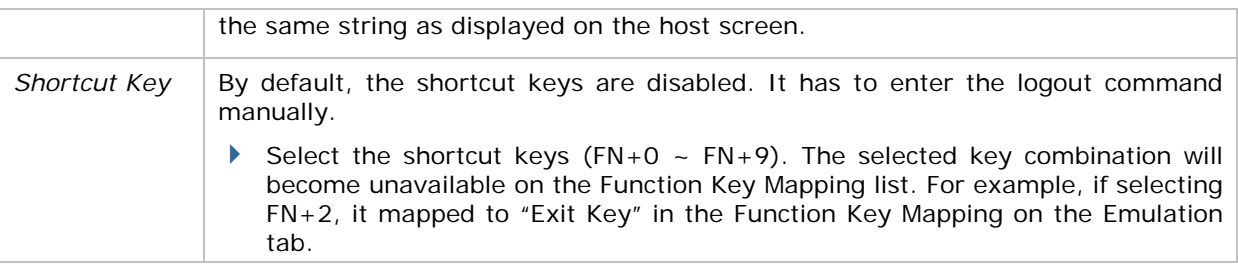

Note: For this feature to work properly, the logout string must be specified correctly. After logging out properly, press **ESC** and **FN** (the function key) simultaneously to disconnect with the host and return to the main menu.

## <span id="page-42-1"></span>3.5.3 AUTO SIGNON

By default, this feature is disabled. The host will request Username and Password every time the mobile computer attempts to log on.

If this feature is supported by the host, select the check box so that the mobile computer can be allowed to automatically log on to the host. Refer to  $3.5.1$  Login.

Note: For this feature to work properly, Username/Password and each prompt string must be specified correctly and cannot exceed 20 characters.

### <span id="page-42-0"></span>3.6 RESET

Click **Reset** to load the default settings.

Note: The current settings will be cleared.

# Chapter 4

## <span id="page-43-0"></span>EMULATION SETTINGS

To successfully emulate a VT terminal, emulation settings must be configured correctly. Once the configuration file (.NET) has been downloaded to the mobile computer, the new settings will take effect immediately and become the defaults. However, you still can change many of the settings directly on the mobile computer via **CipherNet Runtime Menu** or **System Menu**:

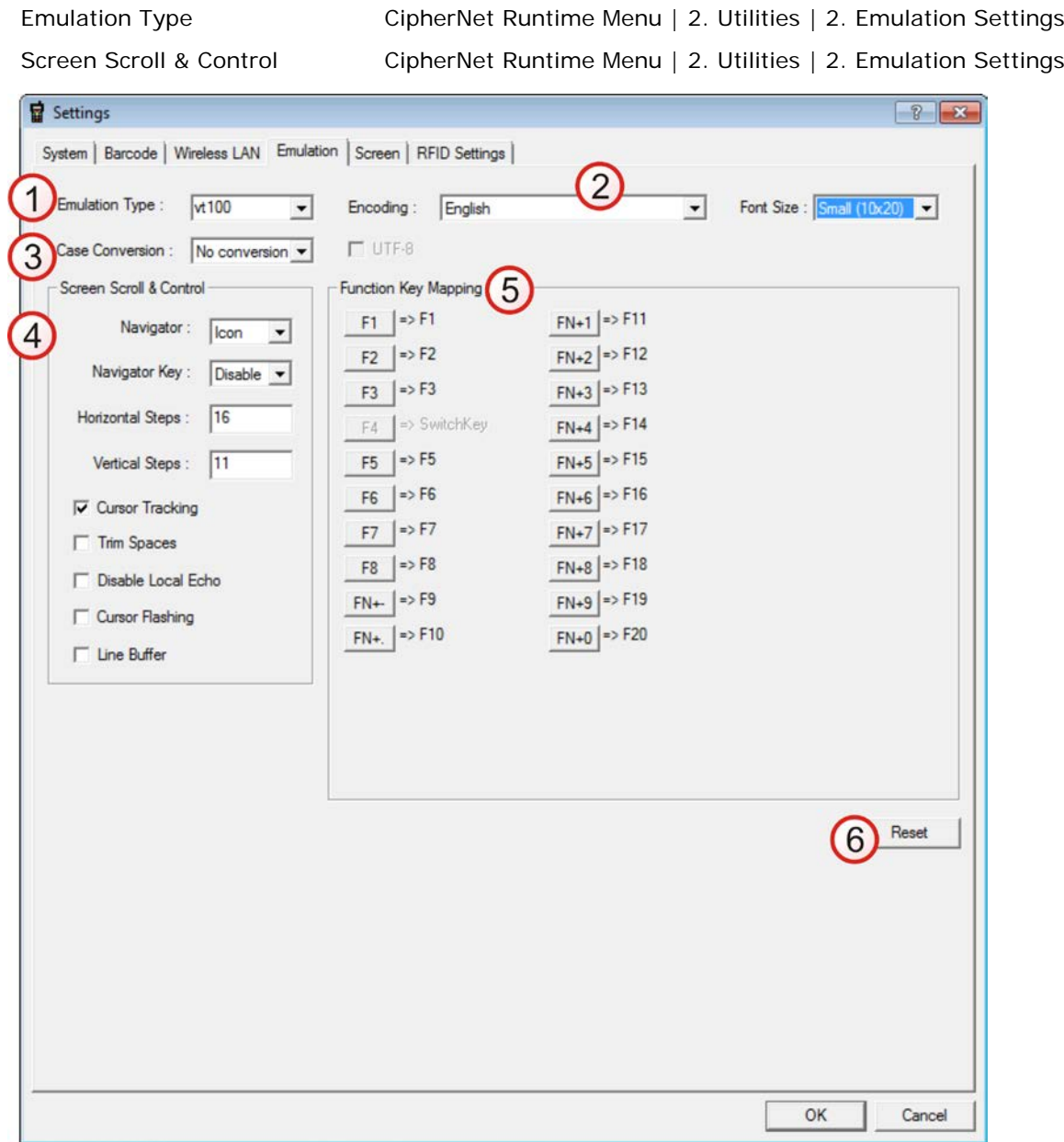

CipherNet Runtime Menu — Press the Power key on the mobile computer.

#### IN THIS CHAPTER

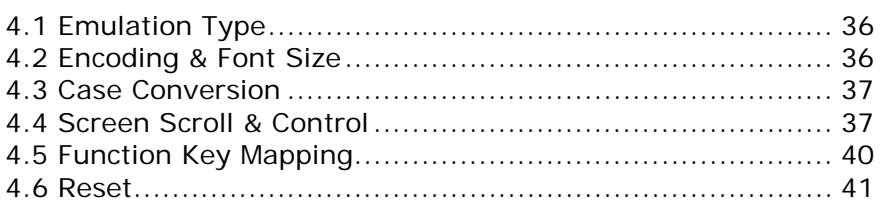

### <span id="page-44-0"></span>4.1 EMULATION TYPE

CipherNet-VT supports VT100 and VT220 terminal emulation.

<span id="page-44-1"></span>By default, the emulation type is VT100.

## 4.2 ENCODING & FONT SIZE

The terminal screen size varies by the mobile computer. Display capability, as the tables shown below, depends on the screen size as well as the font used. Refer to 1.7 Change [Prompts & Messages.](#page-26-0)

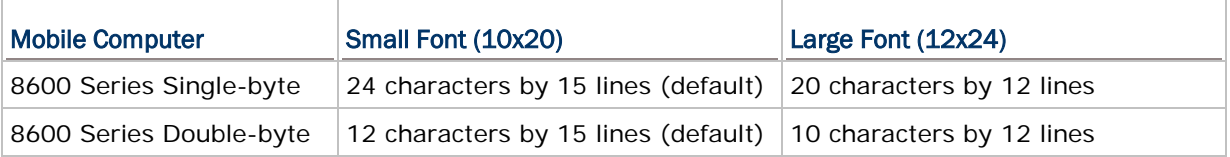

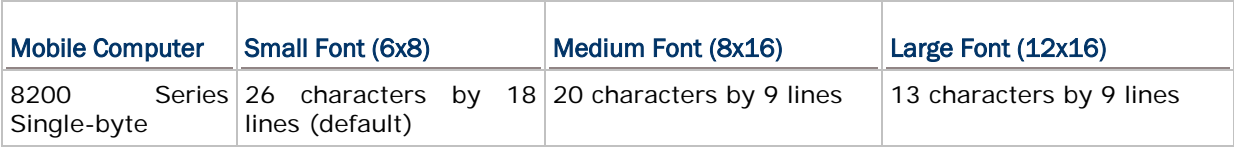

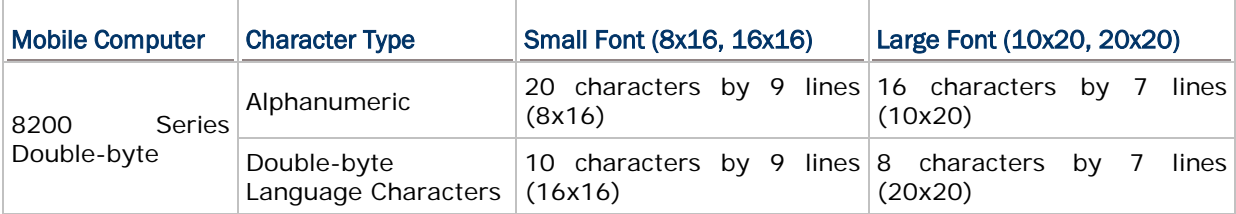

By default, small font is applied. Data coming in from the host will be displayed accordingly. This setting also affects the default horizontal/vertical steps that the cursor moves at one time on the host screen.

Users can click the Encoding drop-down menu to select a font file language. The table below lists the font files supported.

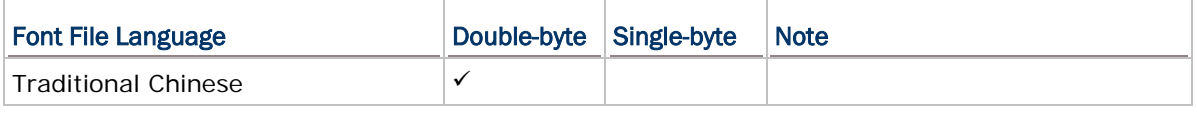

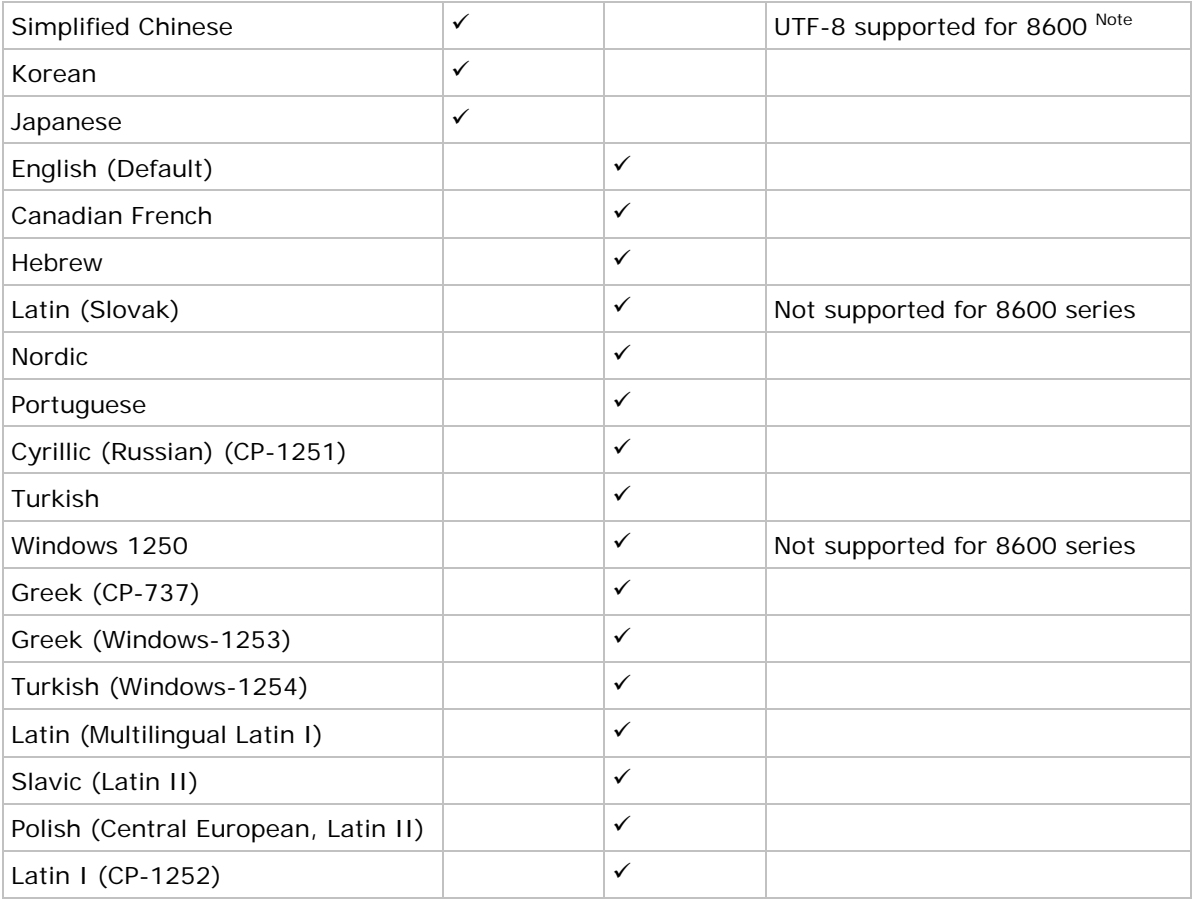

Note: When the Encoding drop-down menu is set to the Simplified Chinese font file language, the UTF-8 checkbox will be available for checking.

### <span id="page-45-0"></span>4.3 CASE CONVERSION

By default, there is no case conversion. Data coming in from the host will be displayed in letter case matching to the original.

 Options include "convert to lower/upper case". For example, if "to lower case" is selected, data coming in from the host will be converted to lower case and vice versa.

### <span id="page-45-1"></span>4.4 SCREEN SCROLL & CONTROL

Limited to the actual screen size, the mobile computer can only display a portion of the host screen. The following features help ease working from the terminal screen.

## 4.4.1 NAVIGATOR

A navigator can be a graphic icon or miniature window on the terminal screen, indicating the relationship between the terminal screen (small) and the host screen (large). A miniature cursor is blinking to indicate the input position.

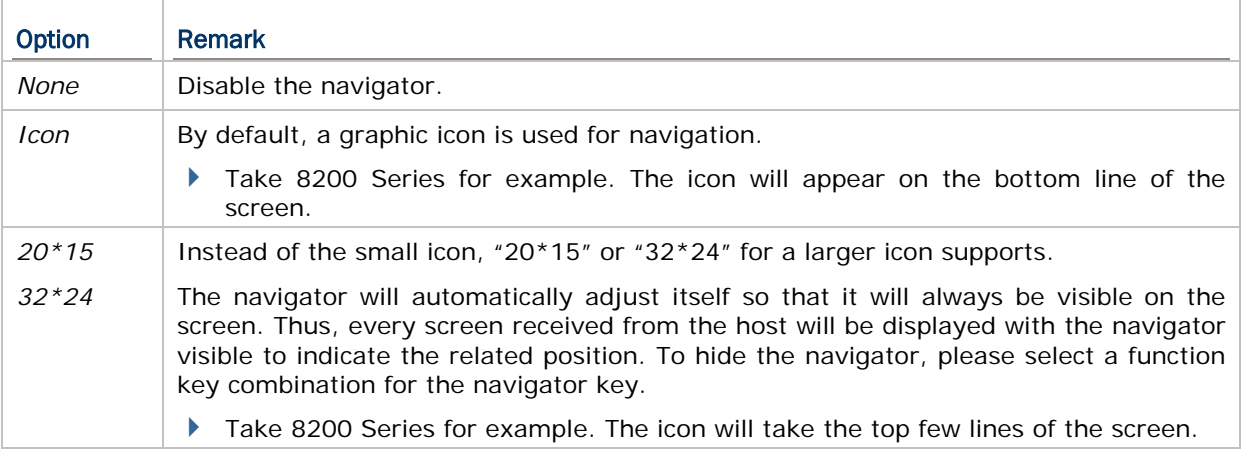

#### <span id="page-46-0"></span>4.4.2 NAVIGATOR KEY

The navigator key works as the toggle of navigator. You can press the navigator key on the mobile computer to hide or show the navigator by turns.

▶ The navigator key only works when a larger icon (20\*15 or 32\*24) for navigator is applied.

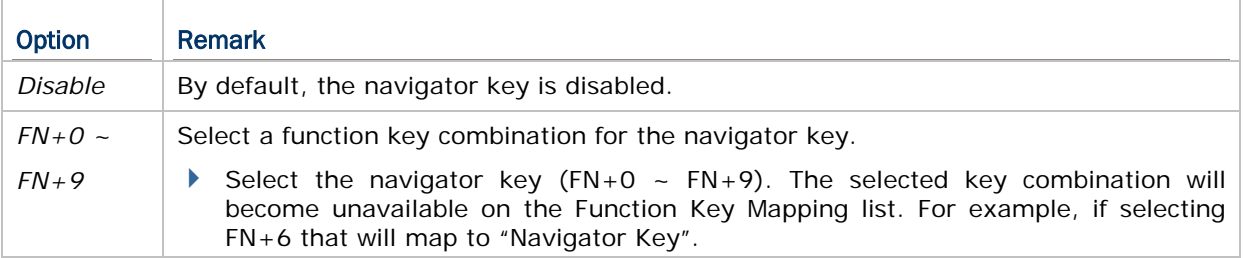

#### 4.4.3 HORIZONTAL STEPS

Specify how many horizontal steps the cursor will move at a time on the host screen when pressing the following key combinations simultaneously –

- $\blacktriangleright$  FN + Left
- **FN** + **Right**

### 4.4.4 VERTICAL STEPS

Specify how many vertical steps the cursor will move at a time on the host screen when pressing the following key combinations simultaneously –

 $\blacktriangleright$  **FN** + **Up** 

**FN** + **Down**

Note: The horizontal and vertical steps are associated with the font size.

#### 4.4.5 CURSOR TRACKING

This feature is enabled by default. The terminal screen will automatically adjust itself so that the cursor will always be visible on the screen. Thus, every screen received from the host will be displayed with the cursor visible to indicate the first input field.

Note: This feature only works when a screen refresh incident occurs on the host.

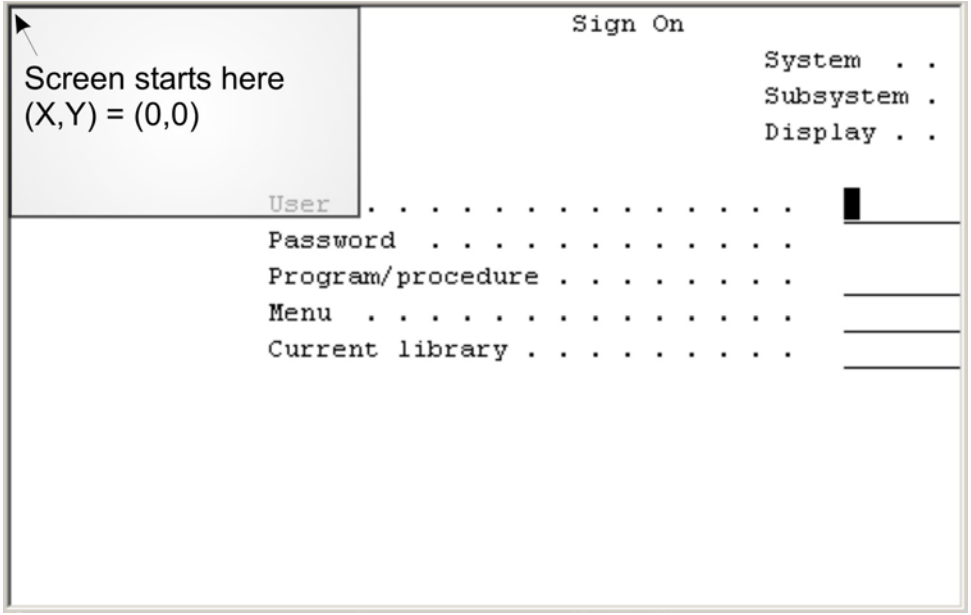

When the Cursor Tracking feature is disabled, the coordinates (0,0) on the terminal screen are related to (0,0) on the host screen. Thus, every screen received from the host will be first displayed starting from (0,0) regardless of the cursor.

The relationship between the terminal screen (small) and the host screen (large) is based on the upper-left point of the screens (see above). The cursor is outside of the terminal screen. To view the hidden information or locate the cursor, users are supposed to adjust the terminal screen manually.

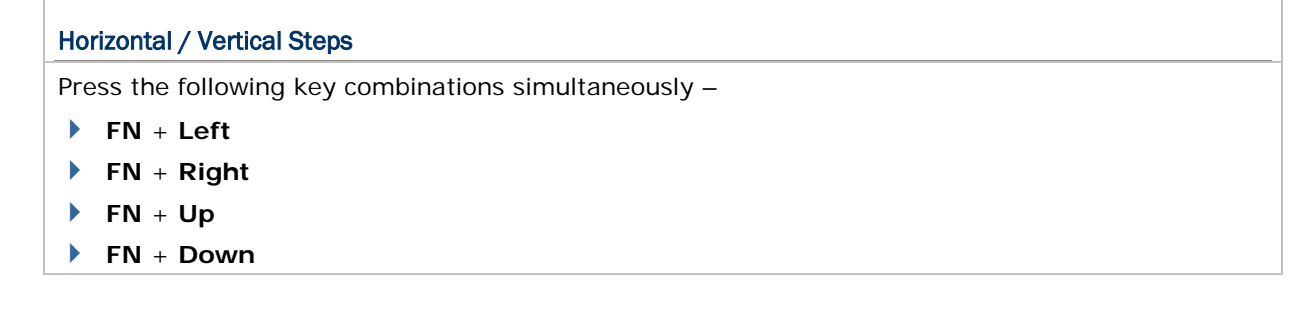

When the Cursor Tracking feature is enabled, there will be a warning beep to indicate that the terminal screen has reached the boundaries of the host screen.

#### Cursor Movement

- To move the cursor to a desired input field, press the function key that is mapped to "Tab".
- To move the cursor to a desired input point, press the arrow keys **Up**, **Down**, **Left**, and **Right**.

#### 4.4.6 TRIM SPACES

Select the check box to make the most use of the terminal screen; unnecessary spaces will be discarded. Take the following for example.

Original line: -> 1. Set up <-

Trimmed ->1. Set up<-

Note: Spaces between characters will not be discarded.

#### 4.4.7 DISABLE LOCAL ECHO

By default, it will echo typed text locally on the mobile computer.

Select the check box if local echo is not desired.

#### 4.4.8 CURSOR FLASHING

Select the check box to have a flashing cursor.

#### 4.4.9 LINE BUFFER

Select the check box to operate in line buffer mode.

#### <span id="page-48-0"></span>4.5 FUNCTION KEY MAPPING

The function key or key combination is one of the keys on the mobile physical keypad that transmit control codes. Control codes are functional characters that are not displayable. If these codes are received by the mobile computer, it will perform the associated function as defined.

By default,  $FN+1$  ~  $FN+9$ ,  $FN+0$  are mapped to  $F1$  ~ F9, F10, which are pre-defined. Click an available function key and change its key combination or re-define key code to meet a specific need.

For example, the following function keys may be required during a telnet session.

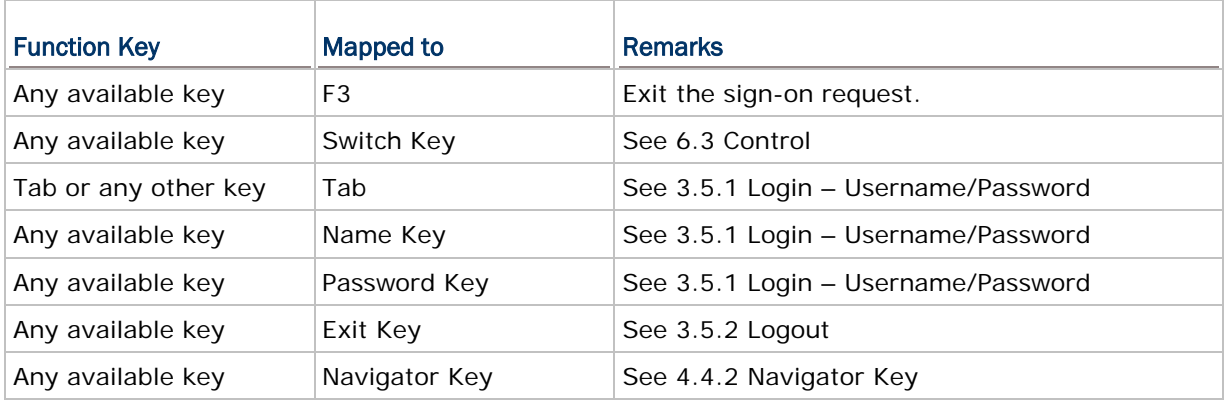

Note: The function key mapping list varies by the mobile computer and keypad layout. If a specific key is not available on the physical keypad, its associated key mapping may not take effect.

## <span id="page-49-0"></span>4.6 RESET

Click **Reset** to load the default settings.

Note: The current settings will be cleared.

# Chapter 5

## <span id="page-51-1"></span>SCREEN REFORMATTING

The screen reformatting feature requires users to enable it by entering the activation key on the mobile computer; otherwise, the screen settings cannot take effect. After having received an activation key, proceed with the screen capture task.

Note: CipherLab will issue a unique activation key under the pay-by-use policy. Please contact the local sales representative for licensing.

#### IN THIS CHAPTER

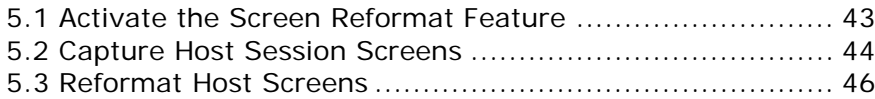

#### <span id="page-51-0"></span>5.1 ACTIVATE THE SCREEN REFORMAT FEATURE

- 1) Press **Power** on the mobile computer to enter the **CipherNet Runtime Menu**.
- 2) Select **2. Utilities | 2. Emulation Settings |8. Next Page |1. Activation Key**.

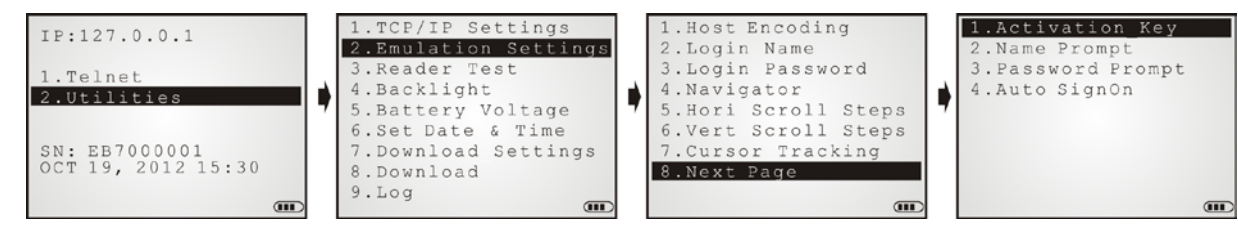

- 3) Scan the activation barcode (or enter the activation key received).
- 4) Return to the main menu and select **1. Telnet**.

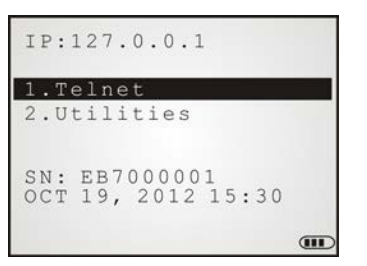

The mobile computer will be associated with an access point and connected to a host. A new session will start with reformatted screens. To exit the telnet session, press **ESC** and **FN** simultaneously after logging out properly.

## <span id="page-52-0"></span>5.2 CAPTURE HOST SESSION SCREENS

### 5.2.1 LOGON TO HOST

- 1) Run the CipherNet program on the host computer.
- 2) Click **OK** to accept the End-User License Agreement (EULA).
- 3) Connect to the host via Telnet| Connect or click **6** on the toolbar.
- 4) Enter the IP address of the host to be accessed via Telnet.

Select the check box of Save Log for analyzing the activities during a telnet session. The information will be saved to a log file in the "Logs" folder automatically created in the same directory where the CipherNet program is located.

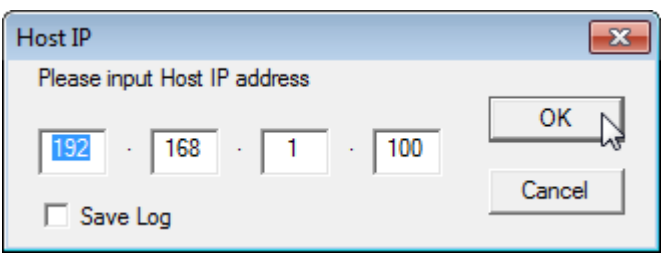

5) After you have assigned the host IP address, click **OK** to start connecting to the host. The host system will prompt users to enter username/password to log in as shown below.

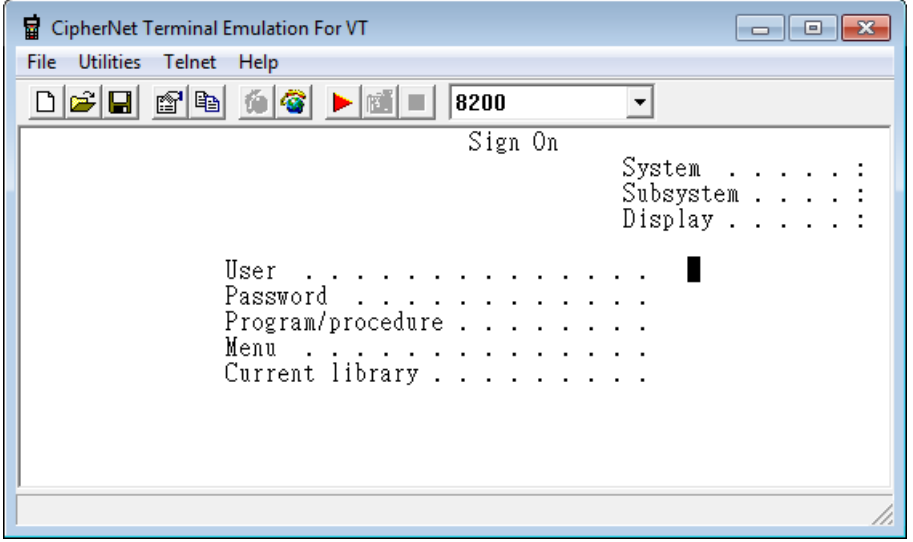

6) After login, it starts to use the host application needed.

Note: Wireless LAN networking settings must be configured properly.

#### 5.2.2 CAPTURE HOST SCREENS

Users can take screen captures from the host application using the associated commands via Telnet Menu or the following icons on the toolbar. A status message will appear on the left bottom of the CipherNet window, indicating the current status.

- 1) Click  $\blacktriangleright$  to start the capture task and save the host screen captures to a .SCR file. (Status message: "Ready to capture")
- 2) Click  $\frac{1}{\sqrt{2}}$  to capture the current host screen. Skip unnecessary screen captures.

(Status message: "Captured: *N* screens")

- 3) Click  $\boxed{\blacksquare}$  to stop the capture task when you have captured the screens necessary for the terminal operation during a normal session.
- 4) Proceed to reformat host screens via **Utilities Menu | Configure**.

Note: Try to capture all the necessary screens. If you cannot decide which screen to skip now, capture it and delete it later when the .SCR file is loaded for screen reformatting.

### <span id="page-54-0"></span>5.3 REFORMAT HOST SCREENS

Reformat the captured host screens or pages so that they can be best displayed on the terminal screen.

The Screen settings page is divided into two parts: one is a window (left) displaying the captured host screens for viewing and editing, and the other is the associated forms (right) for reformatting these pages to fit in the terminal screen.

#### 5.3.1 HOST SCREEN

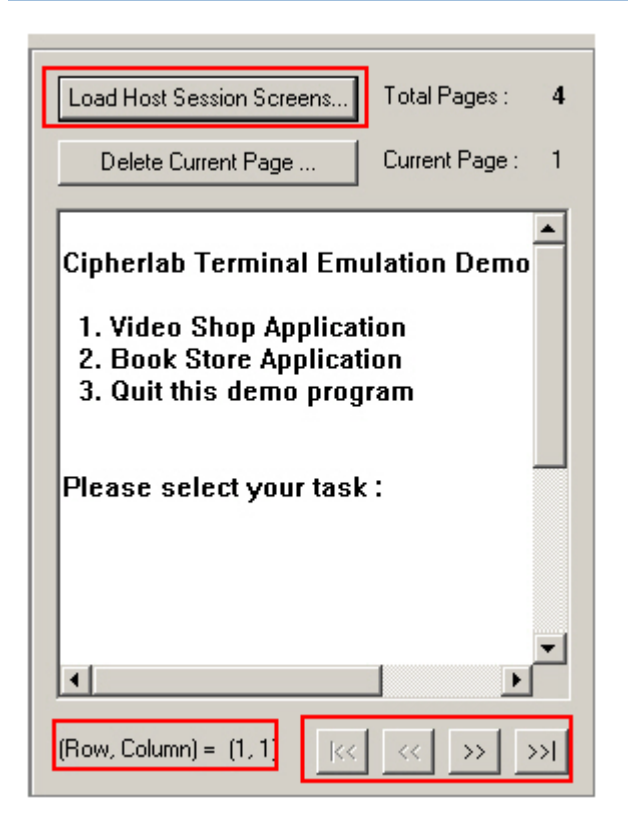

#### Load Host Session Screens

Click Load Host Session Screens... to import the screen captures from a .SCR file. The count of total pages or screens is displayed next to this button.

Click on any part of the window. The current position (Row, Column) will be displayed accordingly.

- **Drag the horizontal/vertical scroll bars to view the hidden text of the current page.**
- Click the four control buttons to change the page currently displayed –

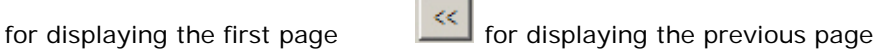

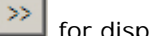

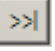

for displaying the next page  $\frac{|\cdot|}{|\cdot|}$  for displaying the last page

 $|<$ 

#### Delete Current Screen

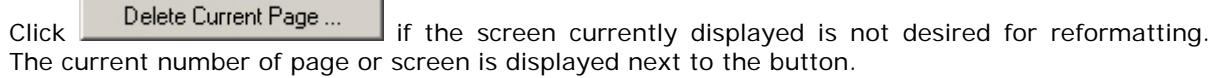

Note: If you neither delete nor reformat a captured screen, there will be an empty screen displayed during a telnet session.

#### 5.3.2 TERMINAL SCREEN

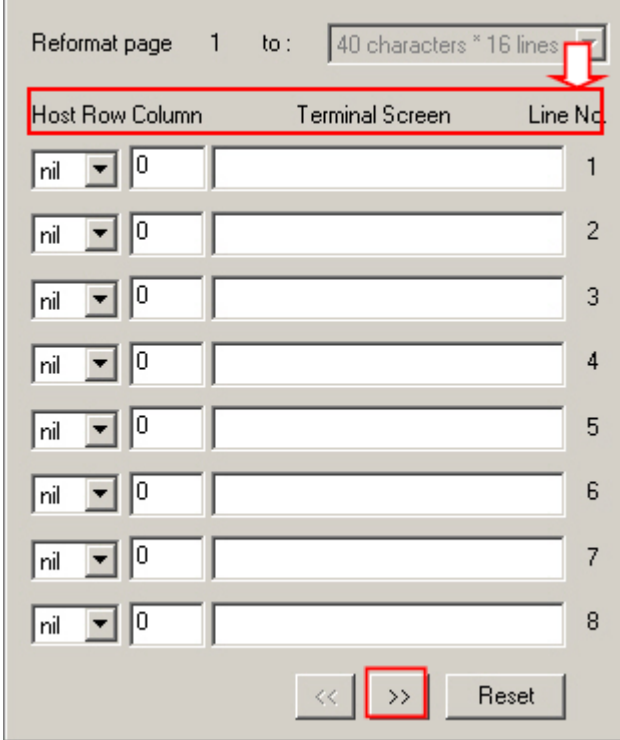

#### Reformat Page … to

Specify the page format on the terminal screen. It can have different page format for different host screen.

This setting or its options depend on the font size used in [4.2 Encoding & Font Size.](#page-44-1)

#### Host (Row, Column)

If the original message of a line does not prompt users to input selection, i.e. no input fields, leave the host row as "nil". It may simply rephrase the message. The same for host column; let it remain 0.

If the original message of a line prompts users to input selection, you need to specify both the host row and column; otherwise, the host will fail to catch it.

On the Host Screen window, click a desired input point and read its coordinates from the left bottom of the window. The coordinates are the values for host row and column.

#### Terminal Screen (Messages)

Copy the necessary messages from the Host Screen window and rephrase them, if necessary, to fit to the terminal screen.

If the original message of a line requests users to input information, you need to specify the maximum length of an input field by adding an underline character "\_". The number of underline characters equals to the maximum length for input.

#### Line No.

This indicates the line number when the message is displayed on the terminal screen.

#### Control Buttons

If the total lines of page format setting exceed 8, the two buttons will become available for moving forward or backward to display the rest lines.

#### Reset

Click **Reset** to load the default settings.

Note: The current host screens and settings for reformatting will be cleared after clicking **Reset**.

### 5.3.3 EXAMPLE

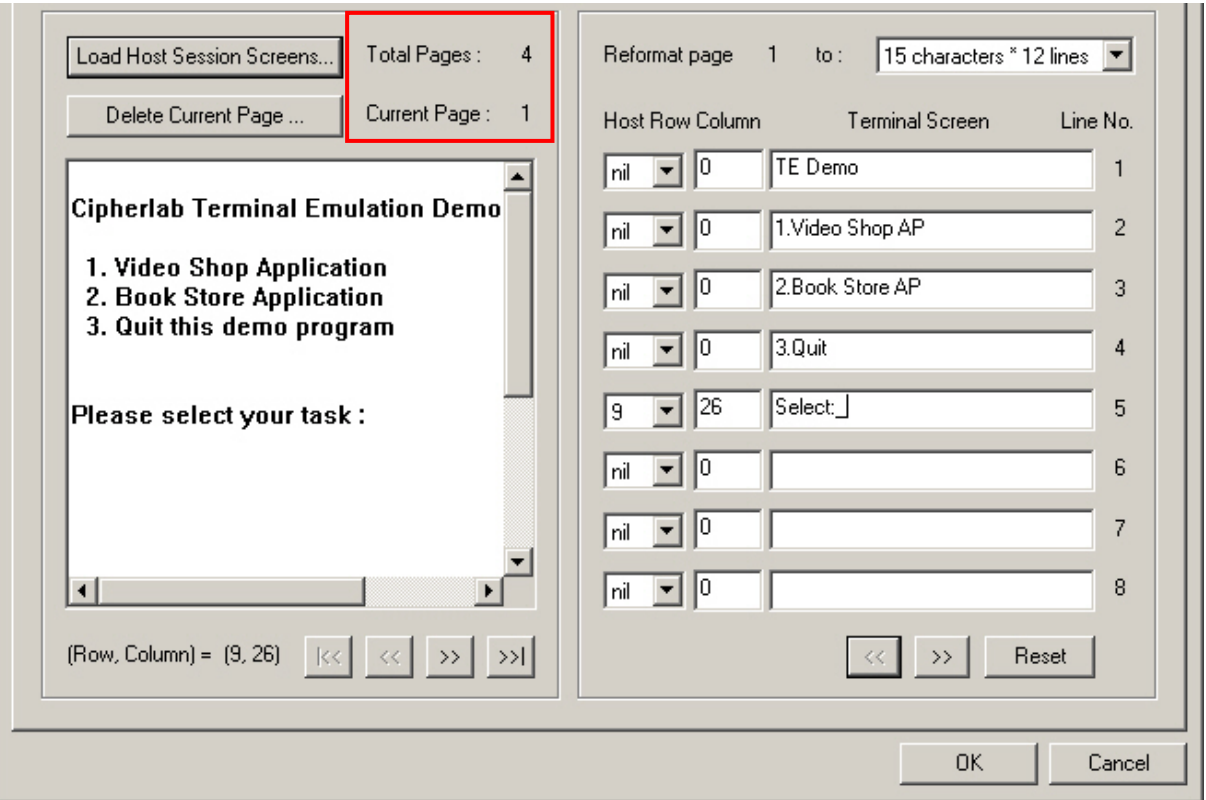

- As the picture illustrated above, you've loaded a total of 4 host screens, and currently work on the first page.
- From the Host Screen window (left), it shows there are five message lines and four empty lines on this page. Ignore the empty lines and simply skip them when reformatting.
- Copy the necessary messages for reformatting (right). It may need to rephrase them so that they can best fit in to a terminal screen, which is decided by the page format of the terminal screen.

Note: Host Row/Column can be ignored if the message is not requesting to input information.

▶ From the Host Screen window (left), click on the input point right following the last message "Please select your task :". Its coordinates are (9,26).

Copy this message for reformatting (right). Rephrase it as well. For example, enter "Select:\_". The underline character "\_" is used to indicate the maximum length (how many digits allowed) for input.

Note: Host Row/Column and the maximum length for input must be specified correctly; otherwise, the host applications will not work properly.

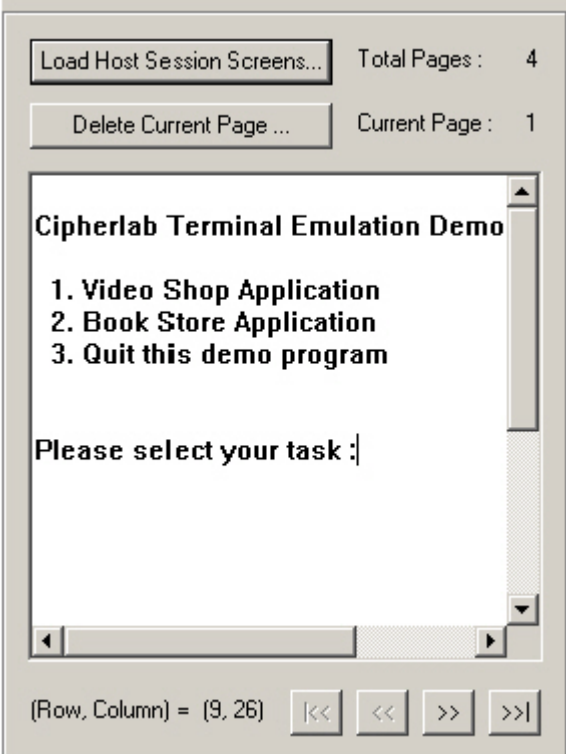

Below shows the messages displayed on the host screen before reformatting, and those rephrased to be displayed on the terminal screen after reformatting.

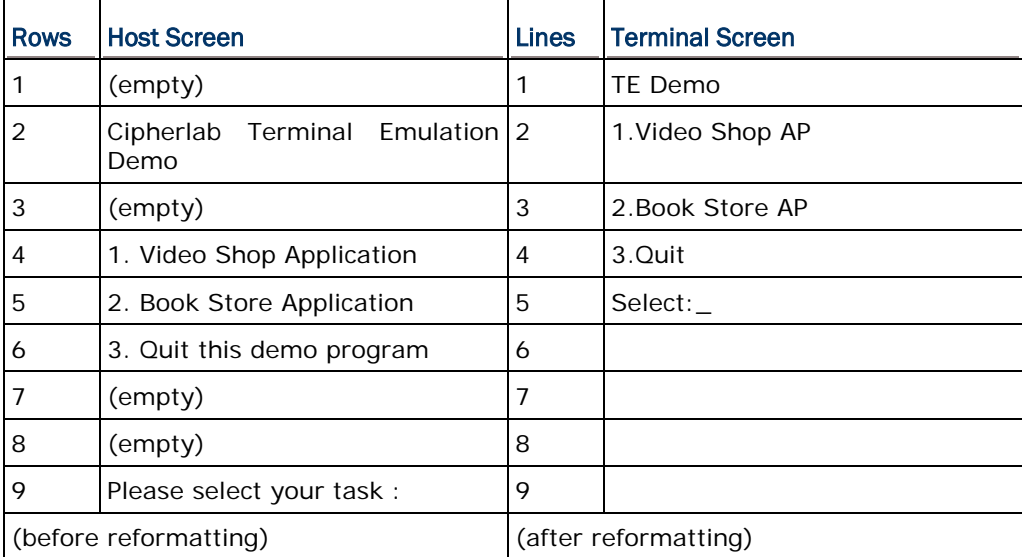

Proceed to next host screen by clicking  $\boxed{\gg}$  at the bottom of Host Screen window. If a host screen is not desired for reformatting, please delete it by clicking Delete Current Page ... ; otherwise, it will become an empty screen during a telnet session.

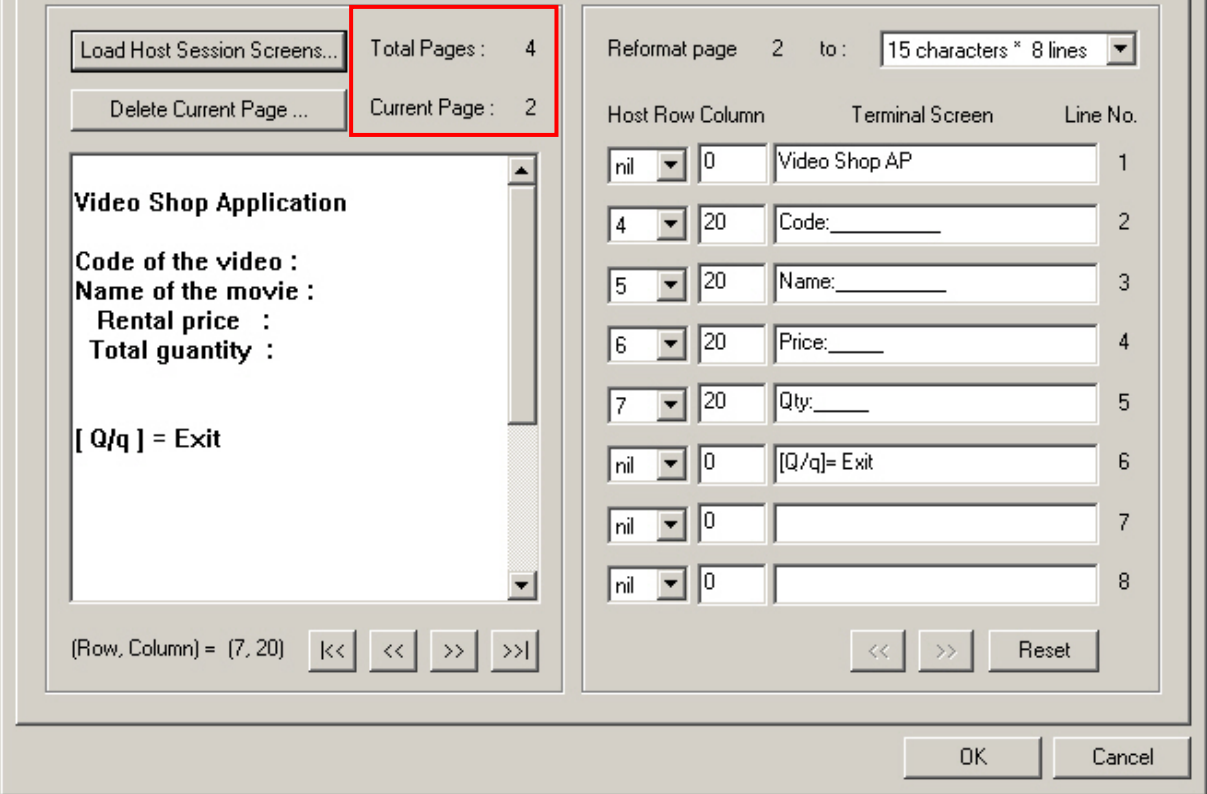

- Now proceed to the second page.
- From the Host Screen window (left), it shows there are six message lines and four empty lines on this page. Ignore the empty lines and simply skip them for reformatting.
- Copy the necessary messages for reformatting (right). You may need to rephrase them so that they can best fit in to a terminal screen, which is decided by the page format of the terminal screen.

Note: Host Row/Column can be ignored if the message is not requesting to input information.

 From the Host Screen window (left), click on the input point right following the four message:

"Code of the video :" - Its coordinates are (4,20).

"Name of the movie :"  $-$  Its coordinates are  $(5,20)$ .

- Retail price : " Its coordinates are  $(6,20)$ .
- " Total quantity :" Its coordinates are  $(7,20)$ .

Copy the messages for reformatting (right). Rephrase them as well if necessary. The underline character "\_" is used to indicate the maximum length (how many digits allowed) for input.

Note: Host Row/Column and the maximum length for input must be specified correctly; otherwise, the host applications will not work properly.

 Below shows the messages displayed on the host screen before reformatting, and those rephrased to be displayed on the terminal screen after reformatting.

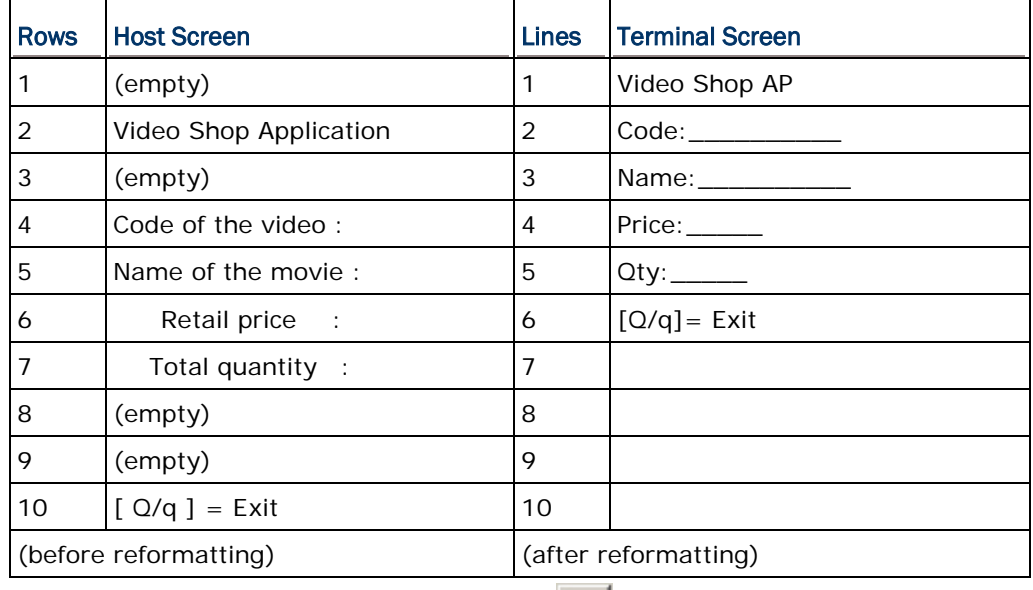

Proceed to next host screen by clicking  $\geq 1$  at the bottom of Host Screen window. If a host screen is not desired for reformatting, delete it by clicking Delete Current Page ... I; otherwise, it will become an empty screen during a telnet session.

# Chapter 6

## RFID SETTINGS

8600 Series mobile devices are capable of reading RFID tags. This tab is to configure the associated RFID settings. By default, the RFID reader is enabled to read UID only.

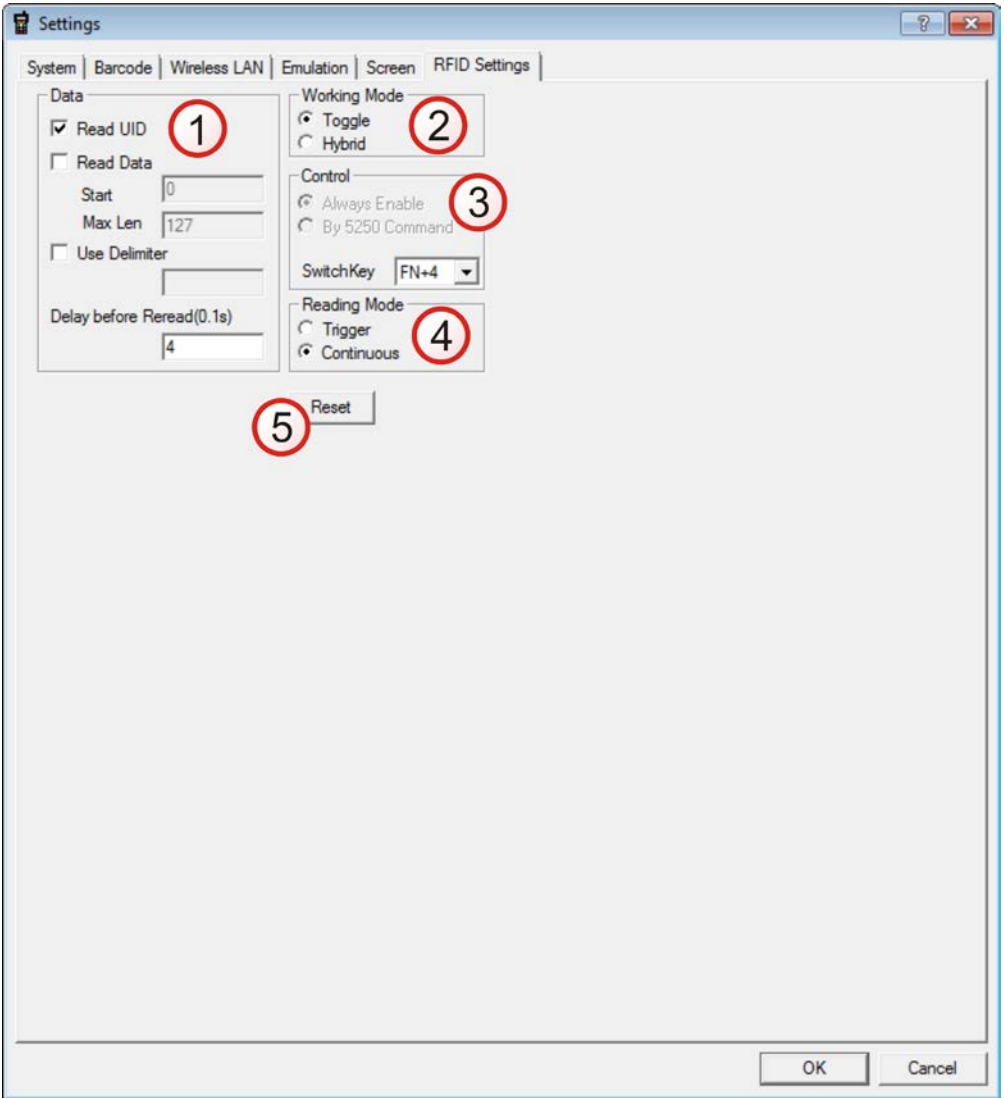

## IN THIS CHAPTER

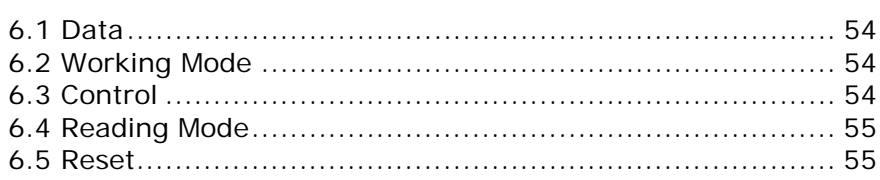

## <span id="page-62-1"></span>6.1 DATA

#### Read UID

By default, the RFID reader is set to read tag UID (Unique Identification).

 UID: a permanent factory programmed unique identification (UID) code which is unique to each tag.

#### Read Data

Select the check box so that RFID data can be read.

If only partial data is required, specify the start position and maximum length.

#### Use Delimiter

Select the check box and specify a delimiter to separate UID from data when both are read.

Click the editing box and select one character from the Grid Control (ASCII codes).

#### Delay before Re-read

By default, the RFID reader is set to re-read the same tag by an interval of 0.4 second when the tag is not removed out of range.

 You may specify a delay time before re-read in the range of 1~9999, in units of 100 milliseconds.

### <span id="page-62-2"></span>6.2 WORKING MODE

#### Toggle

In this mode, only one reader can work at a time: either RFID or barcode reader.

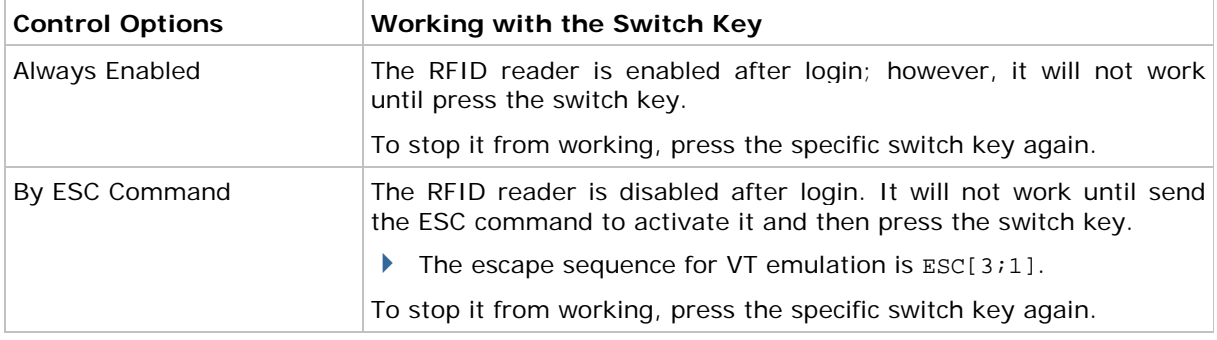

#### Hybrid (=dual mode)

By default, the RFID reader is always enabled and co-exists with the barcode reader, which is also called "dual mode" because both readers can work at the same time.

## <span id="page-62-0"></span>6.3 CONTROL

If **Toggle** is selected, a specific switch key from the drop-down menu must be selected.

#### Always Enable

By default, the RFID reader is always enabled after login.

#### By ESC Command

If selected, the RFID reader is disabled after login. Please send the ESC command to enable it.

#### Switch Key

The switch key works as the toggle of readers. When pressing it on the mobile computer, only one reader is allowed to work at a time.

- By default, the switch key is disabled.
- Select the switch key (FN+0  $\sim$  FN+9). The selected combination will become unavailable on the Function Key Mapping list. For example, if select FN+5, it will find the key combination mapped to "SwitchKey" in the Function Key Mapping on the Emulation tab.

Note: For VT emulation, it can send an escape sequence from a host to get device type, serial number, or control the hardware features of the mobile computer. Refer to [Special](#page-19-0)  [ESC Commands & Hardware Test.](#page-19-0)

### <span id="page-63-0"></span>6.4 READING MODE

Select the reading mode between Trigger and Continuous radio buttons. Each time the radio button selection is changed, a warning dialog appears to remind you that the Left/Right side keys will be defined to control RFID or Barcode reader according your selection.

#### **Trigger**

If selected, please press the trigger to start each RFID reading.

 When working mode is set to "Hybrid", press the trigger to read an RFID tag or a barcode label depending on which one first comes in range.

#### **Continuous**

By default, the RFID reader works in a continuous way. It will keep on reading the same RFID tag until the tag is removed out of range.

#### <span id="page-63-1"></span>6.5 RESET

Click **Reset** to load the default settings.

Note: The current settings will be cleared.

# Appendix I

## <span id="page-65-0"></span>SCAN ENGINE SETTINGS

The **MIRROR Terminal Emulator** allows configuring the following reader types, depending on the module equipped on the mobile computer:

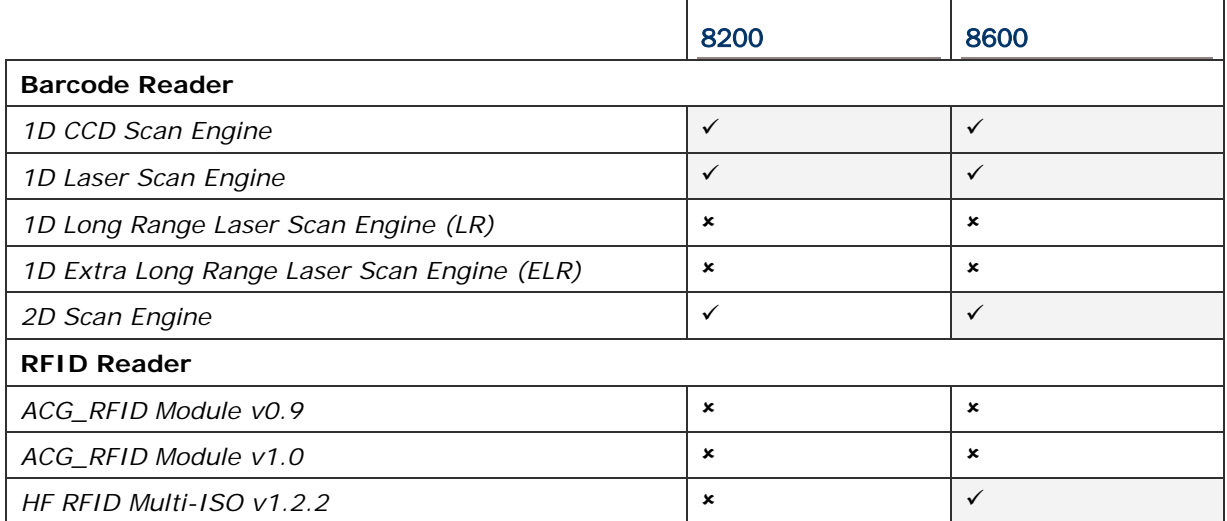

Options of different reader combination are allowed, such as 1D+RFID and 2D+RFID. For each combination, both readers can be initialized and ready for scanning at the same time (dual mode operation). For example, if pressing the **SCAN** button while running the CipherNet run-time program on the mobile computer, it will read a barcode in position or an RFID tag in proximity depending on which one comes first.

Note: It cannot have 1D+2D scan engines installed on the mobile computer because they are both barcode readers!

## SYMBOLOGIES SUPPORTED

Varying by the scan engine installed, the supported symbologies or tag types are listed below. For details on configuring associated settings, please refer to each Appendix separately.

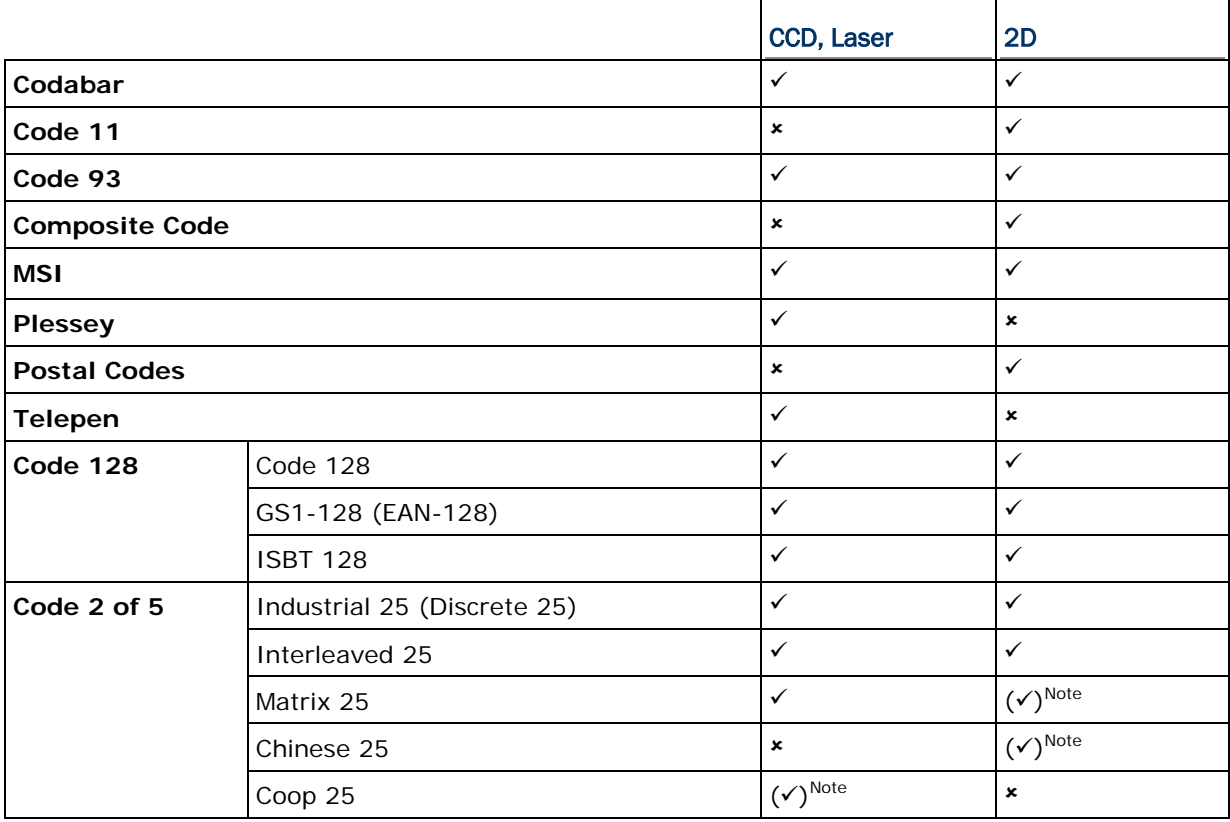

Note: (1) Matrix 25 and Chinese 25 are supported on 2D scan engine only. (2) Coop 25 is supported on CCD/Laser scan engine only.

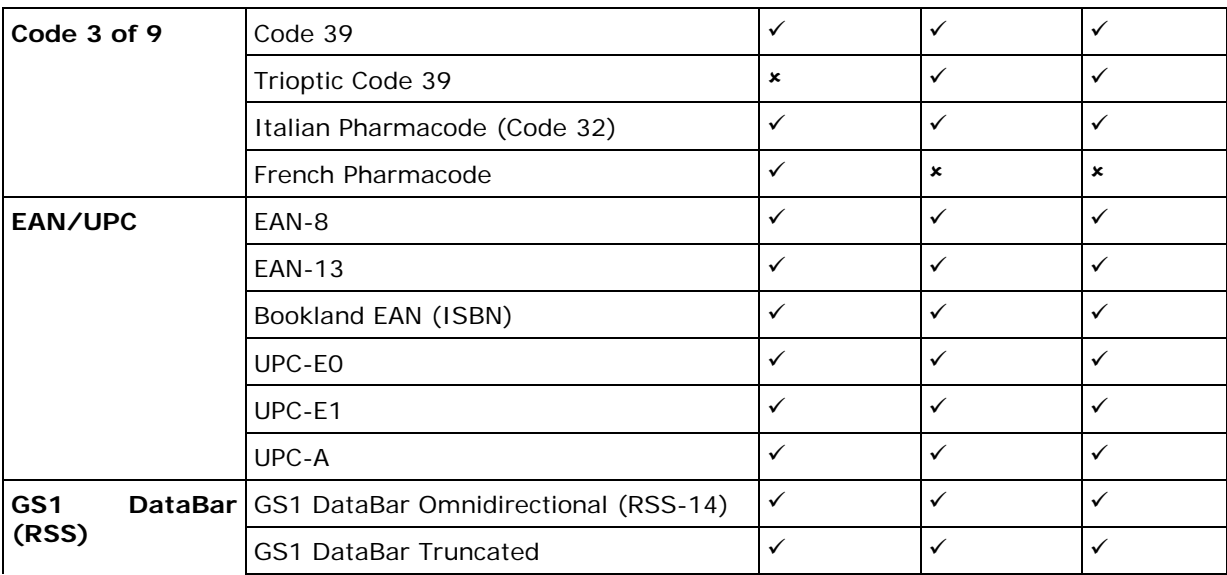

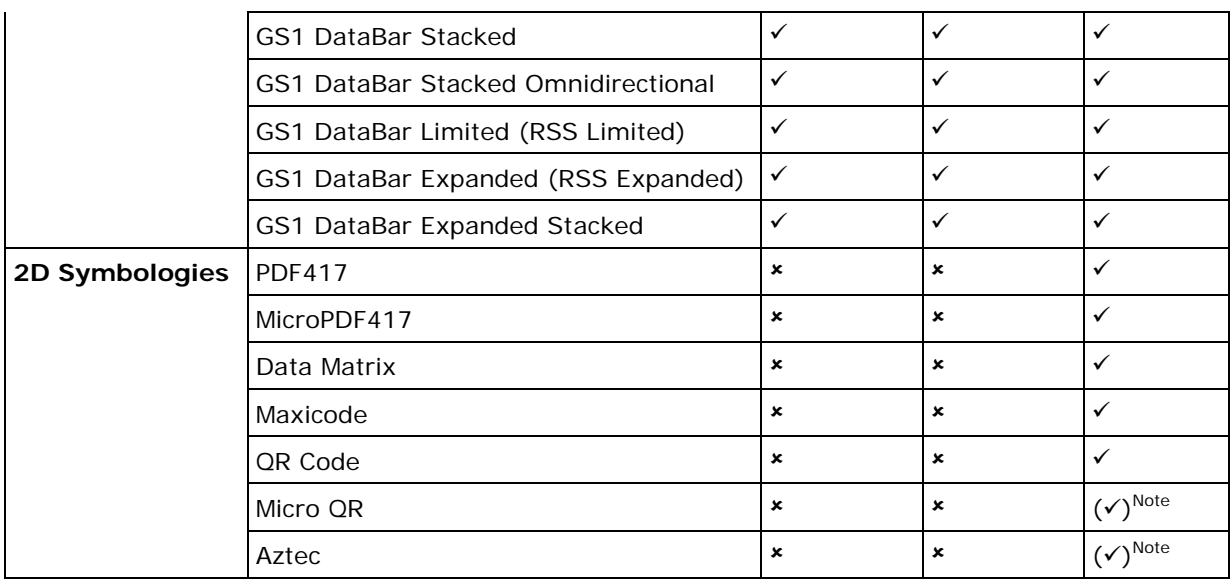

Note: Micro QR and Aztec are supported on 2D scan engine only.

## RFID TAGS SUPPORTED

The RFID reader supports read/write operations depending on the tags. The supported labels include ISO 15693, Icode®, ISO 14443A, and ISO 14443B. Currently, the performance of some tags has been confirmed, and the results are listed below for your reference. The results found may vary in RFID module version.

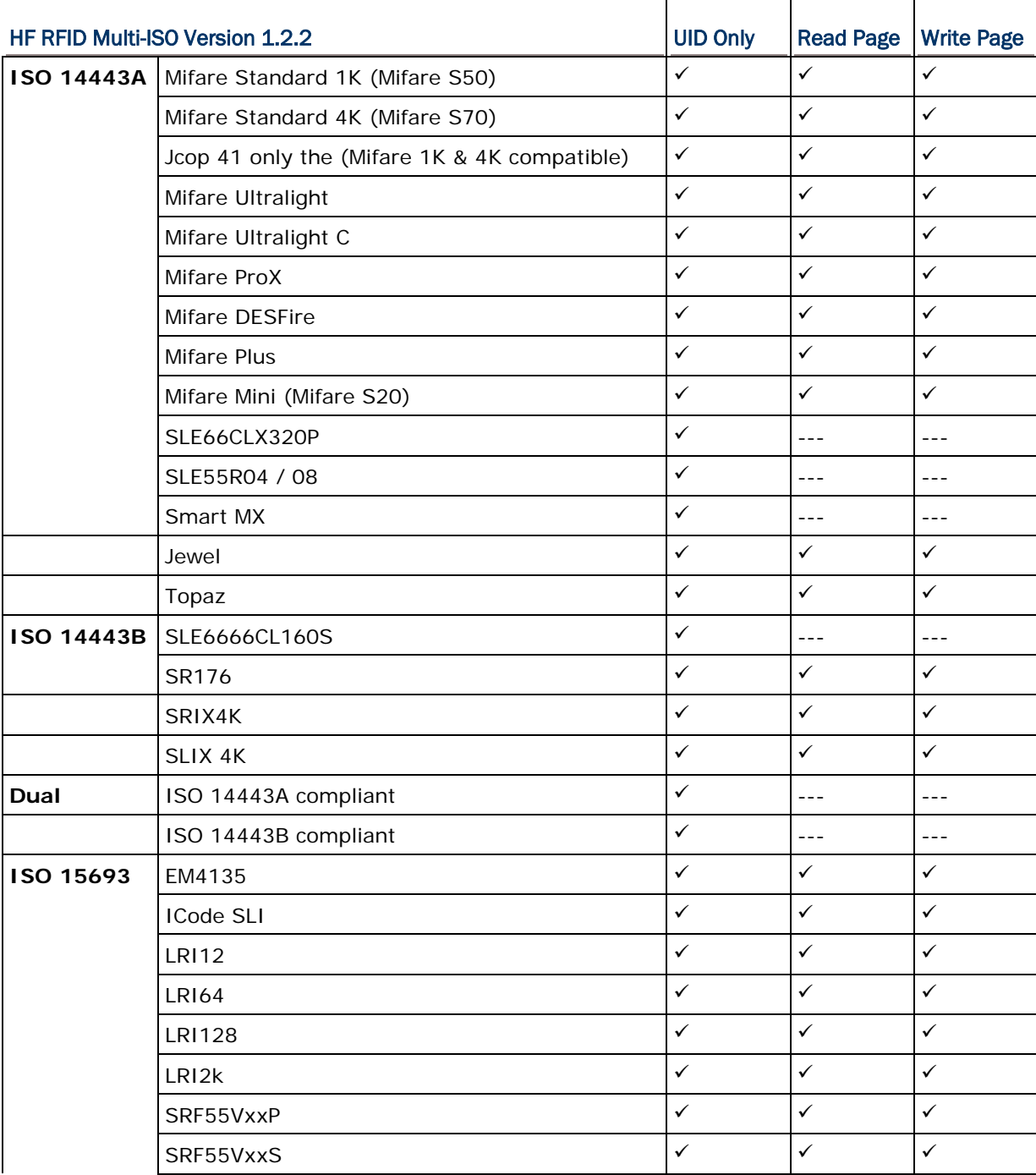

Note: You should study the specifications of RFID tags before use.

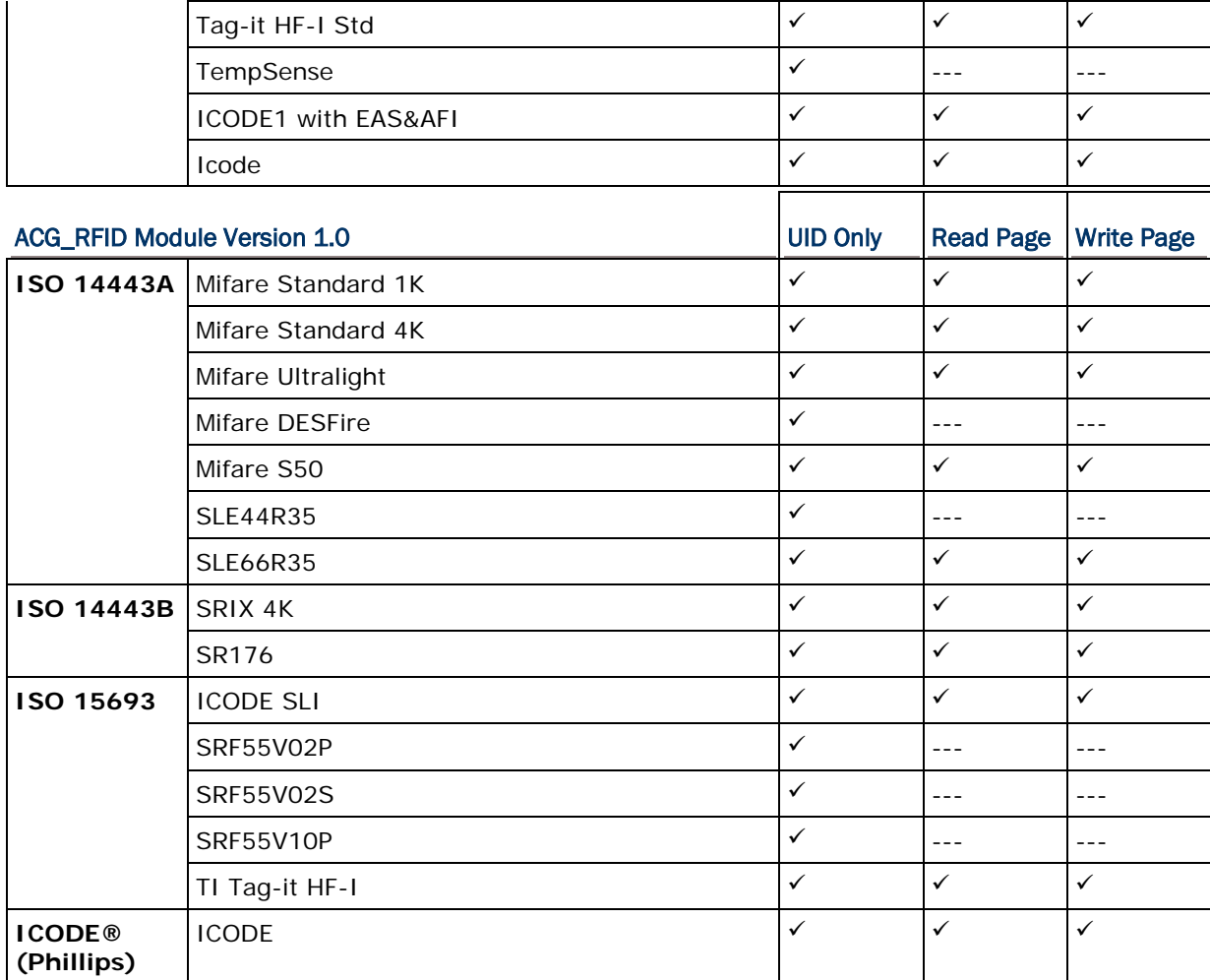

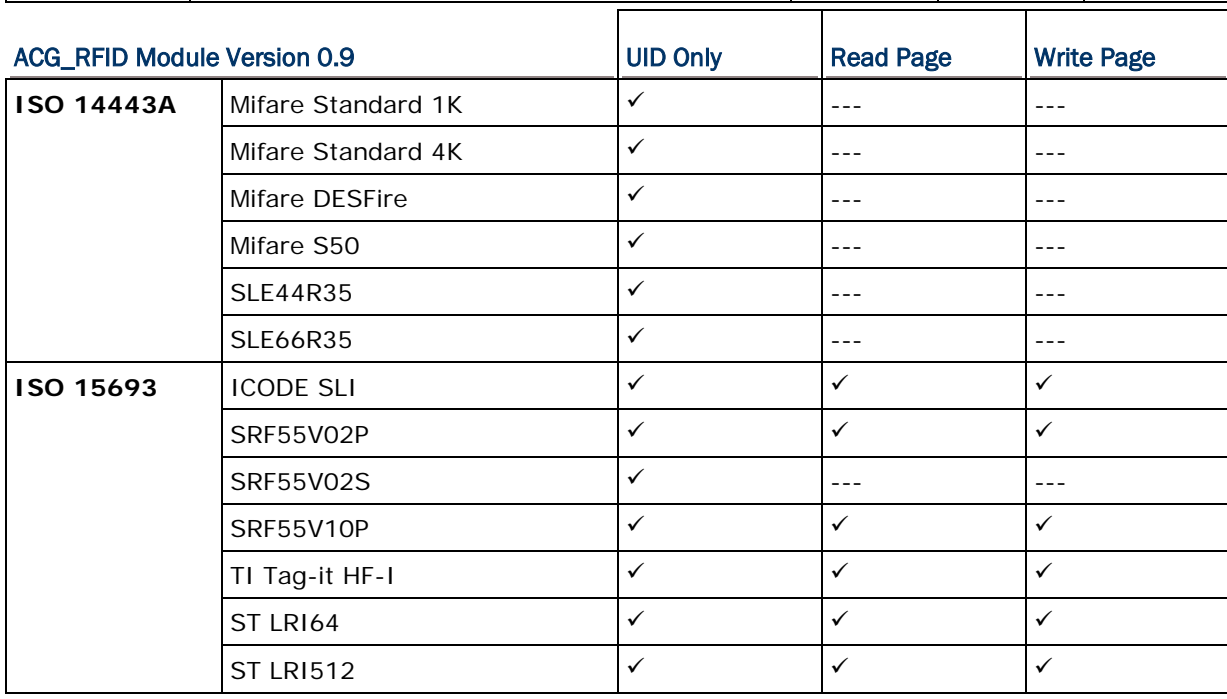

T

 $\overline{\mathsf{T}}$ 

## MIRROR VT Emulator User Guide

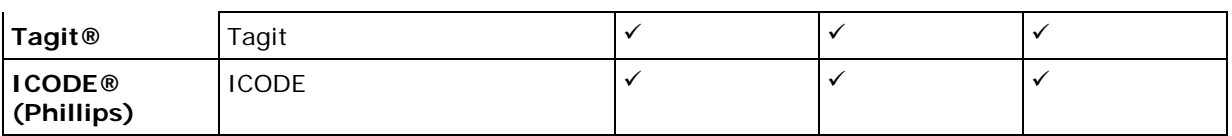

# Appendix II

## CCD/LASER SCAN ENGINE

The tables below list reader settings as well as symbology settings for the CCD or Laser scan engine.

## READER SETTINGS TABLE

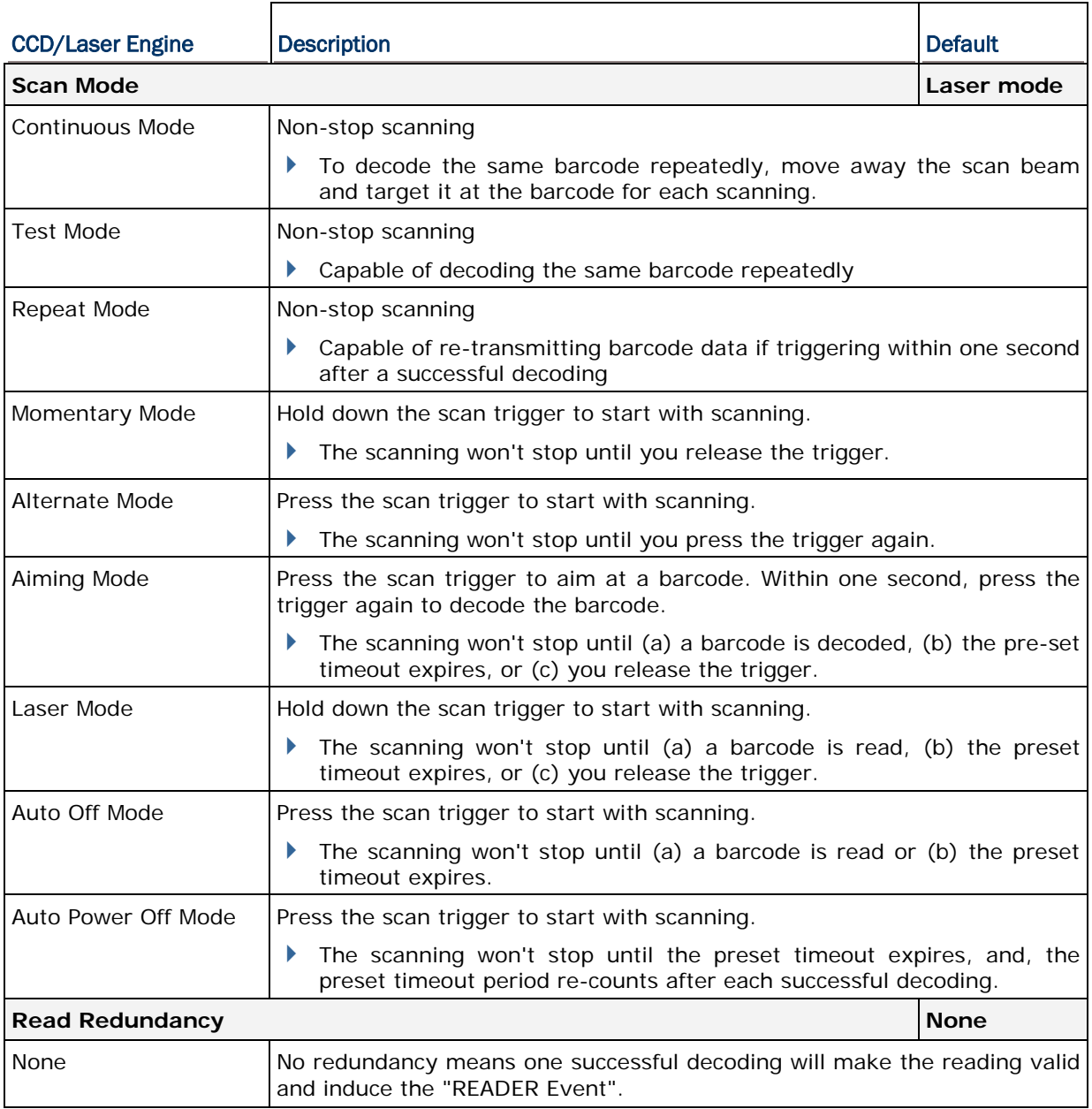
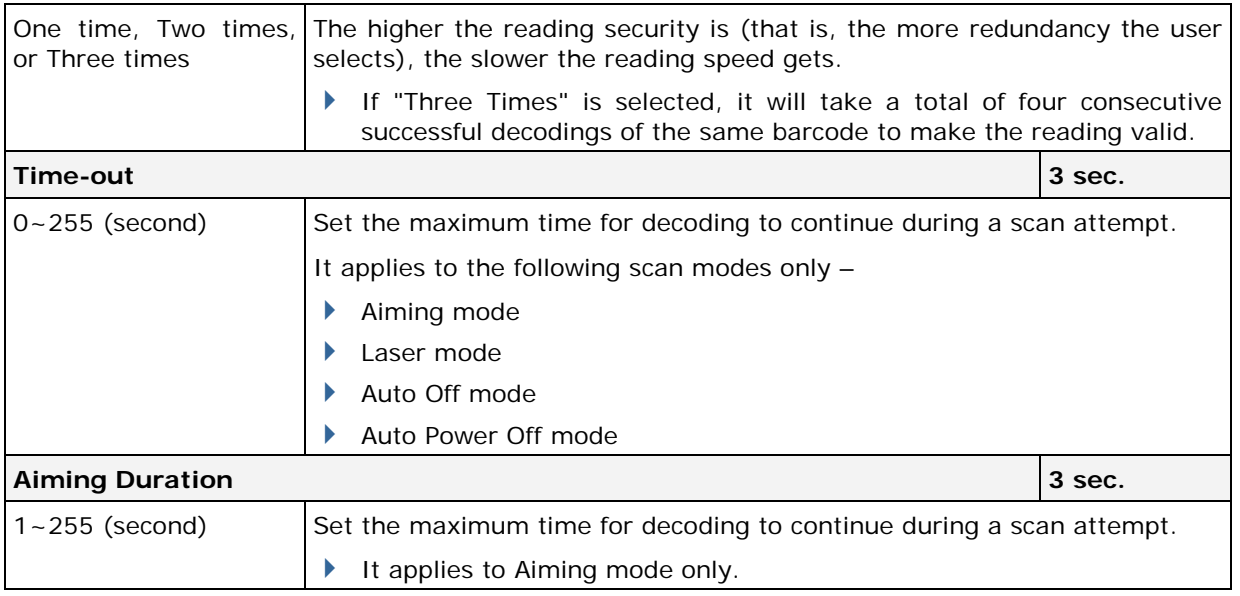

# SYMBOLOGY SETTINGS TABLE

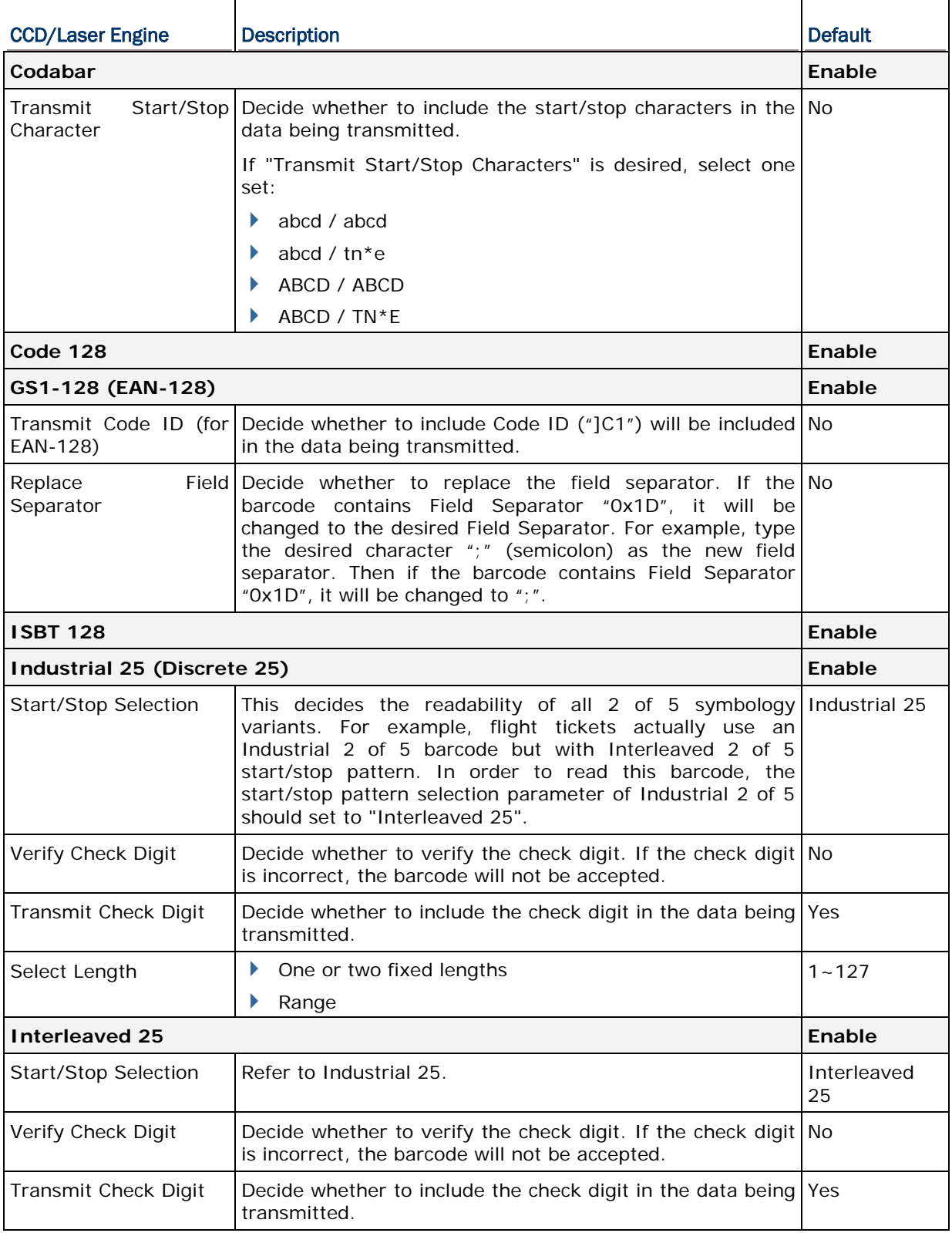

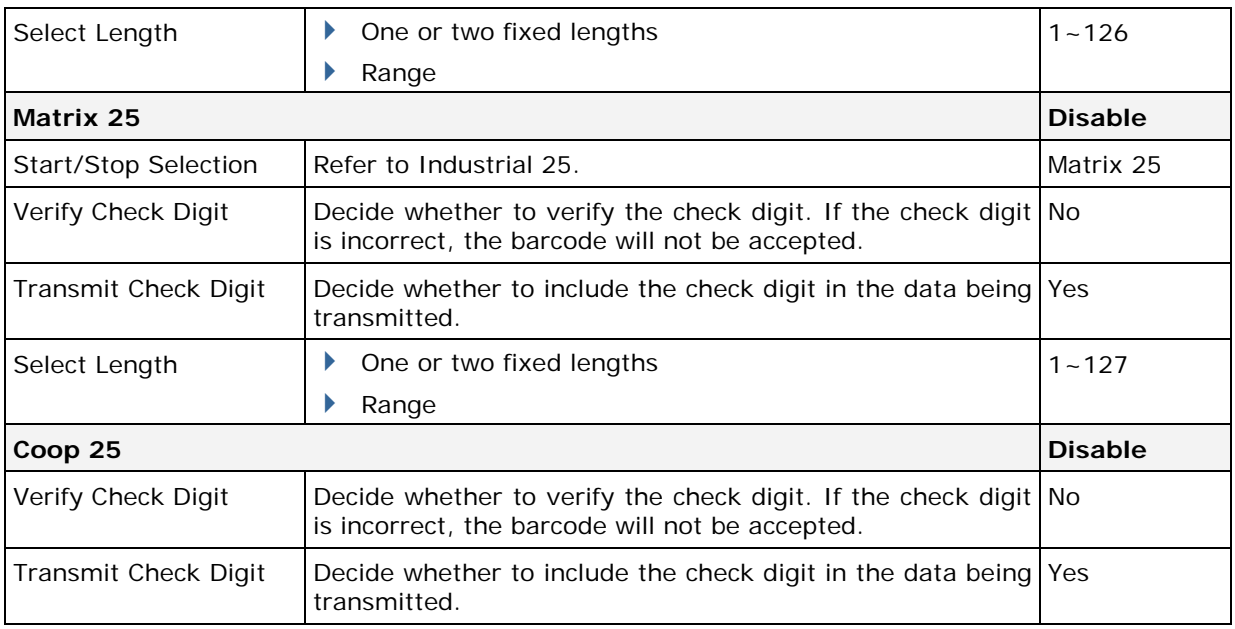

Note: Coop 25 is supported on CCD/Laser scan engine only.

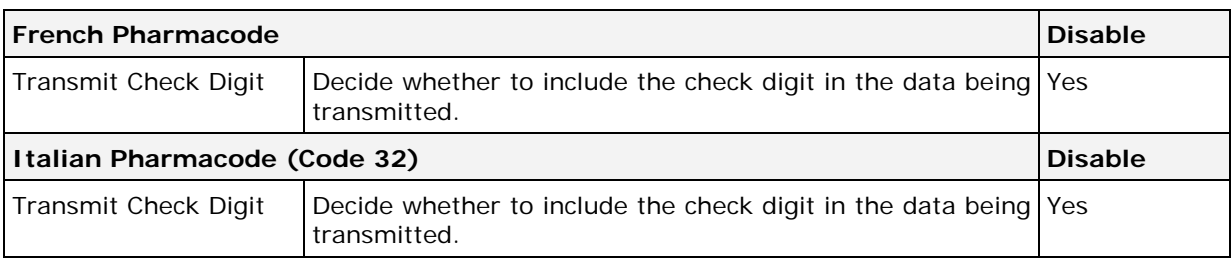

Note: For French/Italian Pharmacode, "Transmit Start/Stop Character" is not provided in UI but it is controlled by the same setting of Code 39.

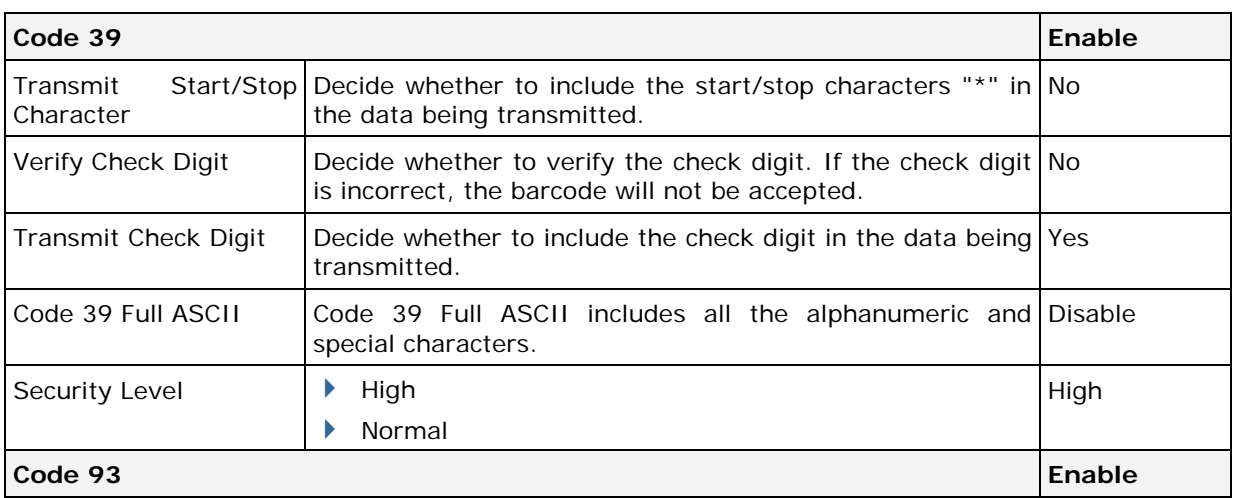

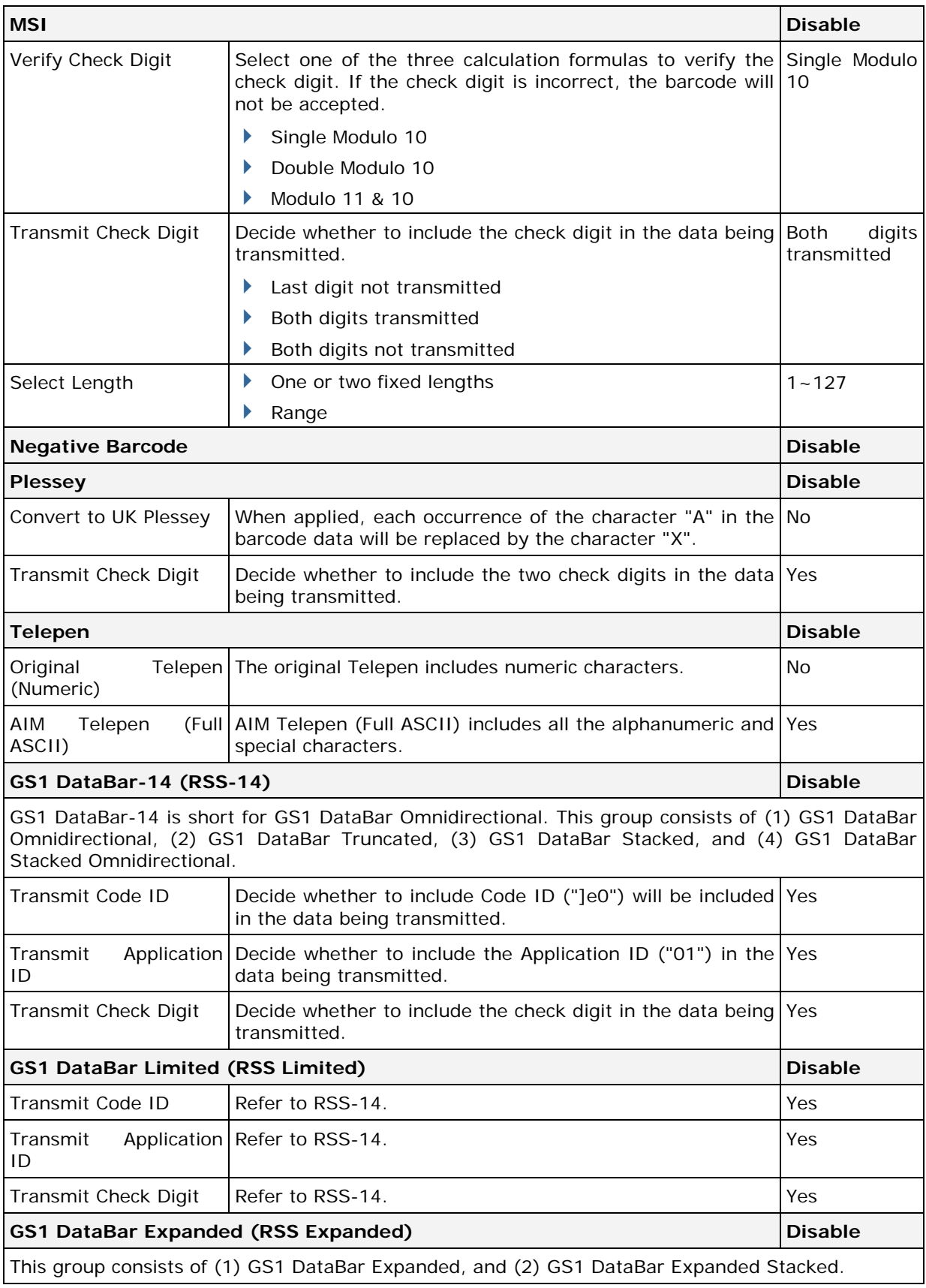

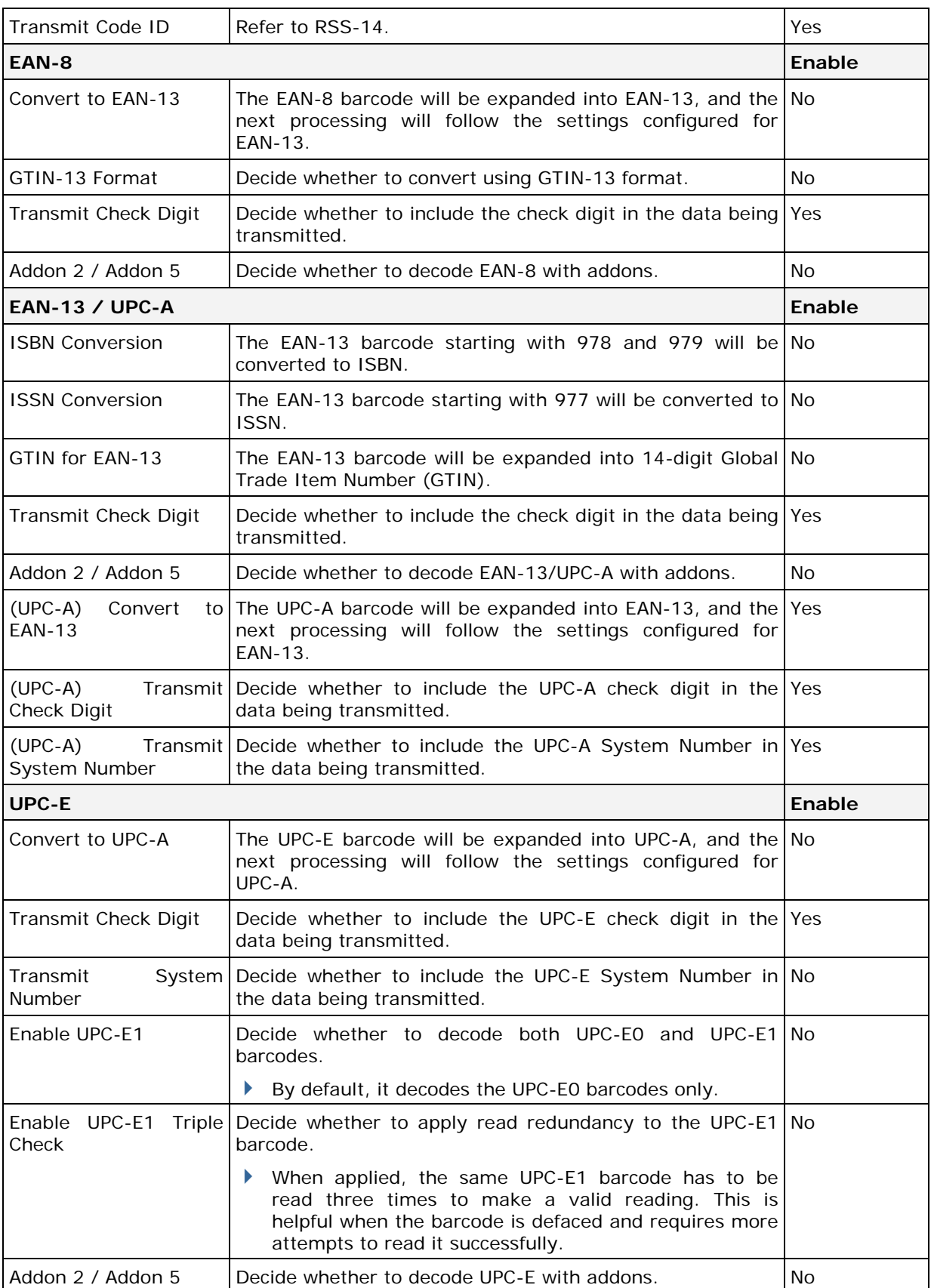

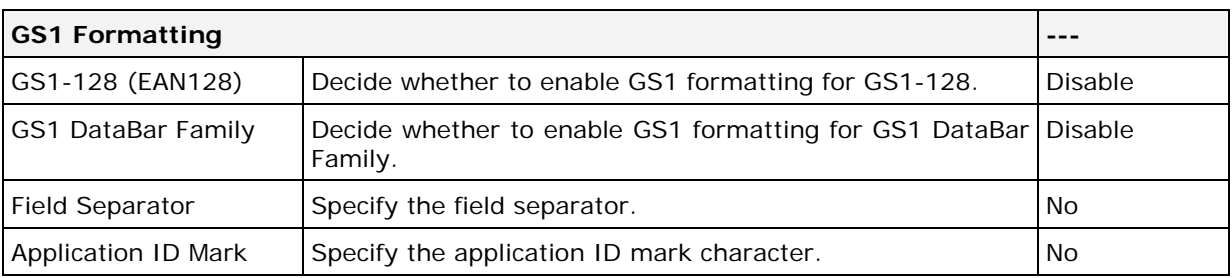

# CODE ID TABLE

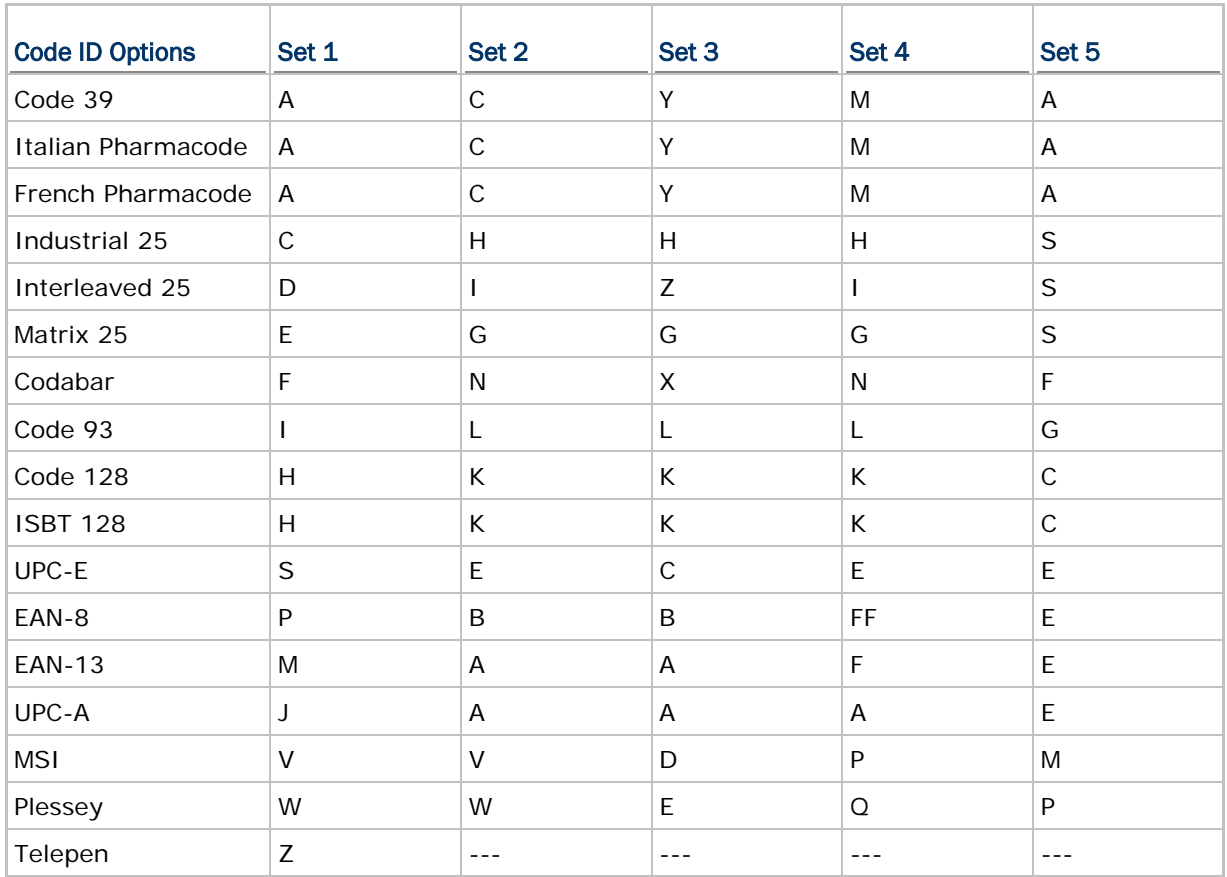

# Appendix III

# <span id="page-79-0"></span>2D SCAN ENGINE

The tables below list reader settings as well as symbology settings for the 2D scan engine.

#### READER SETTINGS TABLE

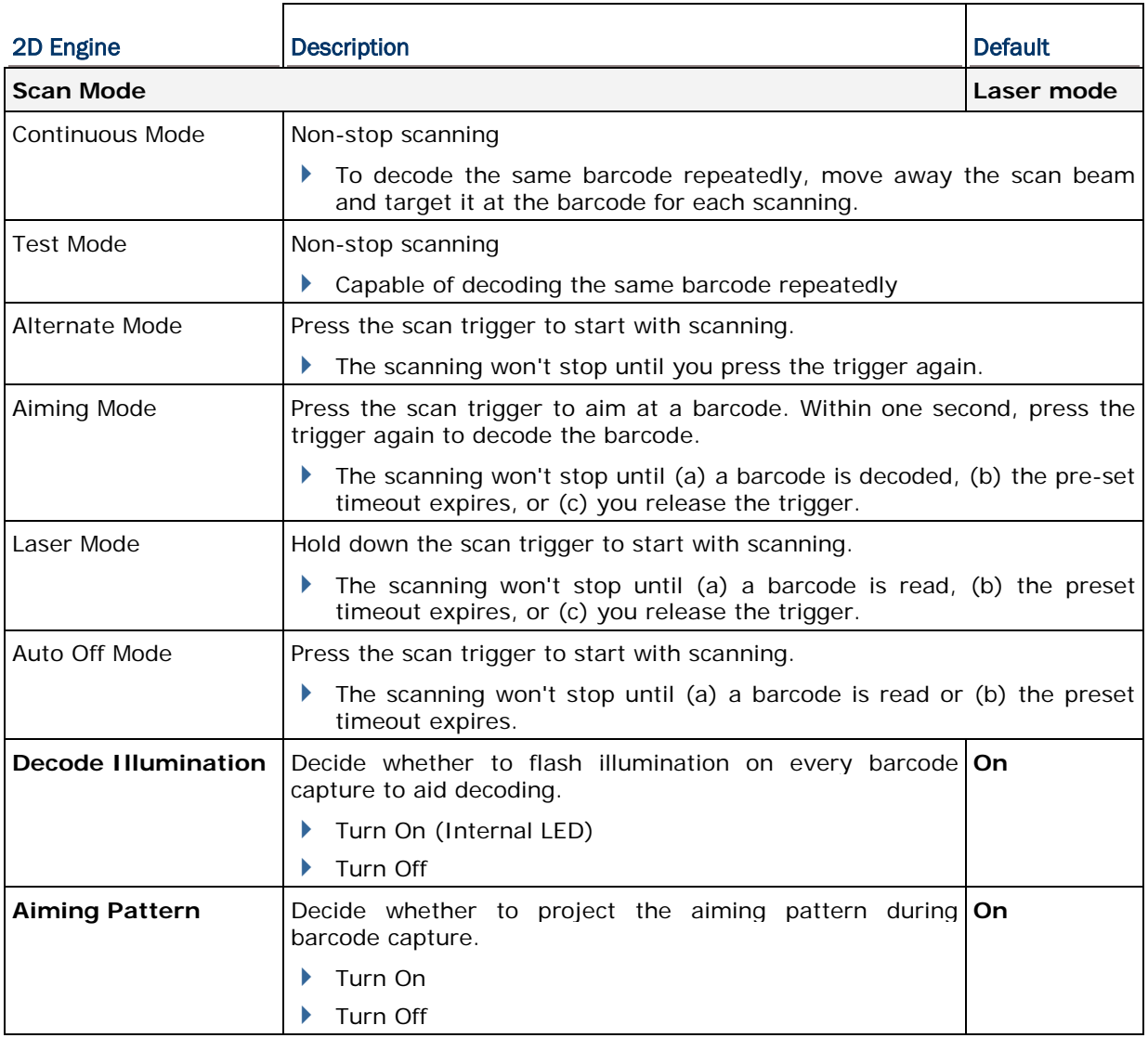

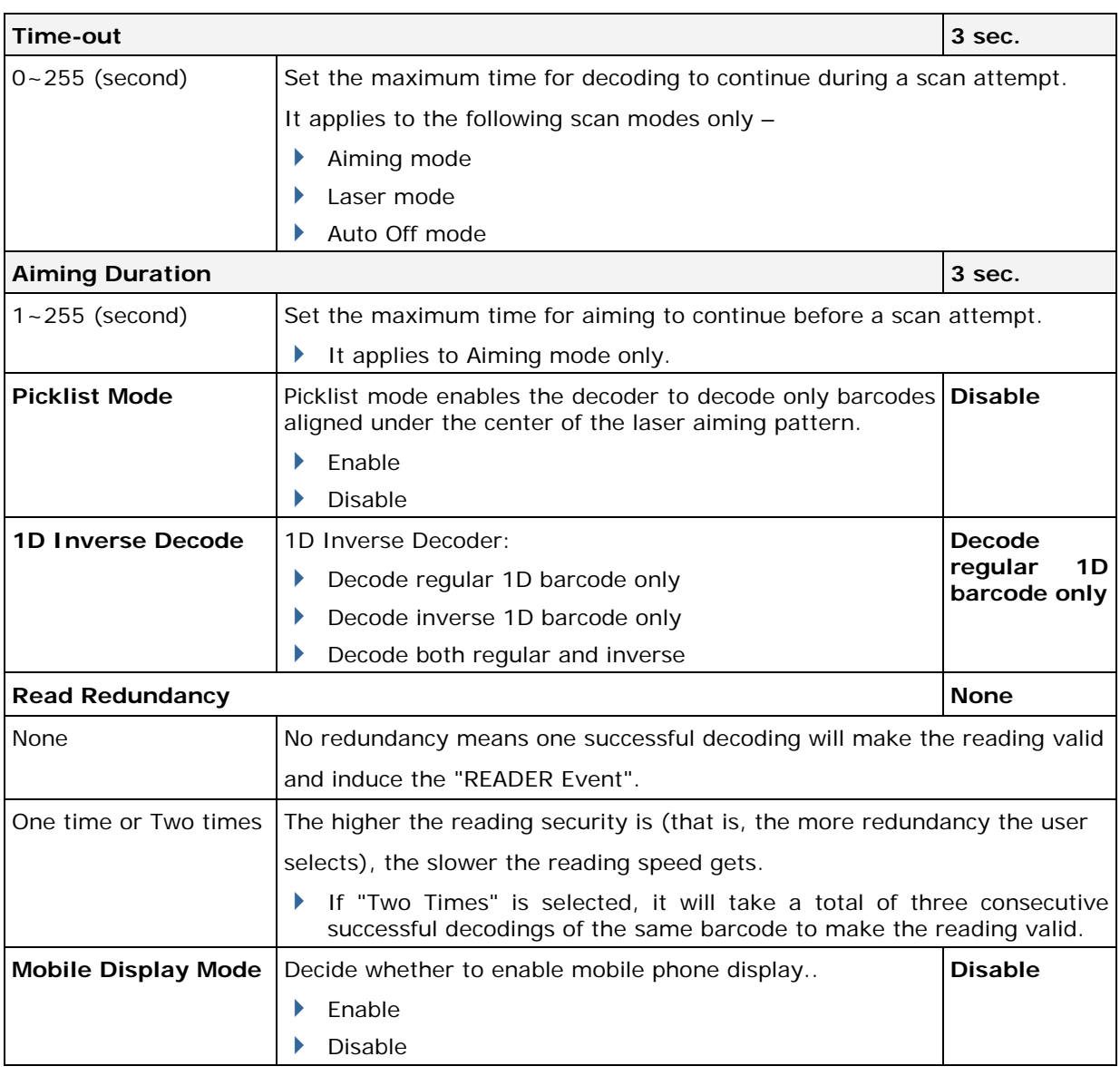

Note: Picklist Mode and 1D Inverse Decoding are supported on 2D scan engine only.

# SYMBOLOGY SETTINGS TABLE

#### 1D SYMBOLOGIES

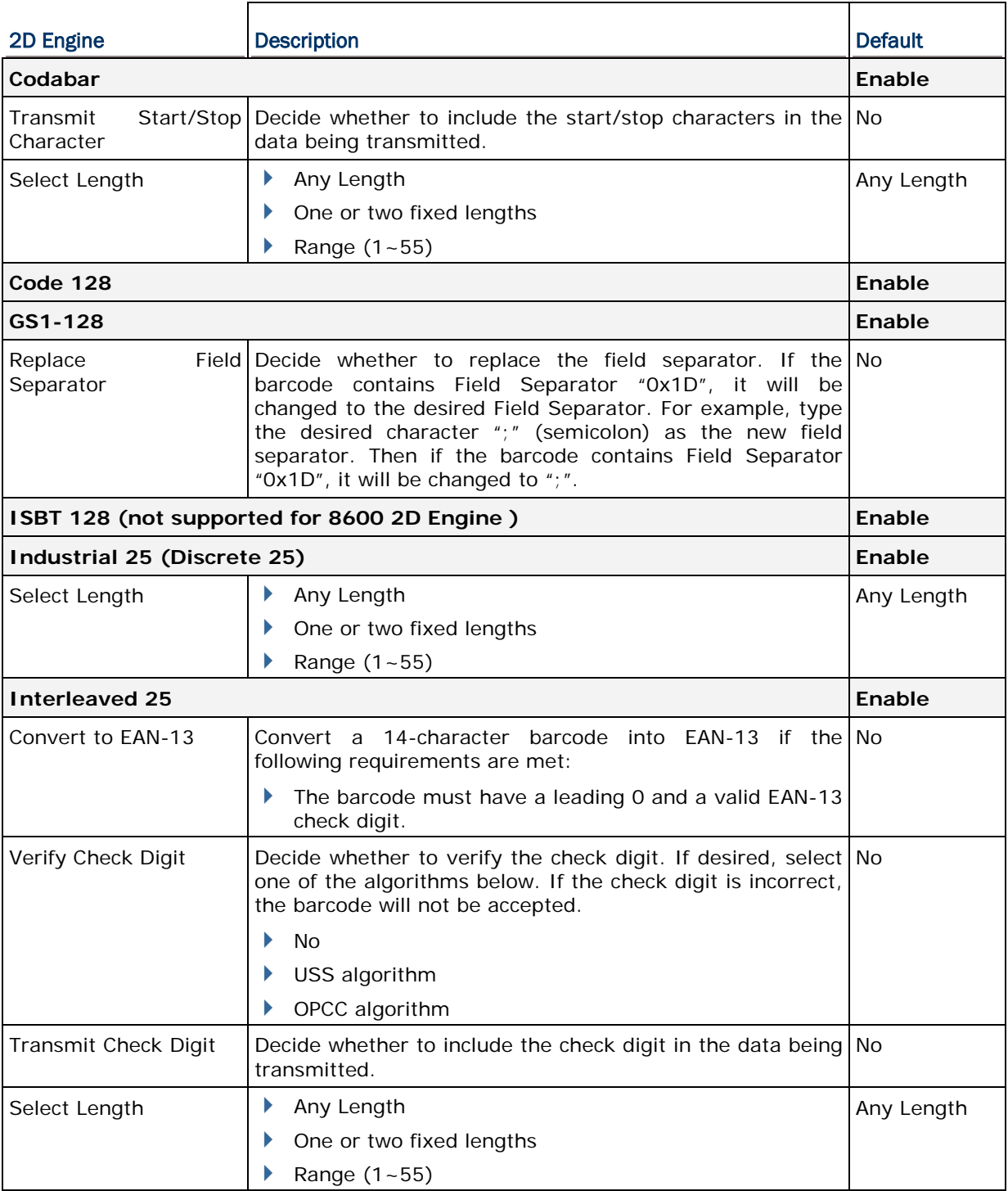

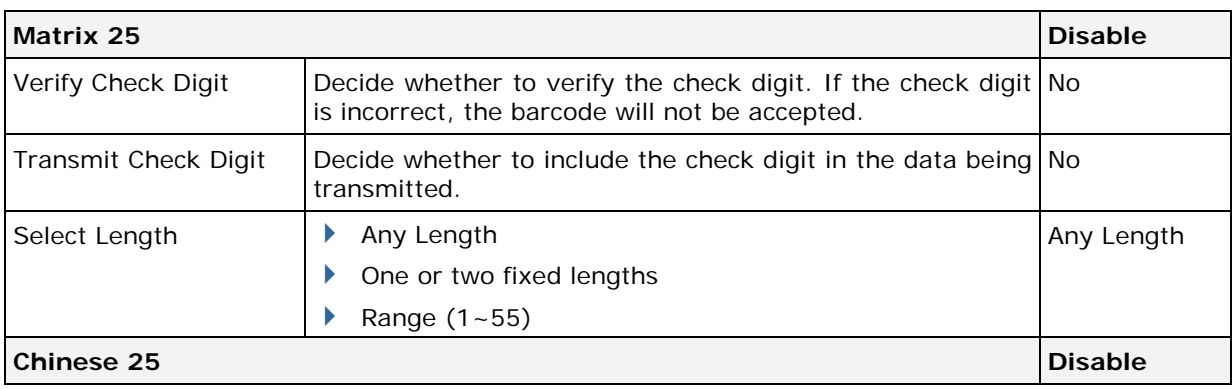

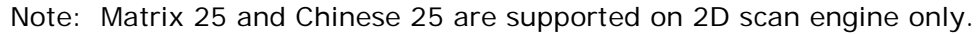

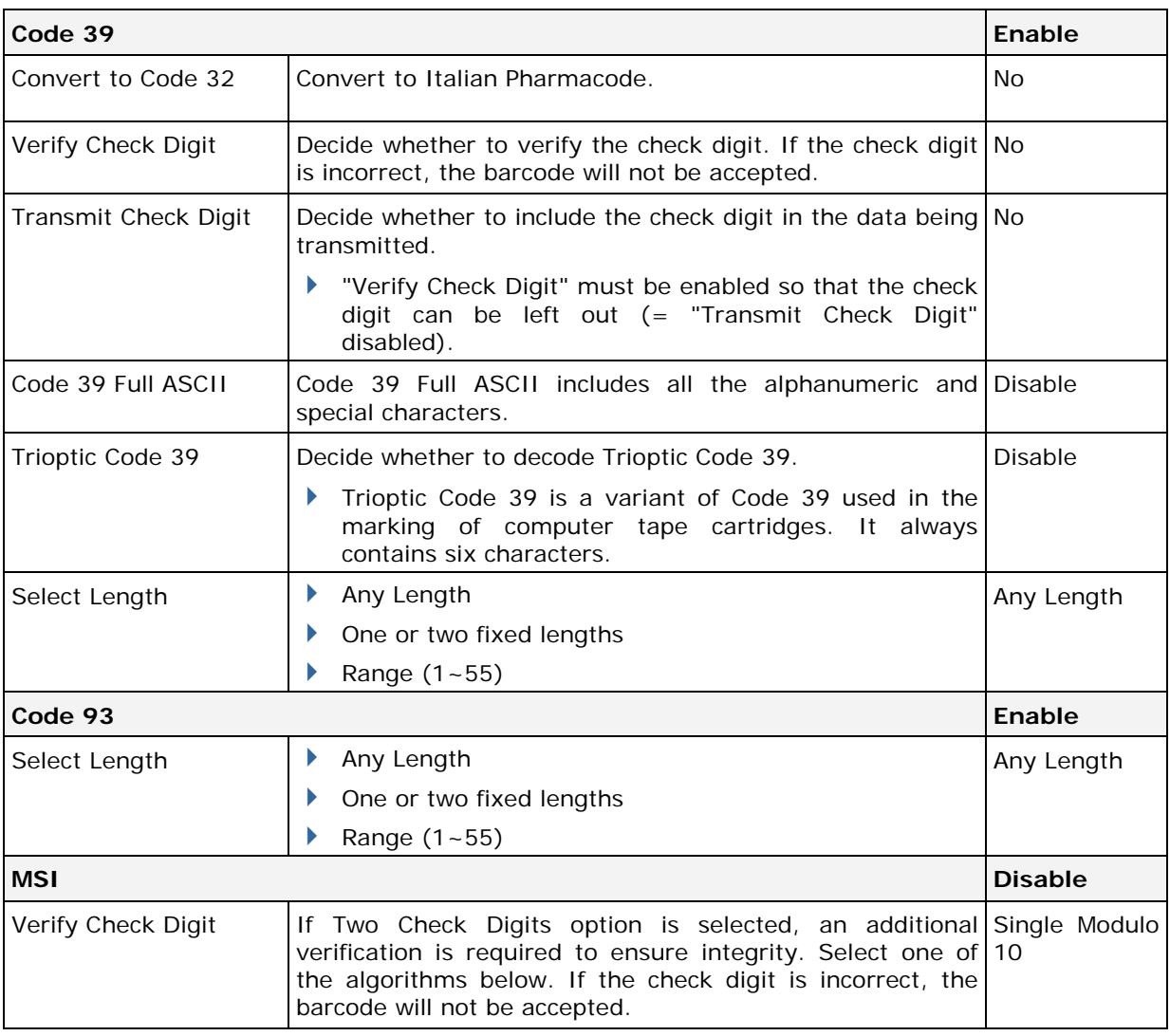

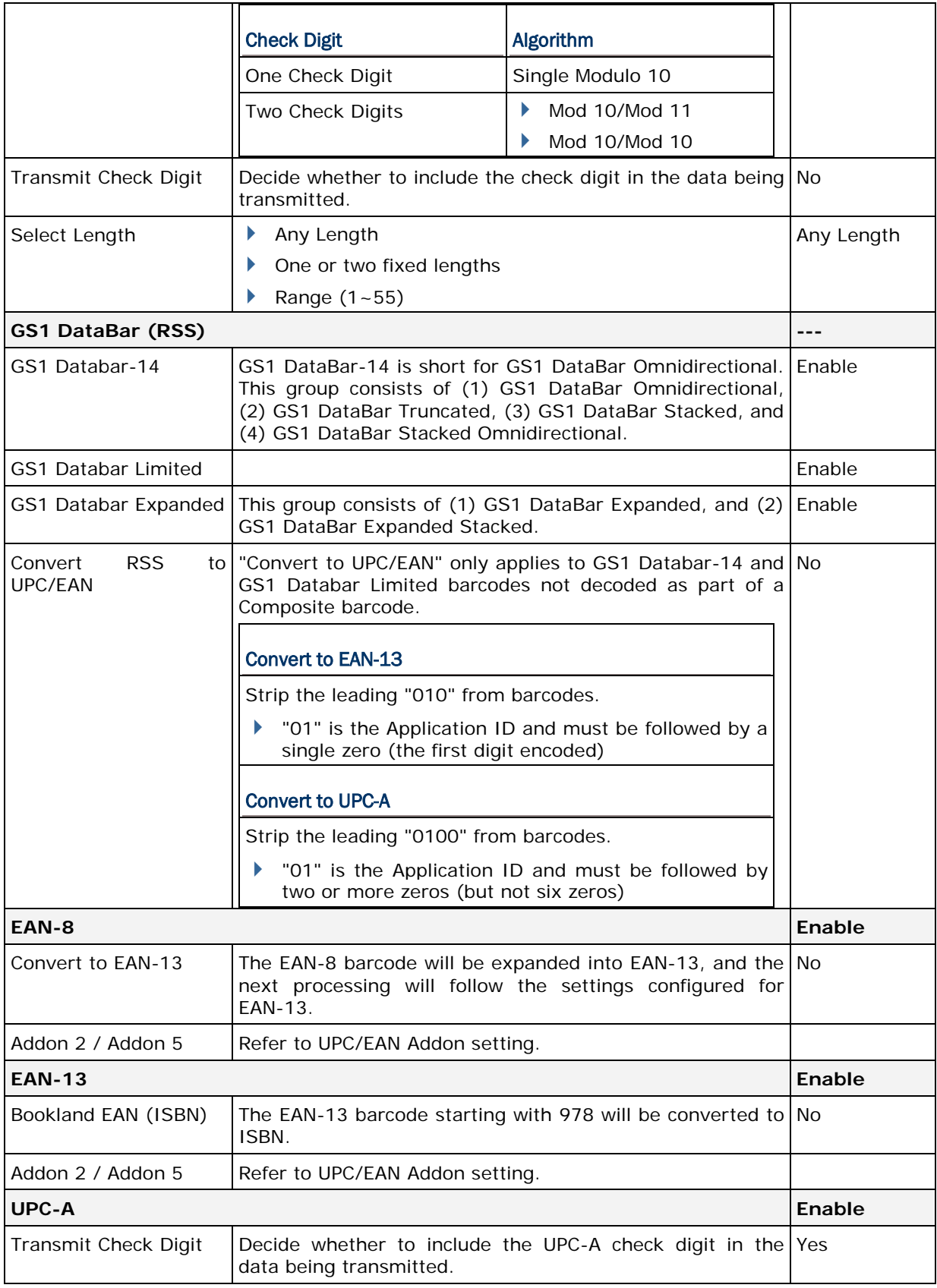

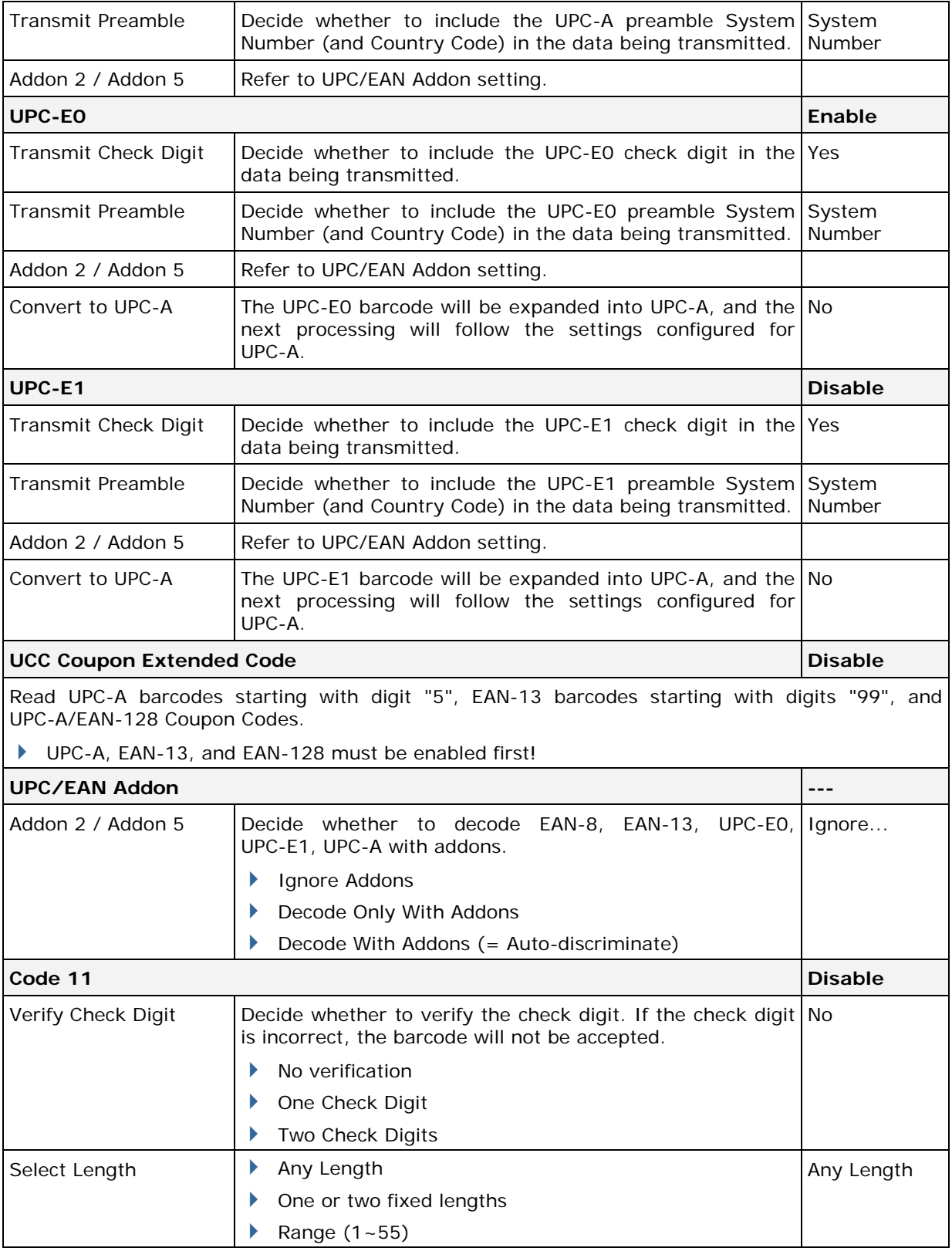

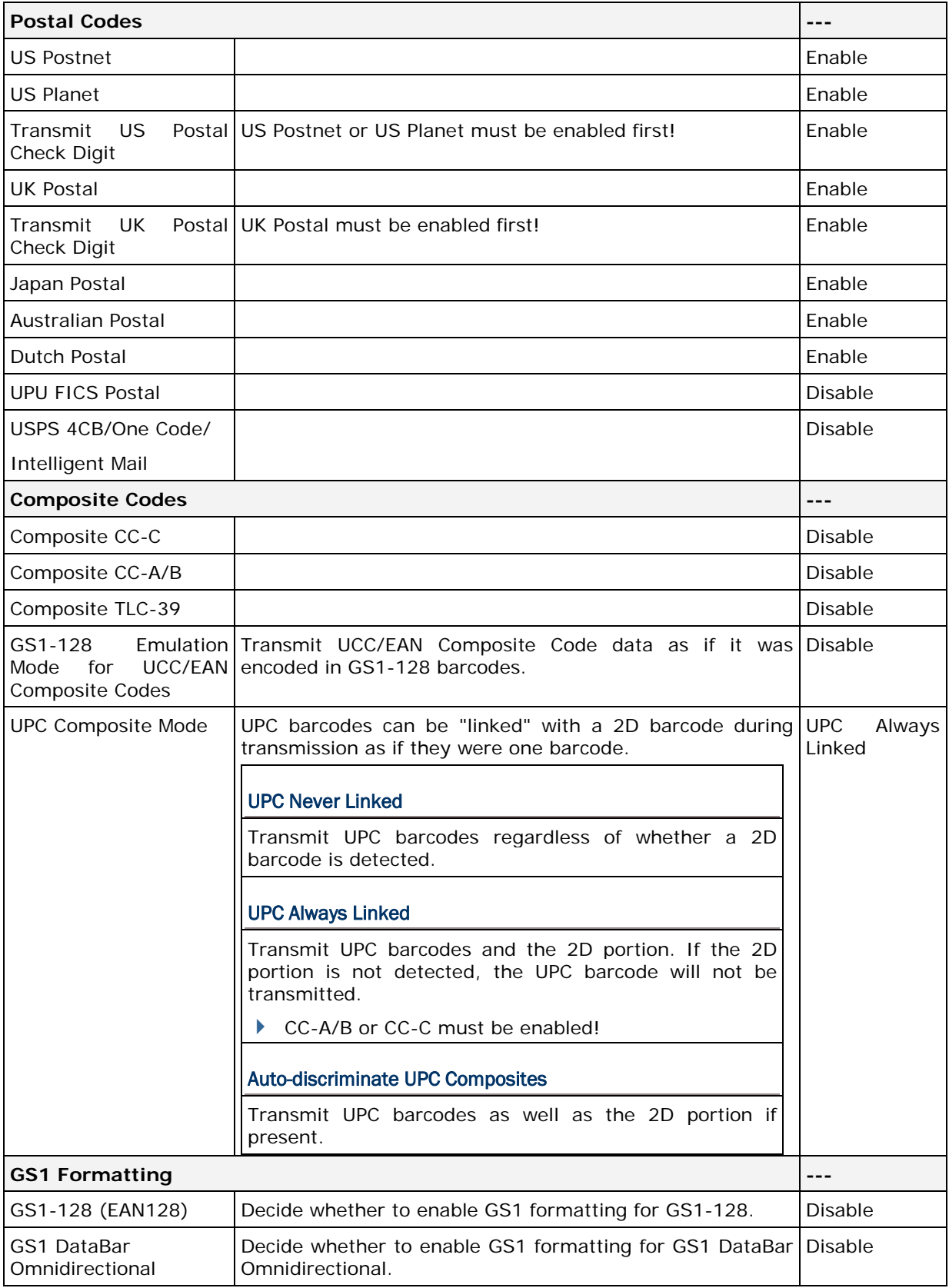

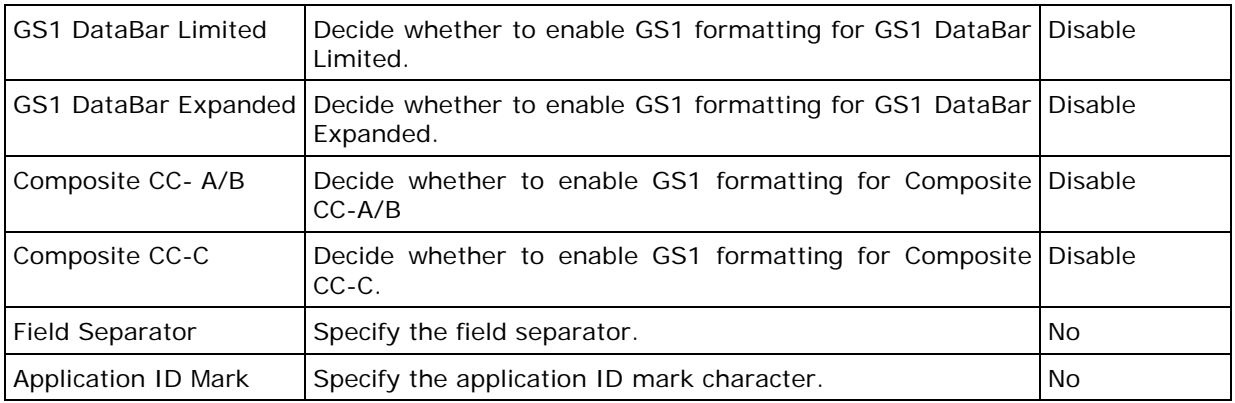

#### 2D SYMBOLOGIES

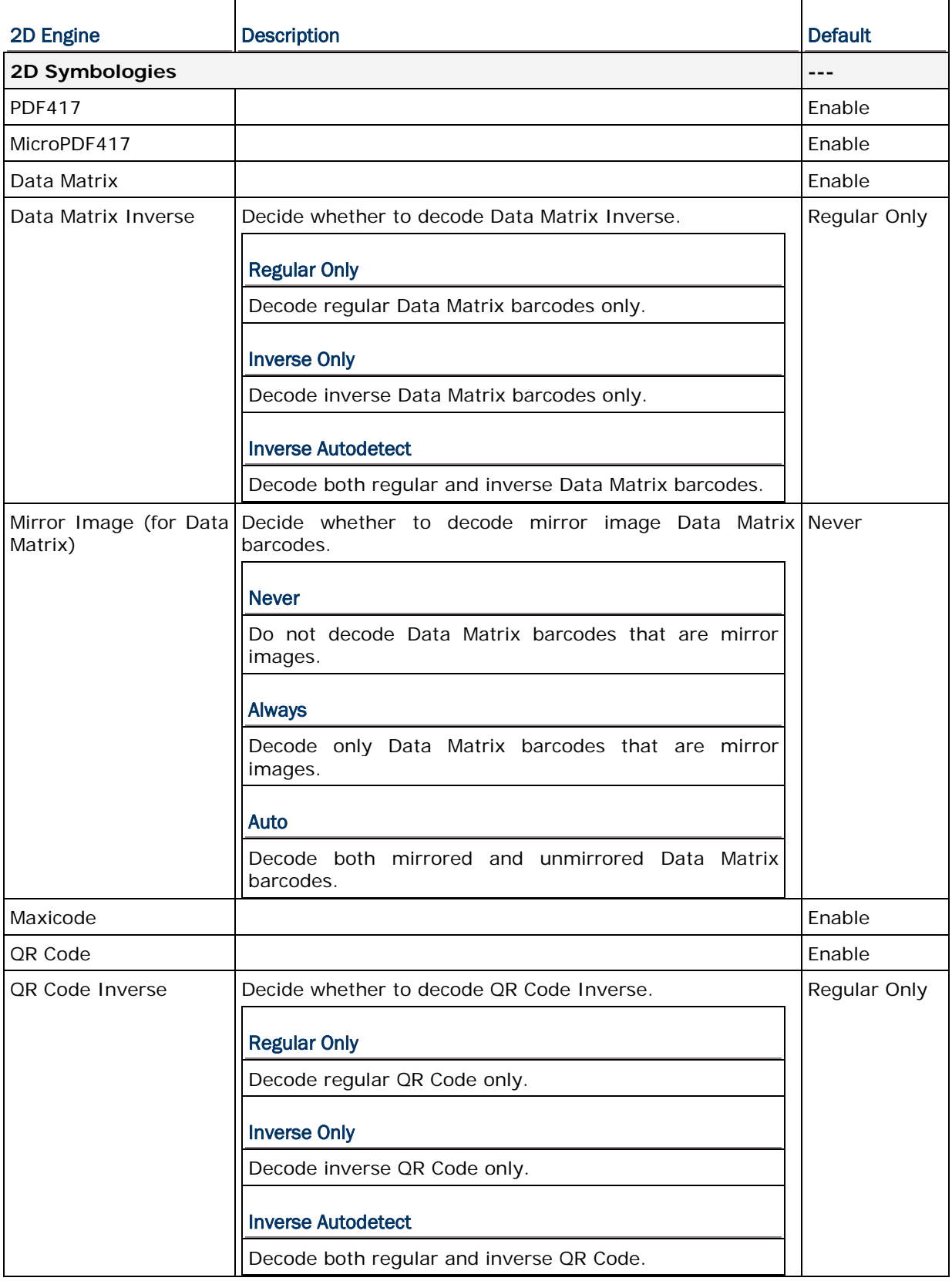

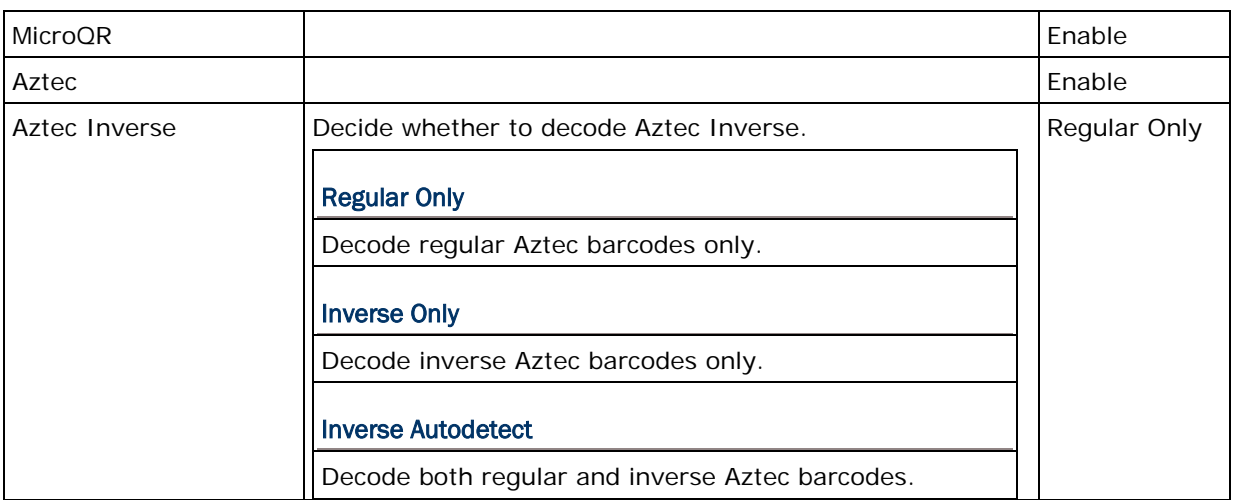

Note: Data Matrix Mirror, MicroQR, Aztec, and 2D Inverse are supported on 2D scan engine only.

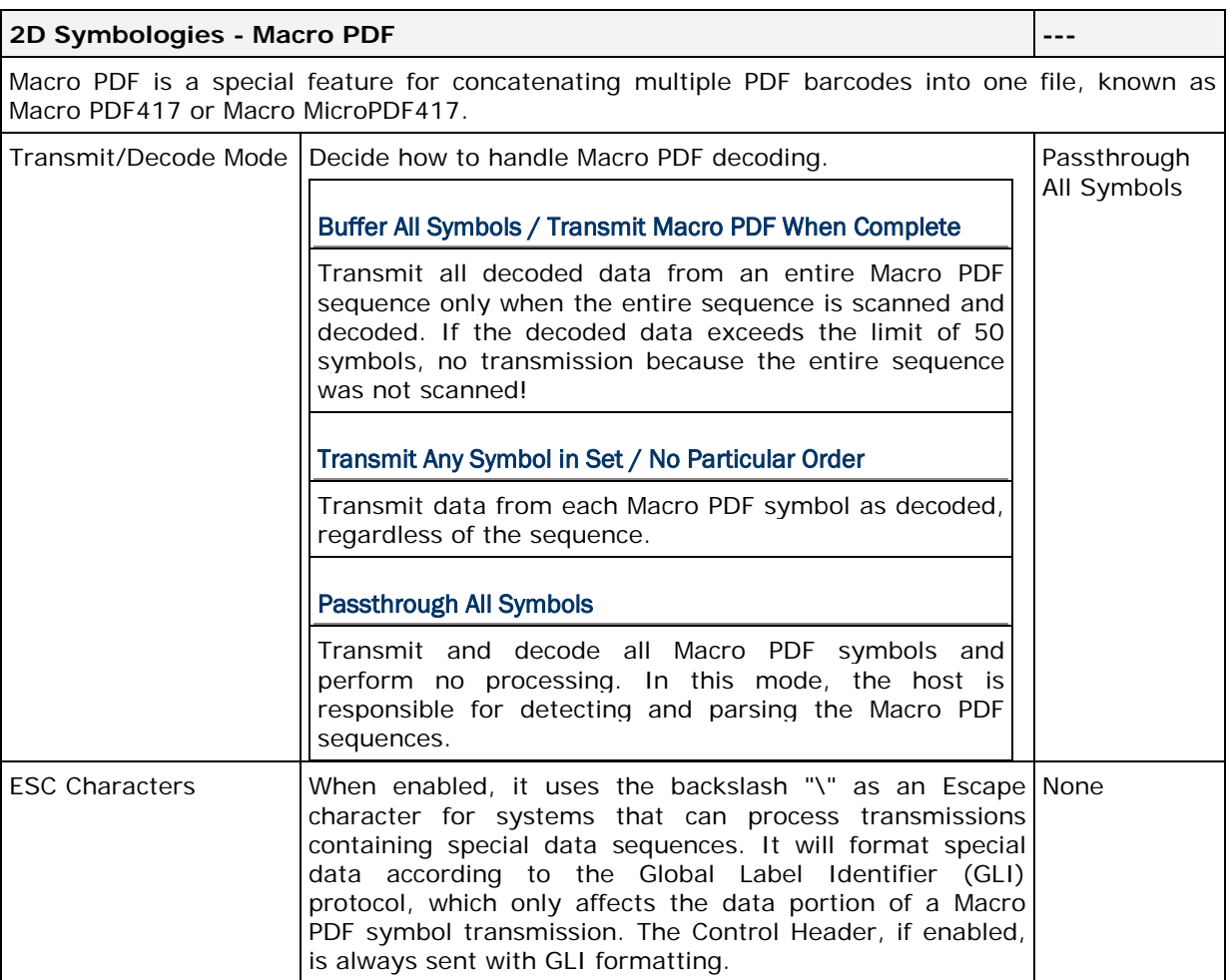

Note: When printing barcodes, keep each Macro PDF sequence separate, as each has a unique identifier. Do not mix barcodes from several Macro PDF sequences, even if they encode the same data. When you scan Macro PDF sequences, scan the entire Macro PDF sequence without interruption!

# CODE ID TABLE

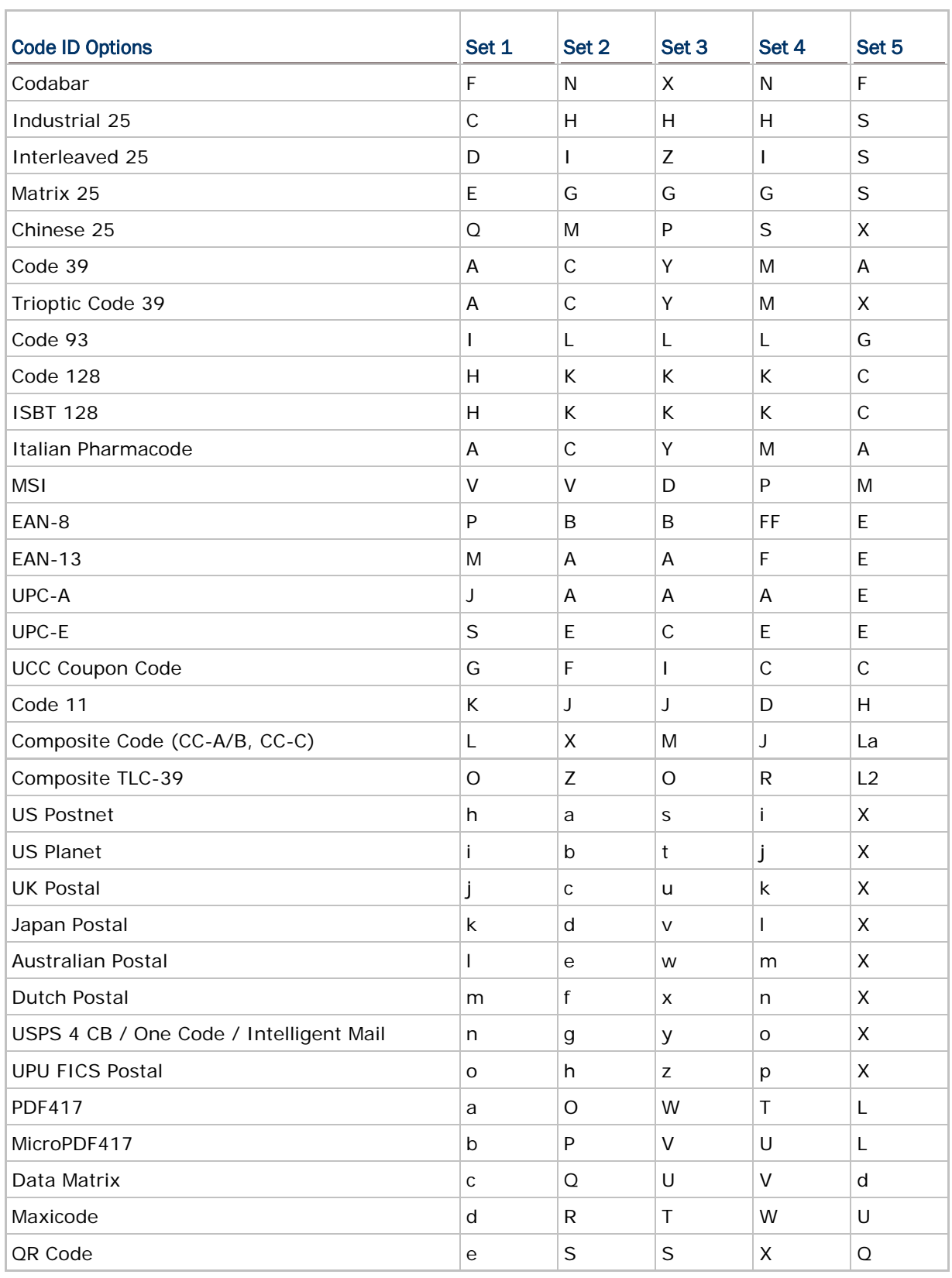

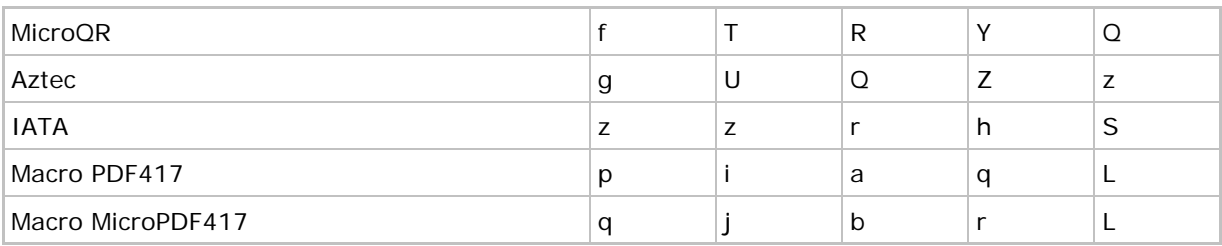